# **Instruction for Storekeeper for Creatio**

# **Work description**

The movement of goods is carried out only in the divisions of the warehouse.

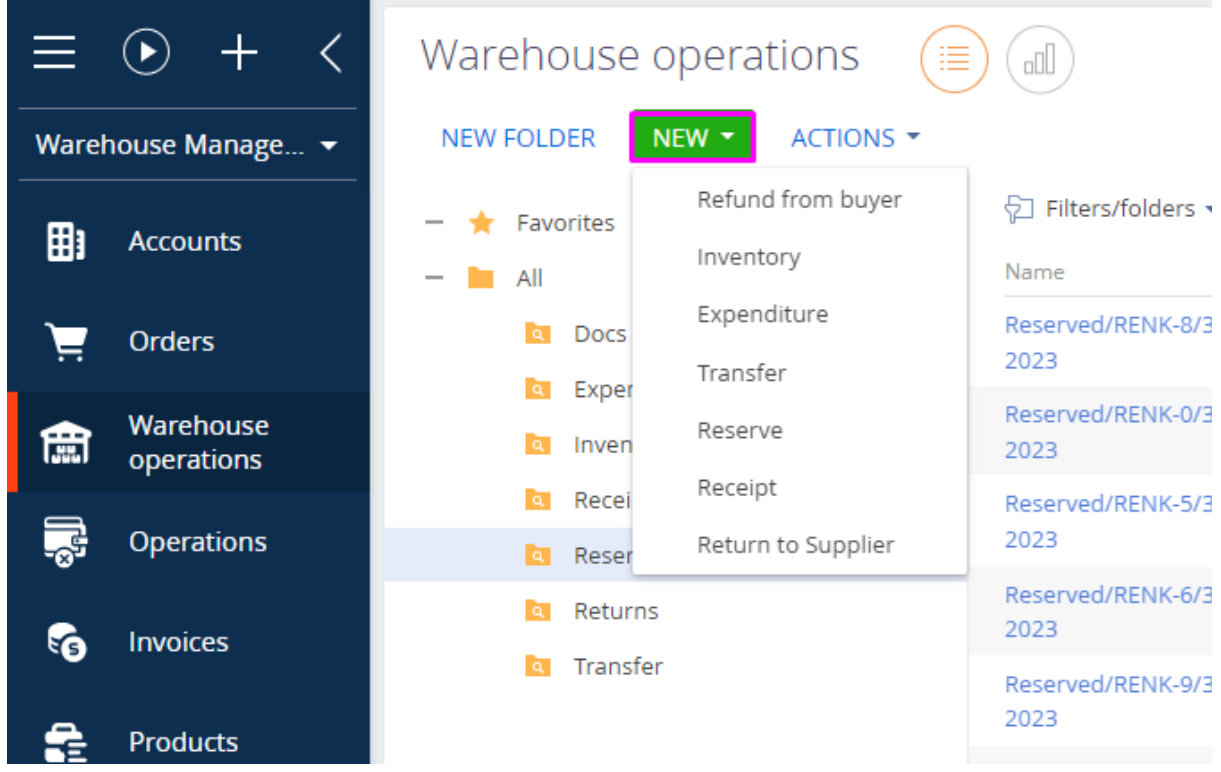

Warehouse operations and accounting of goods are carried out according to the places of the warehouse. Warehouse places are realized in the "Storage space grid" reference book according to the declared "coordinates" - Row, Sector, Floor, Place. Each place has purpose (directory), a warehouse, an occupied/free sign.

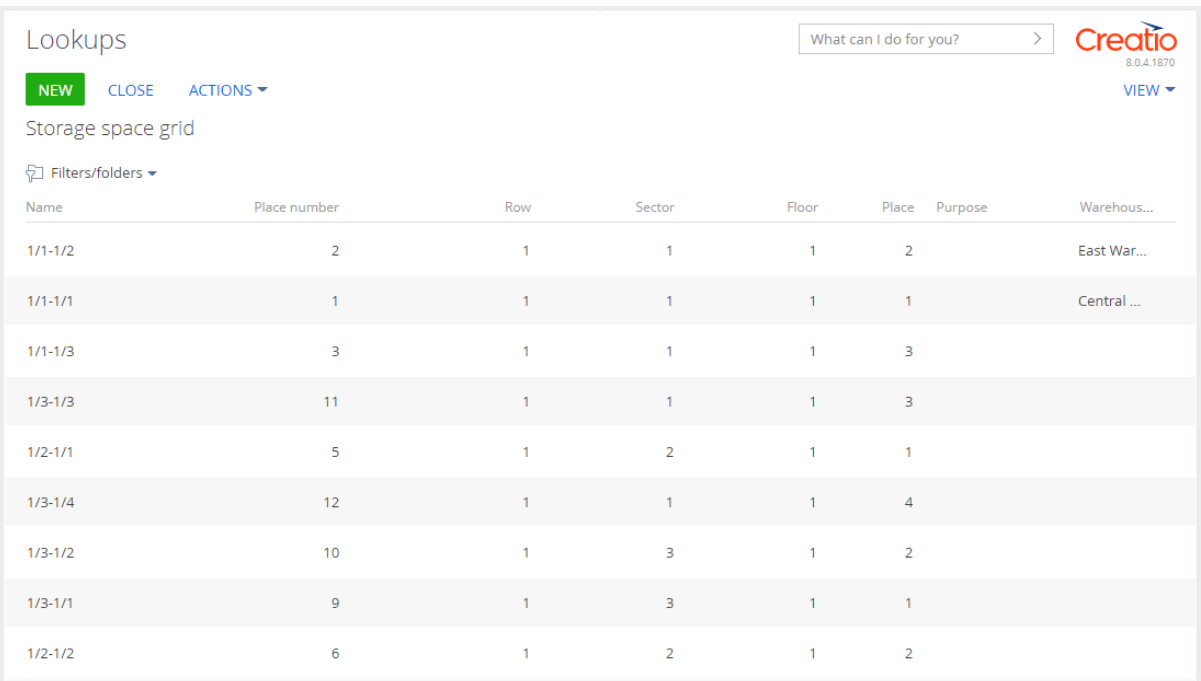

#### **1. Workplace, sections**

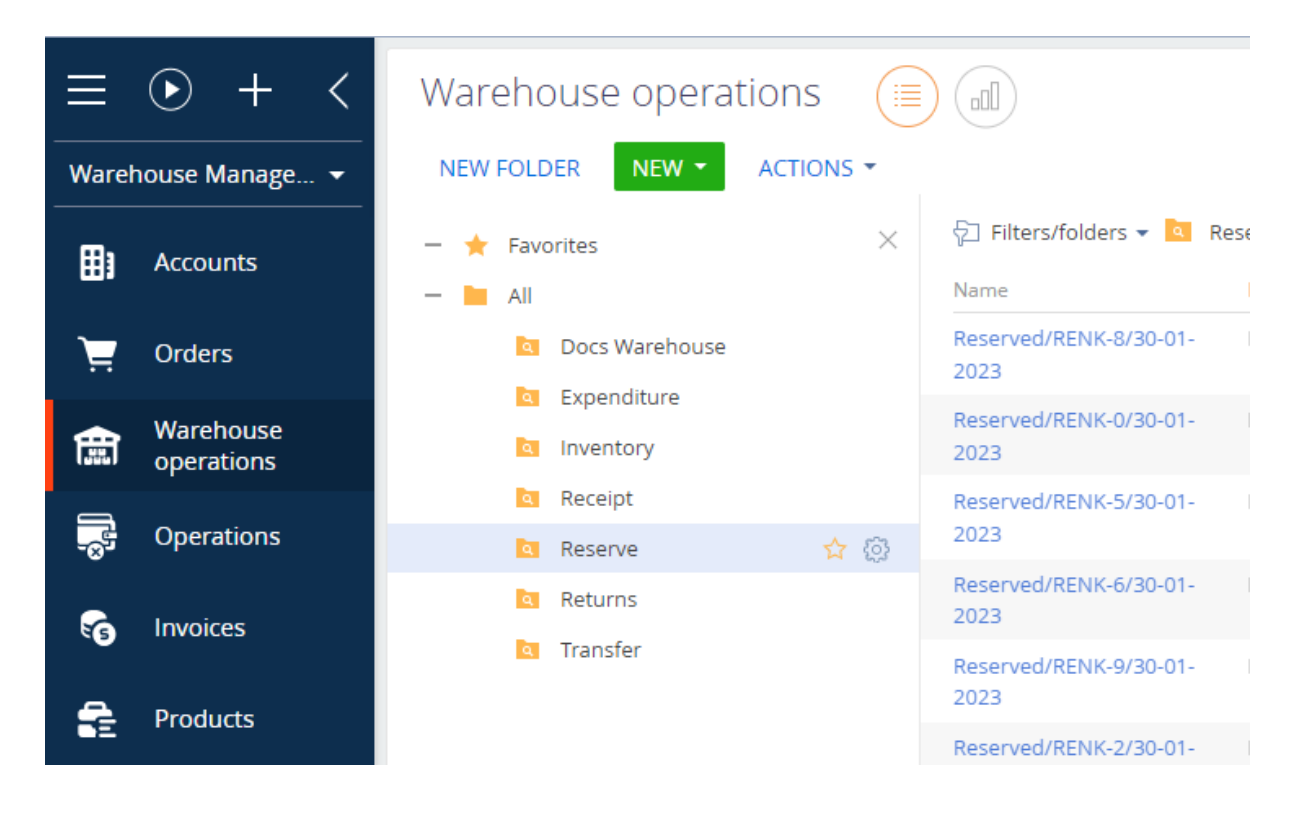

The "Warehouse Management" workplace is configured.

The main sections:

- 1.1 Orders
- 1.2 Warehouse operations
	- 1.2.1 Document "Receipt"
	- 1.2.2 Document "Expenditure"
	- 1.2.3 Document "Reserve"
	- 1.2.4 Document "Refund from buyer"
	- 1.2.5 Document "Return to supplier"
	- 1.2.6 Document "Transfer"
	- 1.2.7 Document "Inventory"
- 1.3 Invoices
- 1.4 Products
- 1.5 Deliveries
- 1.6 Routes
- 1.7 Production
- 1.8 Price settings

#### **Work with the Warehouse**

#### **Note:**

- If there are no values in the directory, fill it
- If there are no Accounts or Contacts, then create them

#### **Products section**

- 1. Open the "Products" section
- 2. Click on the "New product" button

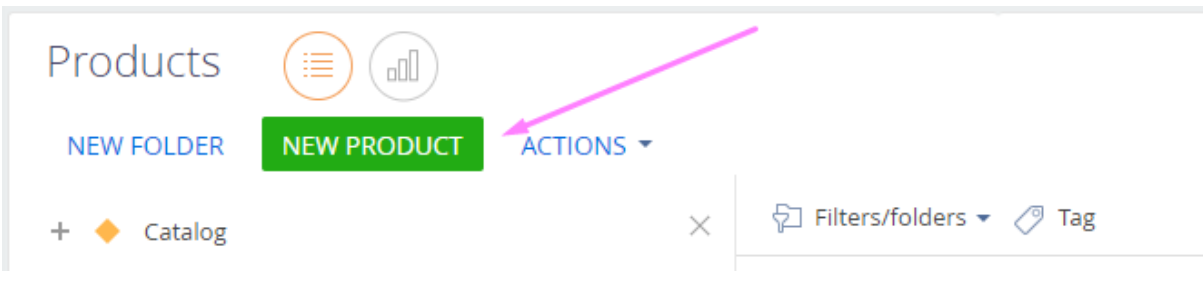

Expected result: The product page opens

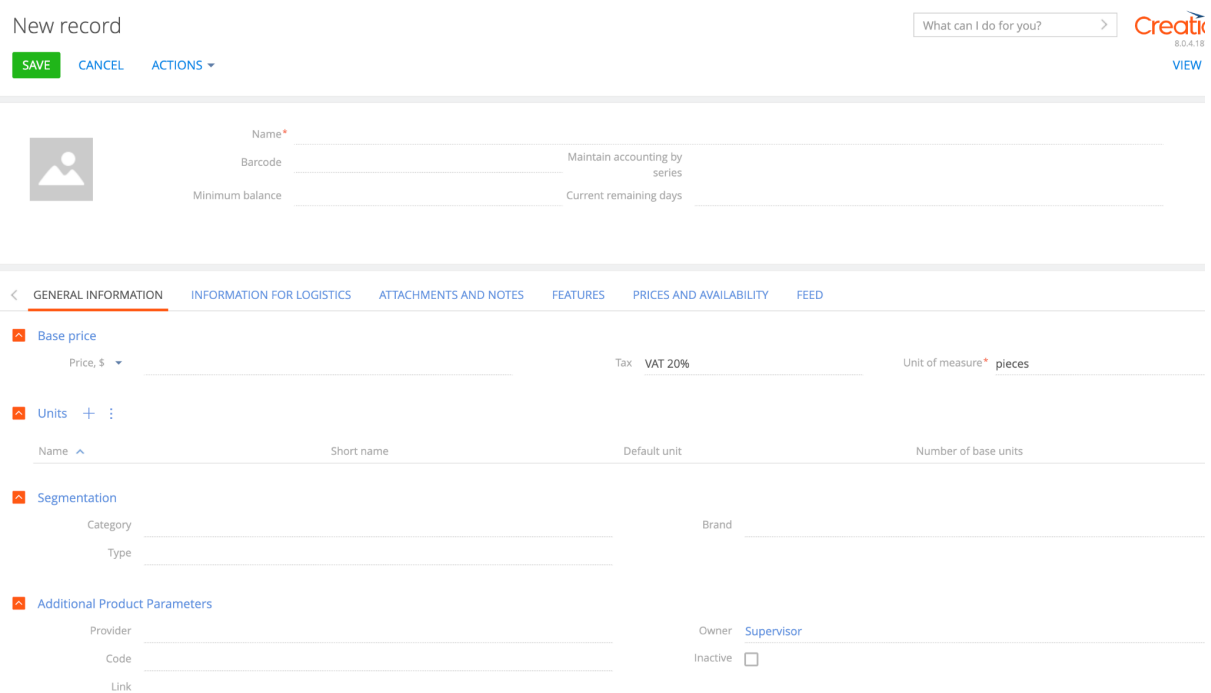

3. Fill in the fields in the header of the product page:

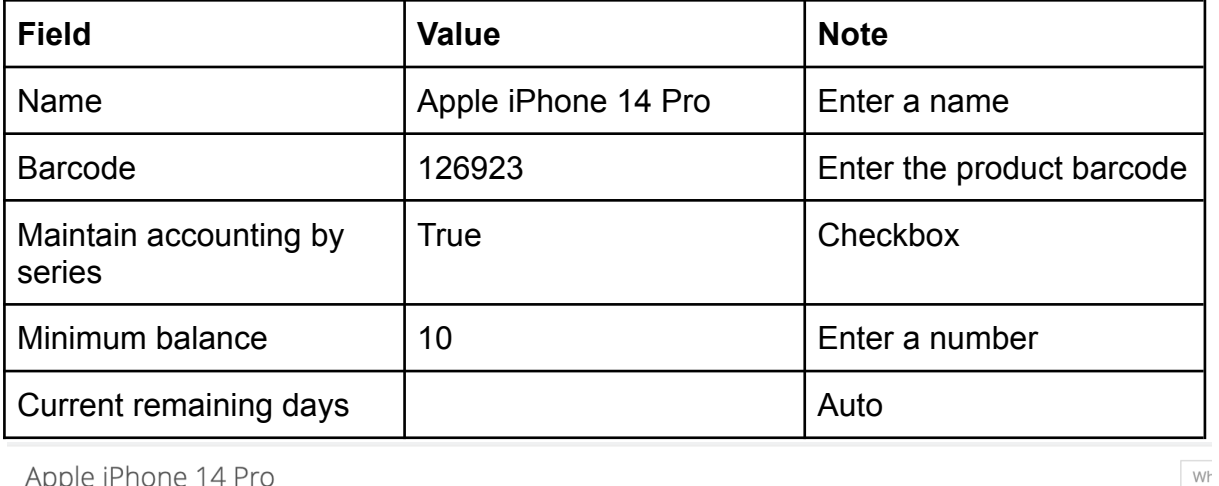

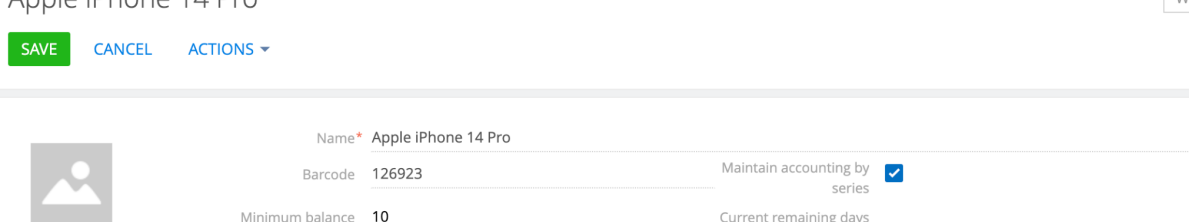

## 4. Fill in the tab "GENERAL INFORMATION"

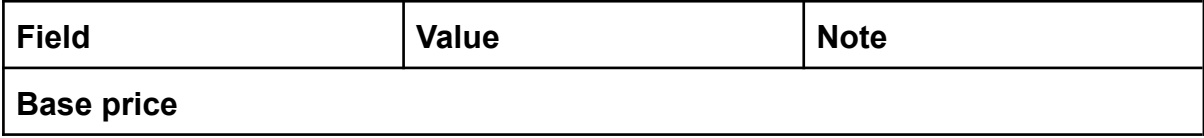

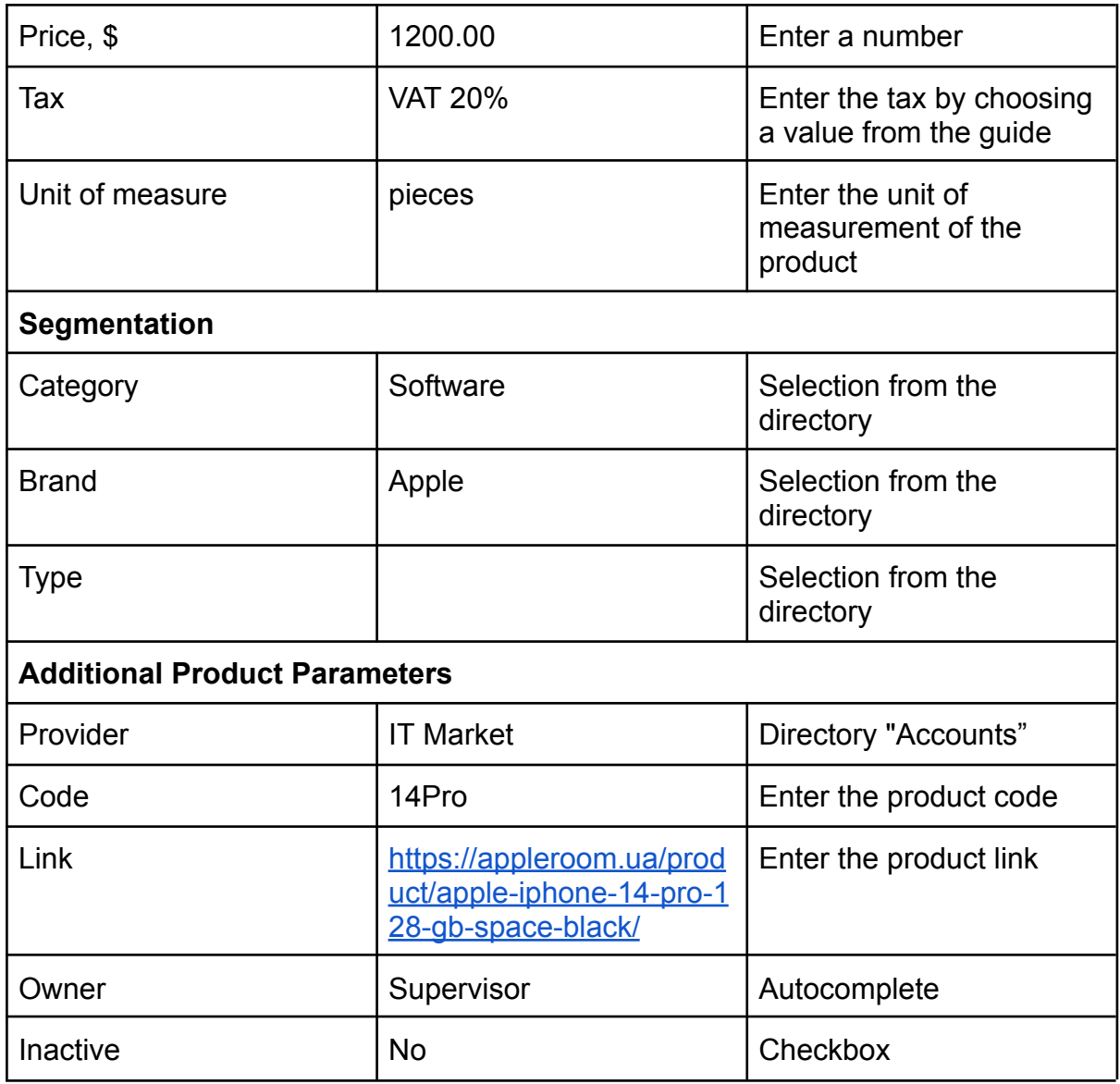

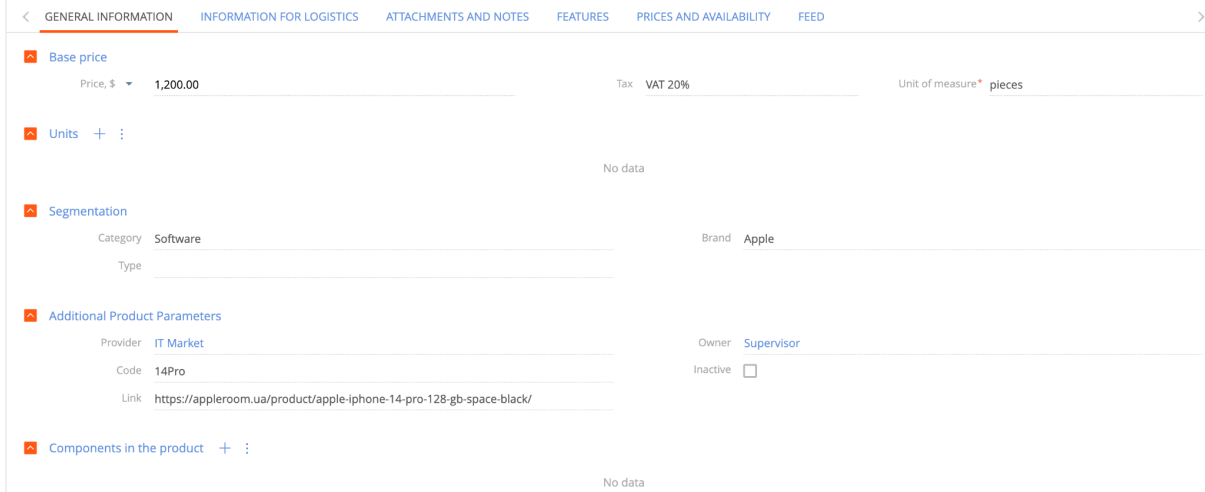

5. Fill in the tab "INFORMATION FOR LOGISTICS"

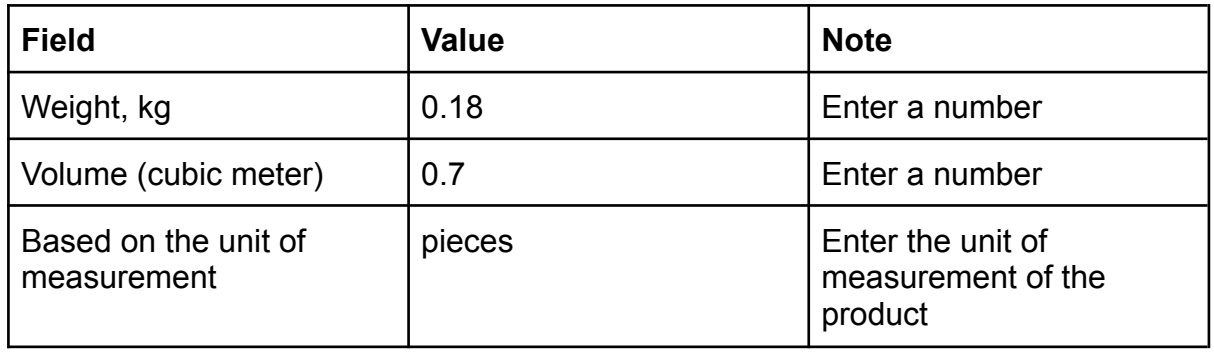

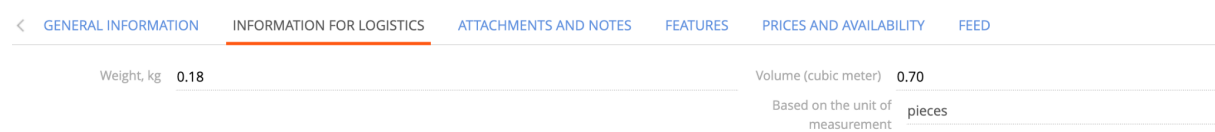

## 6. Fill in the tab "FEATURES"

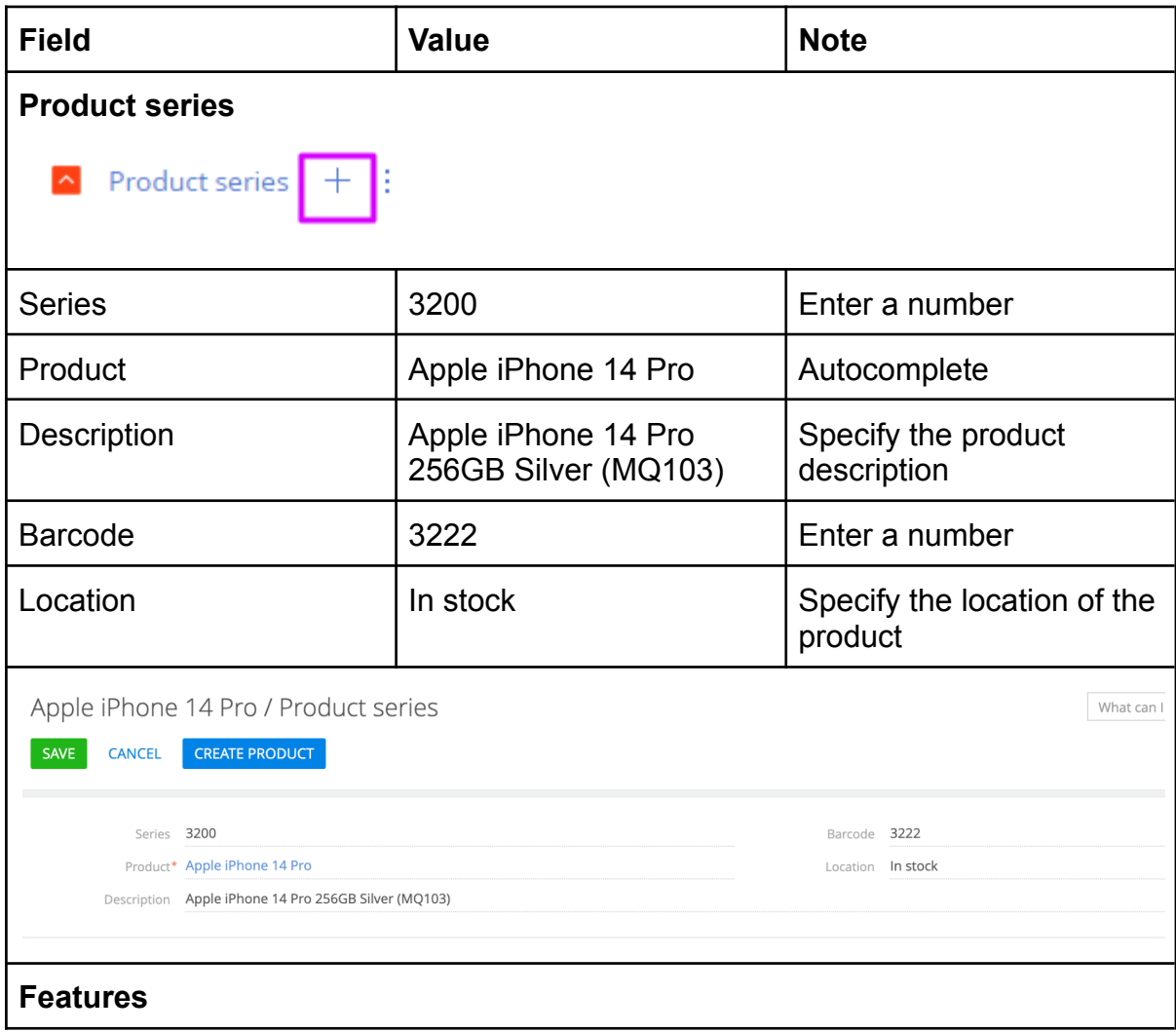

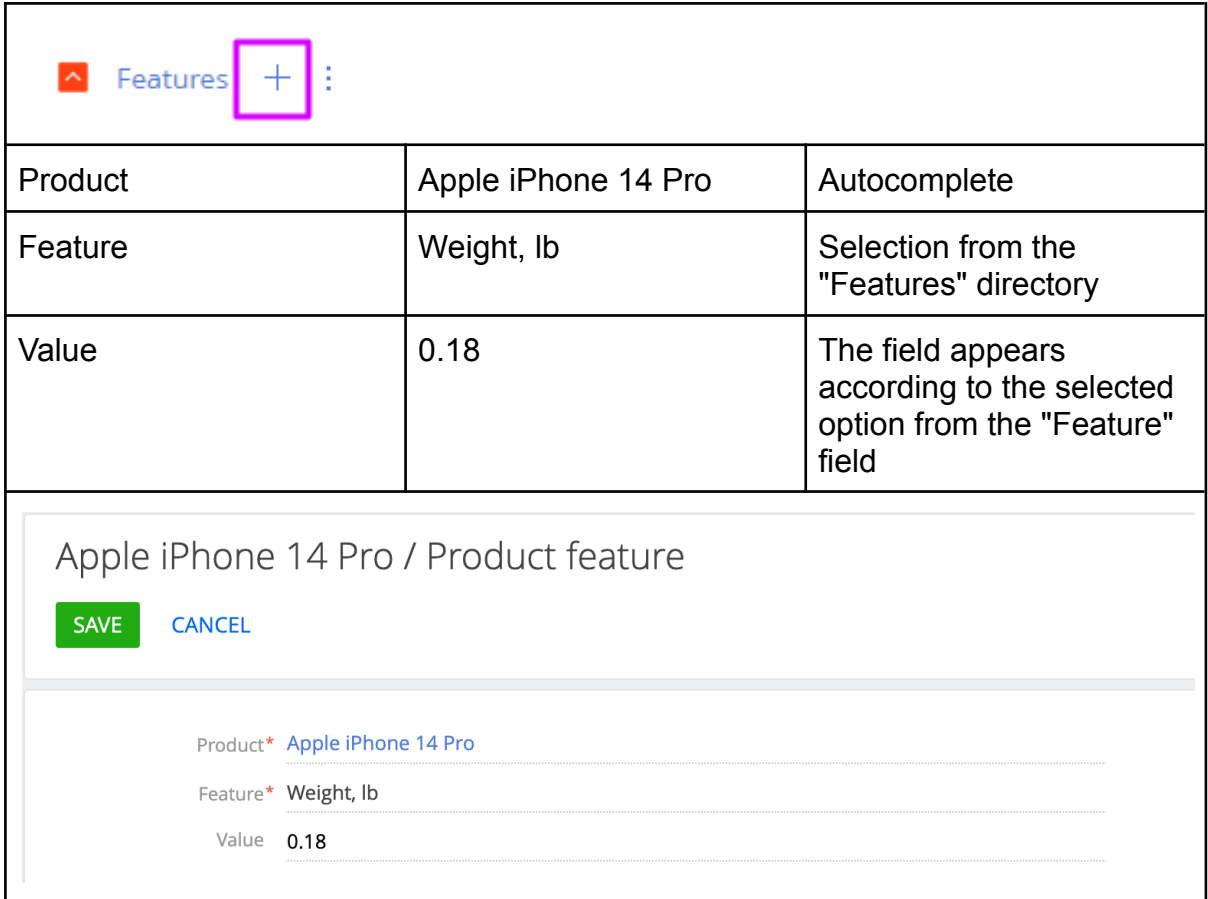

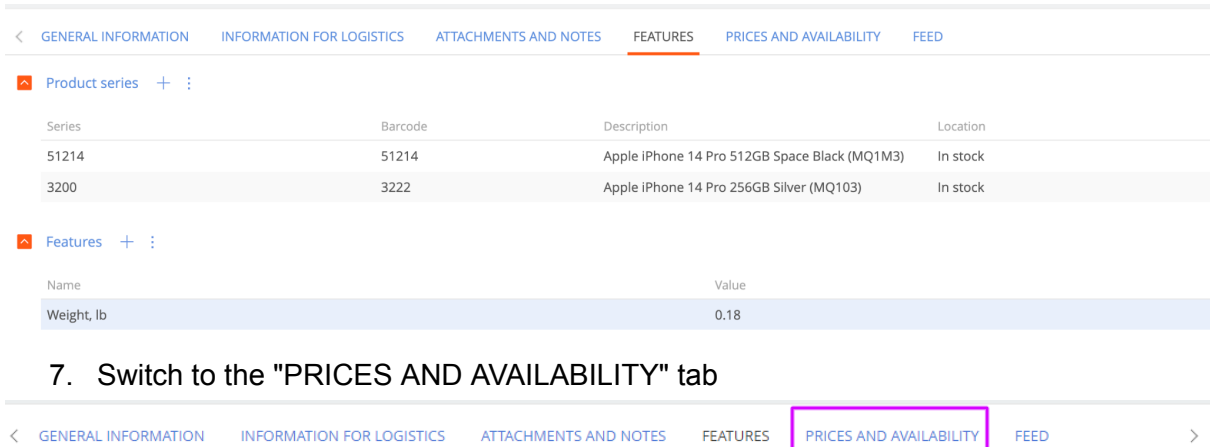

### Expected result:

- In the "Remaining stock" detail, all warehouses with "0" remaining stock have been added

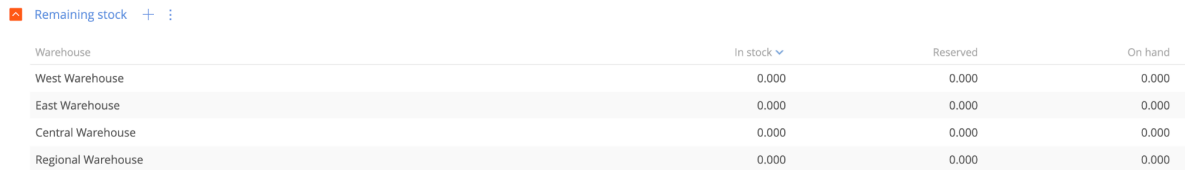

- In the "Product prices" detail, all price lists with the price "0" were added, except for "Base"

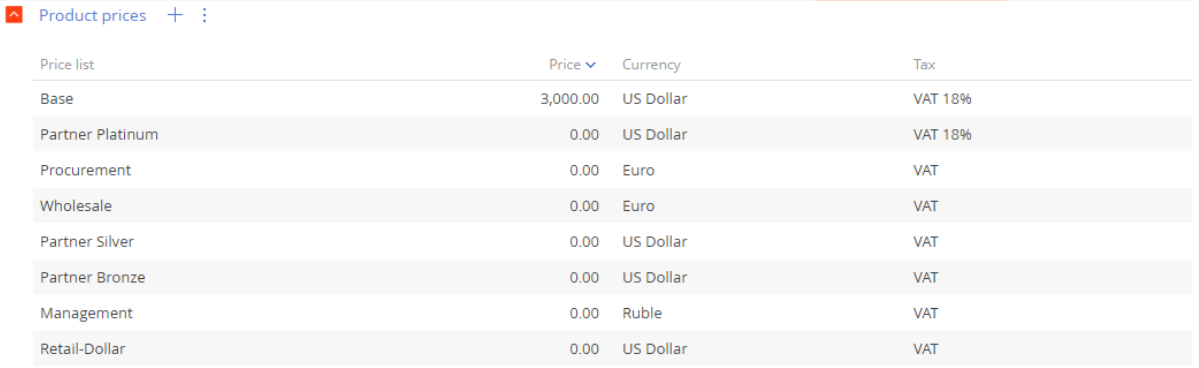

## 8. In details "Product prices" fill in the prices

 $\sim$  Product prices  $+$  :

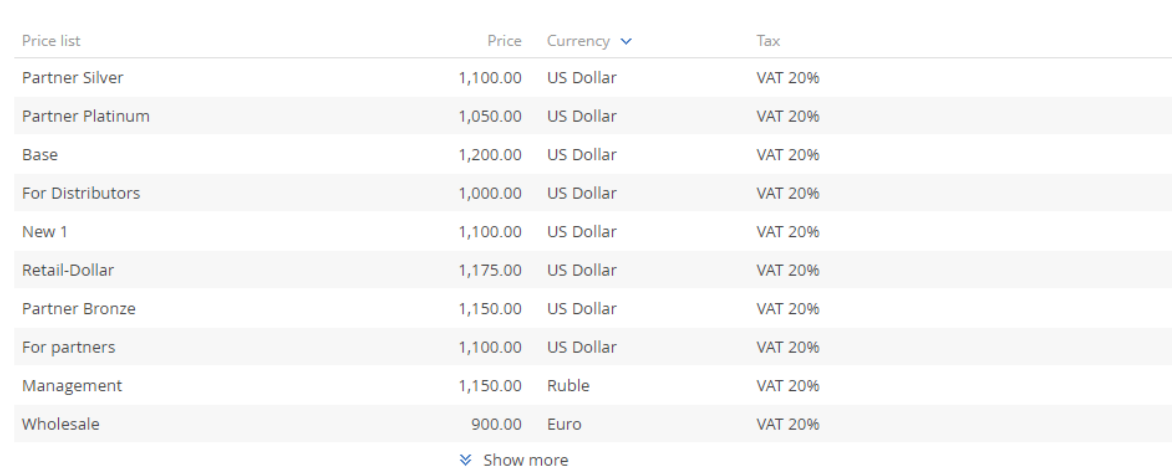

9. The balance of the product in the warehouse was made using "Warehouse operations - Receipt"

But you can manually add it at the beginning

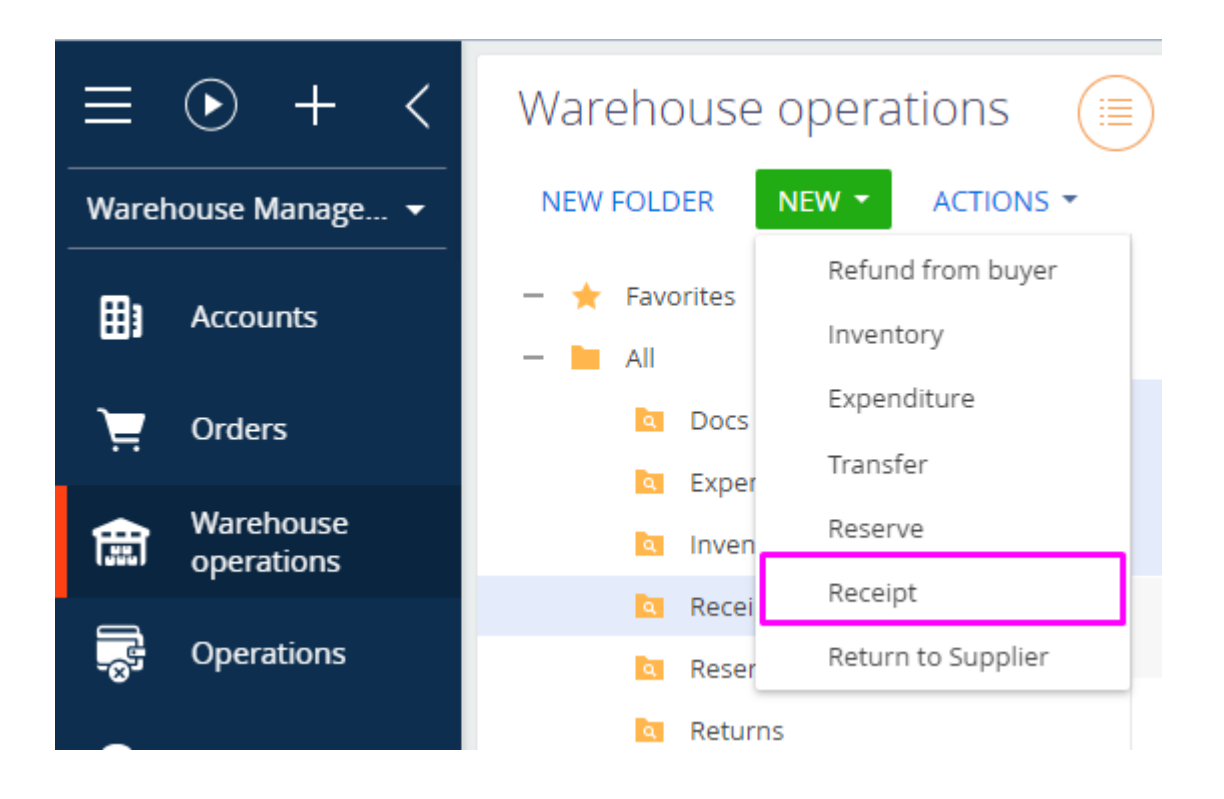

## **Section "Warehouse Operations - Receipt"**

**Note:** the "Receipt" section for the arrival of products in warehouses.

- 1. Open the "Warehouse operations" section
- 2. Click on the "New" button and select "Receipt"

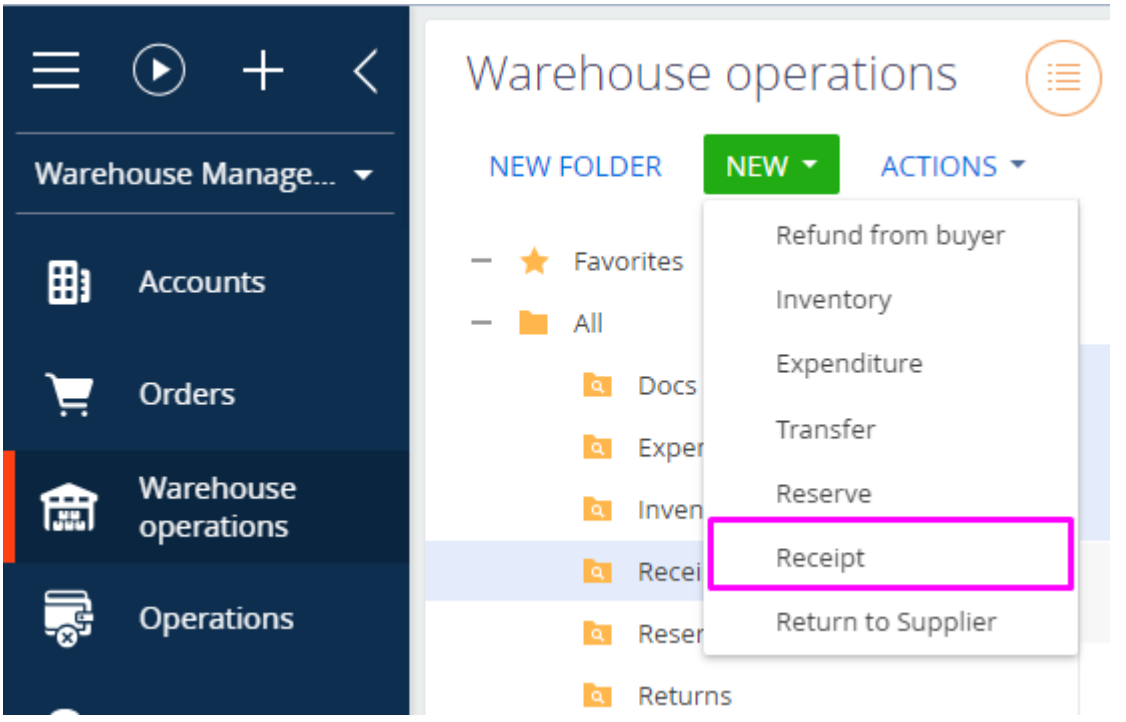

# Expected result: The "Receipt" page will open

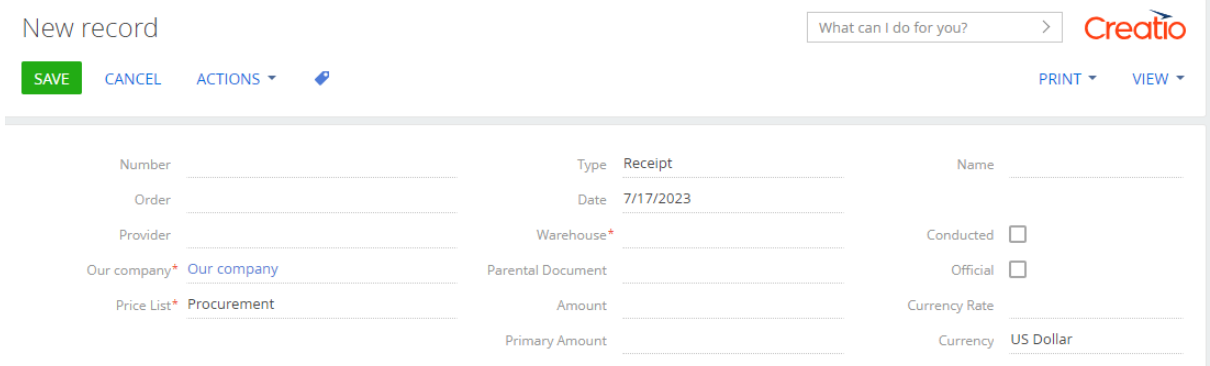

3. Fill in the fields in the header of the page:

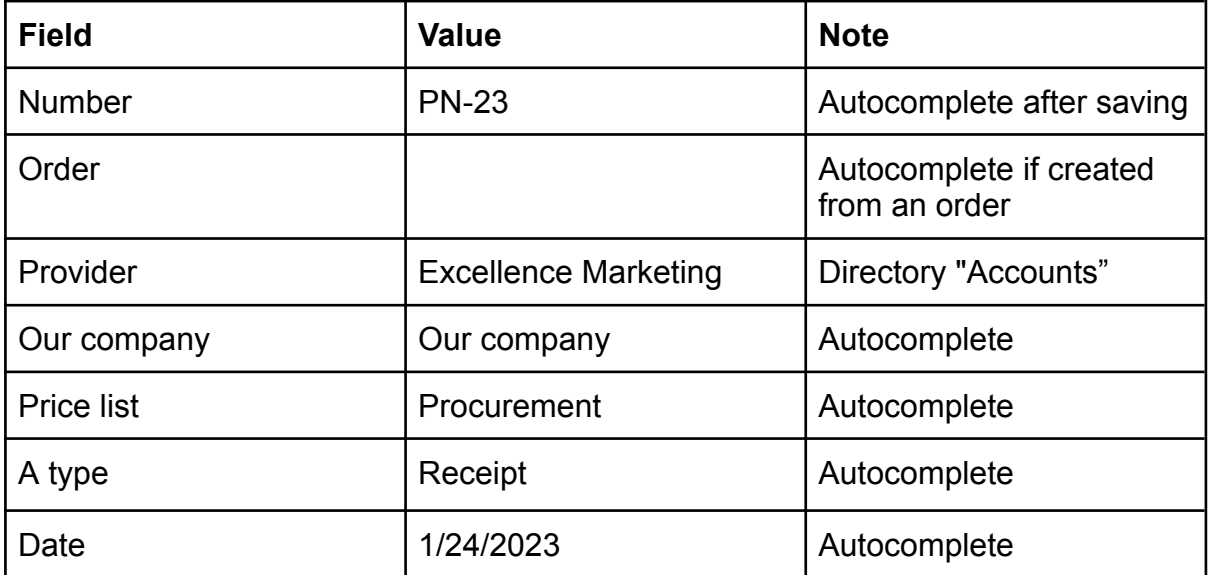

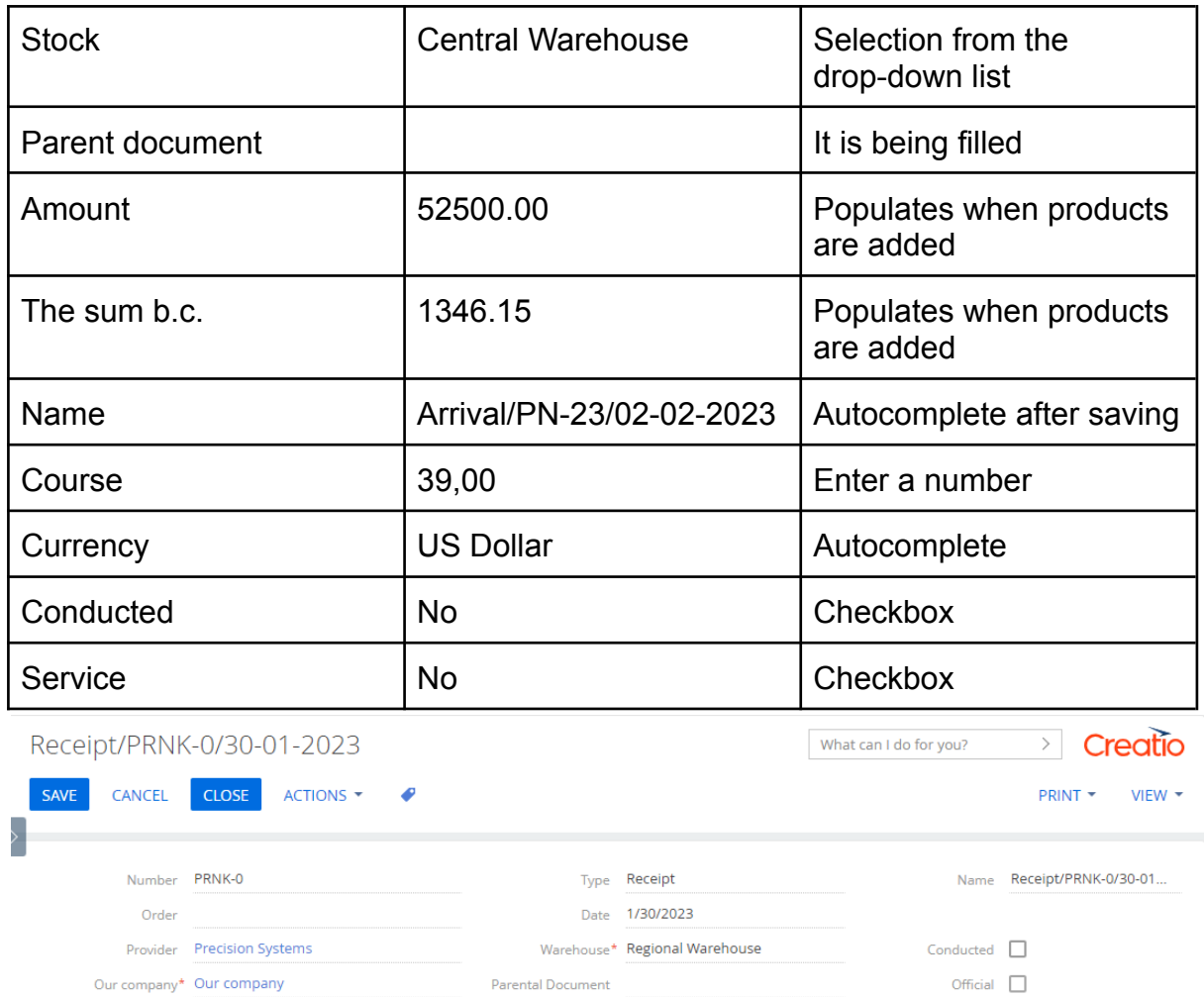

Amount 24,000.00

Primary Amount 24,000.00

Currency Rate 1.00

4. Click on "Save"

Price List\* Base

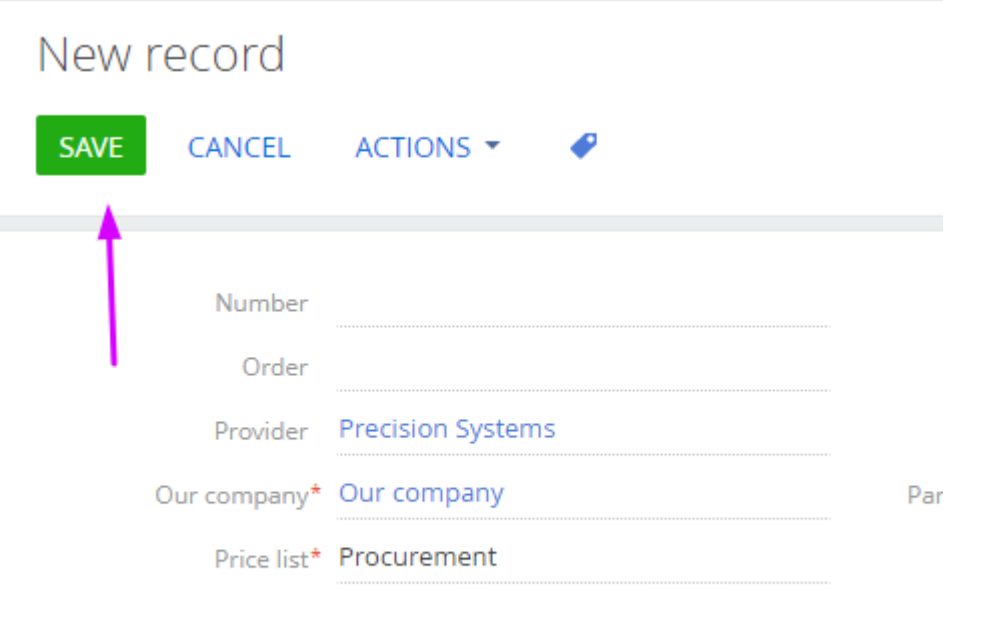

# Expected result: The "Number" and "Name" fields have been filled

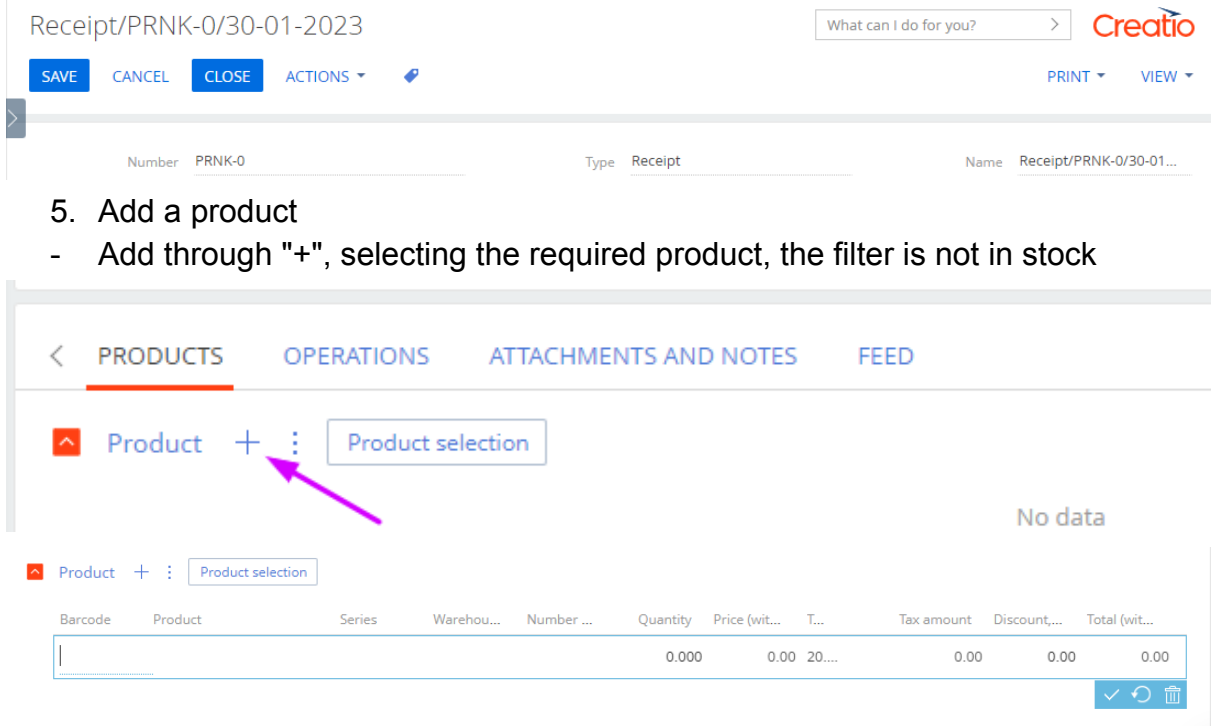

- Add via the "Product selection" button, all products in the selected Warehouse are displayed

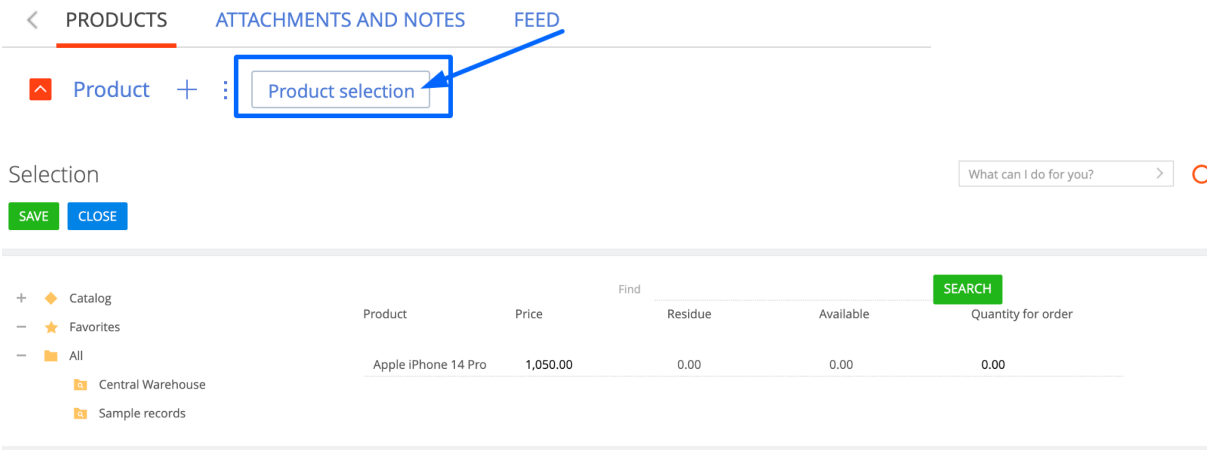

### 6. Choose a product, specify the quantity and save

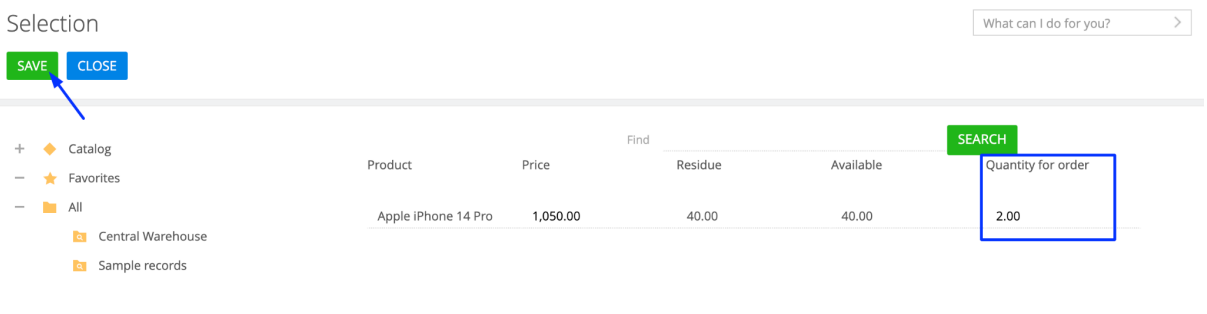

#### 7. Fill in the columns in the "Product" details

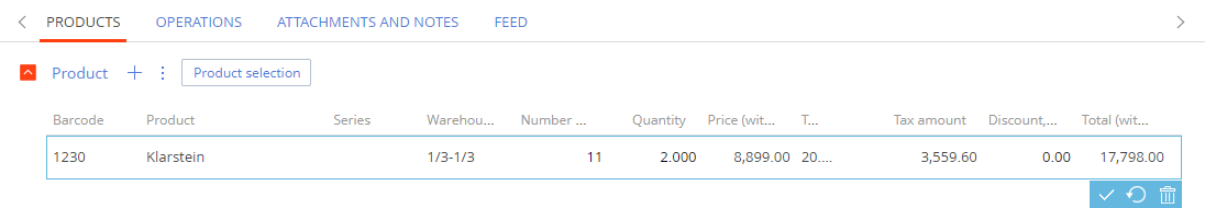

Expected result: The fields are filled "Amount" and "The sum b.c."

Amount 52,500.00

The sum b.c. 1,346.15

8. When the products are added, activate the "Conducted" checkbox and save the page

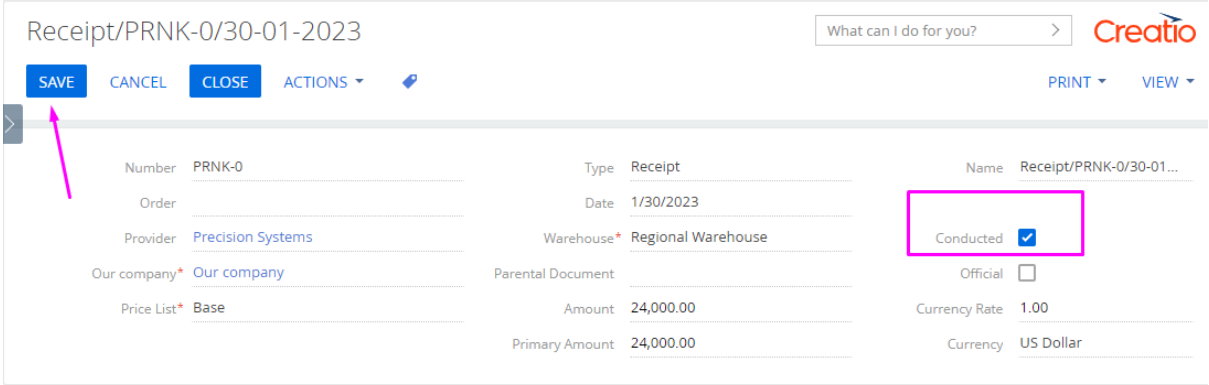

### Expected result:

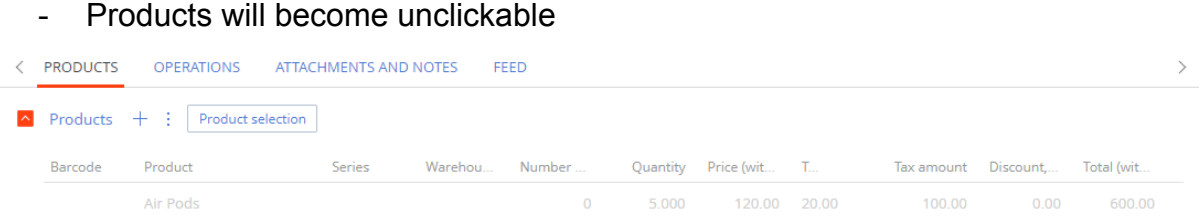

- On the product page, the delivery quantity is displayed in the "Remaining stock" detail

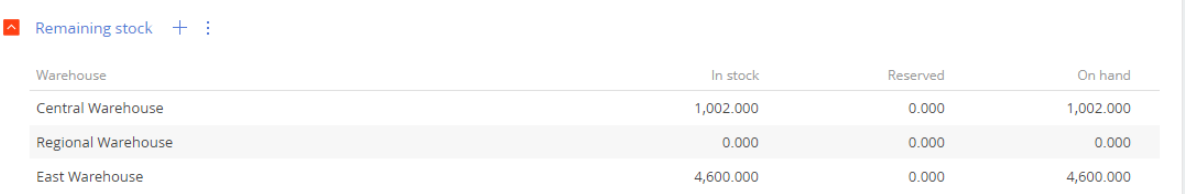

- On the product page, the created Warehouse operation is displayed in the "Motion" detail

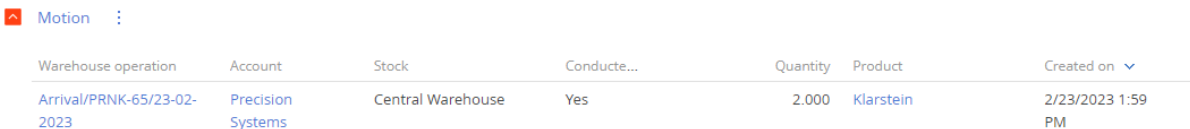

- On the product page, in the "Remaining storage space" detail, free storage space is displayed

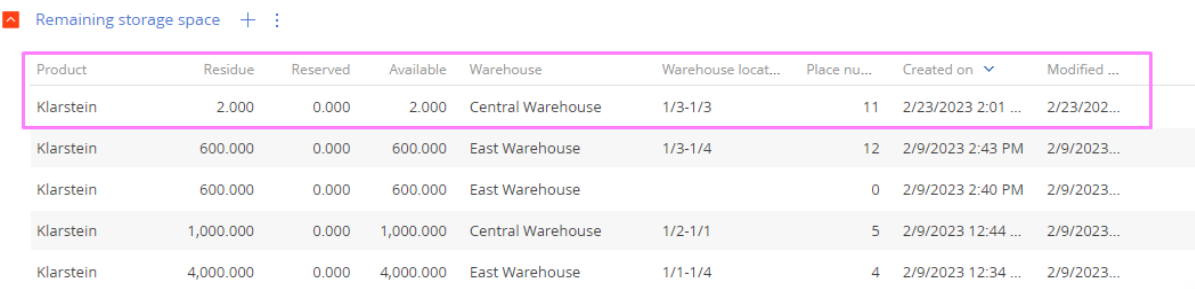

#### **Note:**

**1. ["Receipt"](#page-40-0) can be created from an order**

**2. ["Receipt"](#page-50-0) can be created from Inventory ( ["Receipt"](#page-52-0) is created if there was a product shortage in the inventory)**

### **Creation "Return to Supplier" from the Receipt**

<span id="page-14-0"></span>**Note:** the return of warehouse goods from "Receipt" back to the Supplier

1. The completed "Receipt" page with added products and "Conducted" page is open

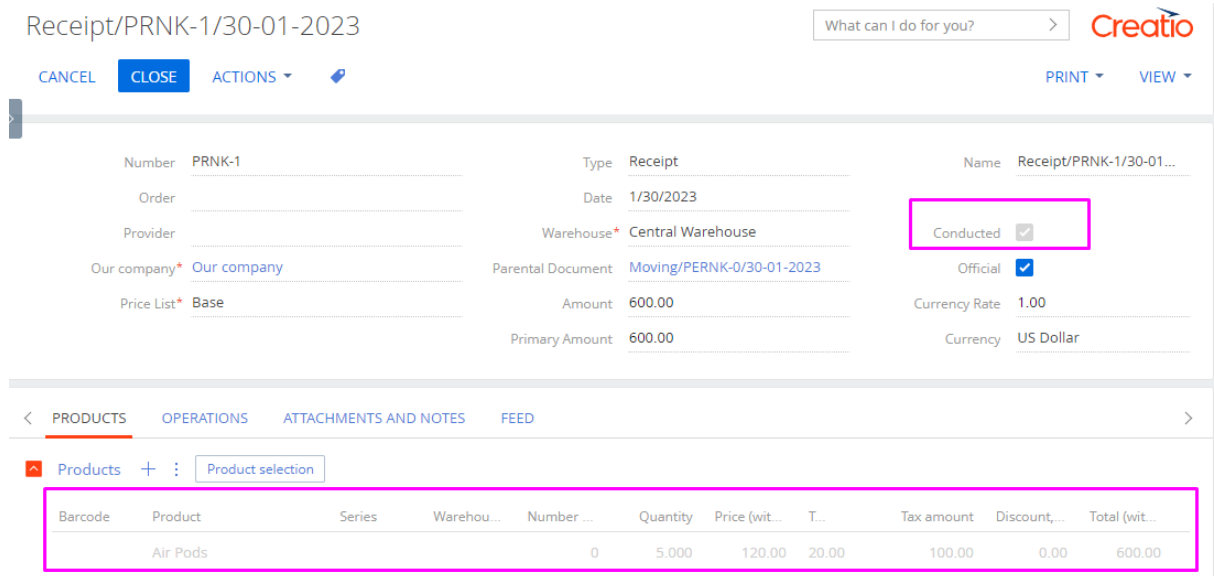

2. Click on "Actions", select "Create Return to Supplier"

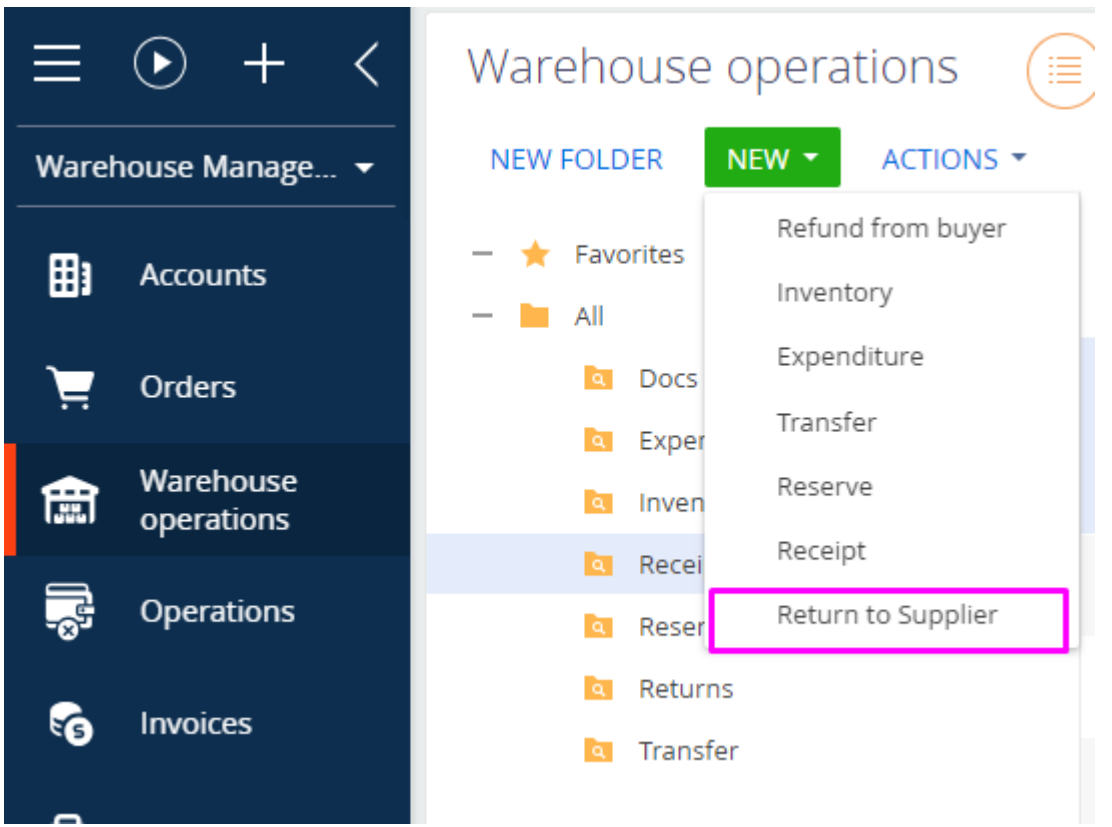

Expected result: the "Return to Supplier" page opens, where all fields are filled, and the product from the Arrival is added

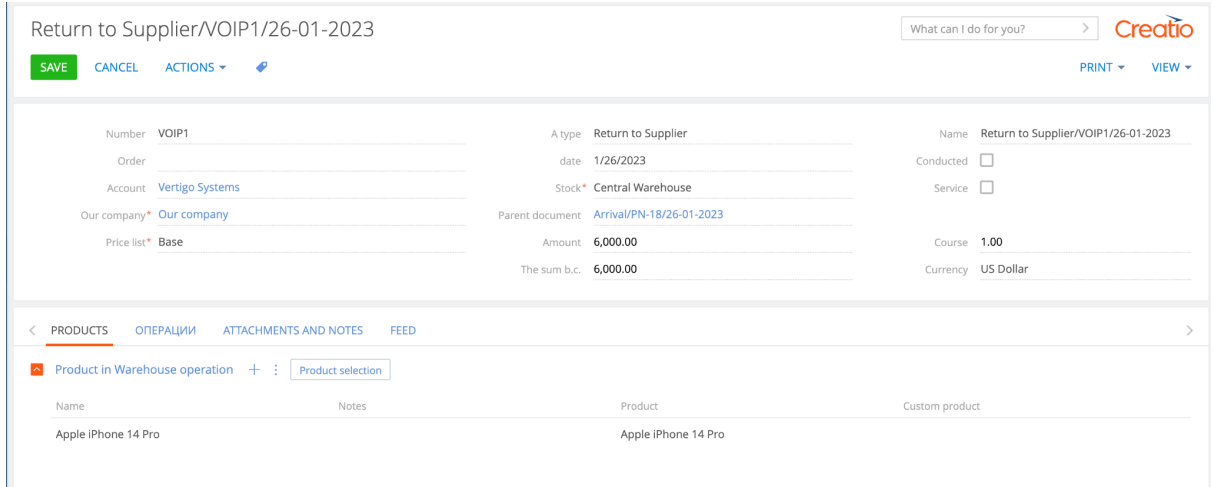

3. When the products are added, activate the "Conducted" checkbox and save the page

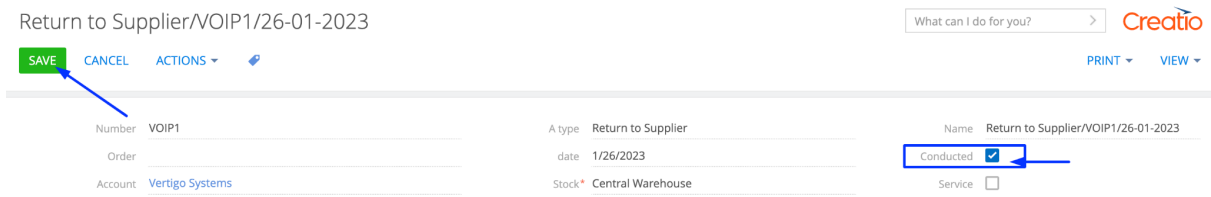

Expected result:

- Products will become unclickable

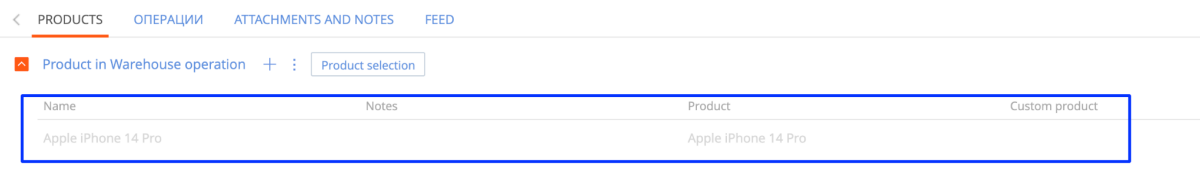

- On the product page, the delivery quantity is displayed in the "Central Warehouse" detail

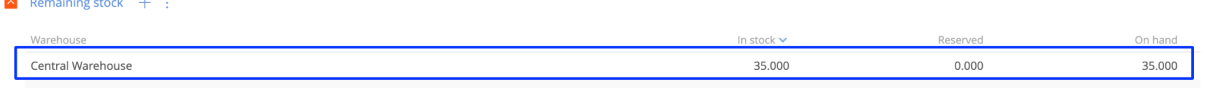

- On the product page, the created Warehouse operation is displayed in the "Motion" detail

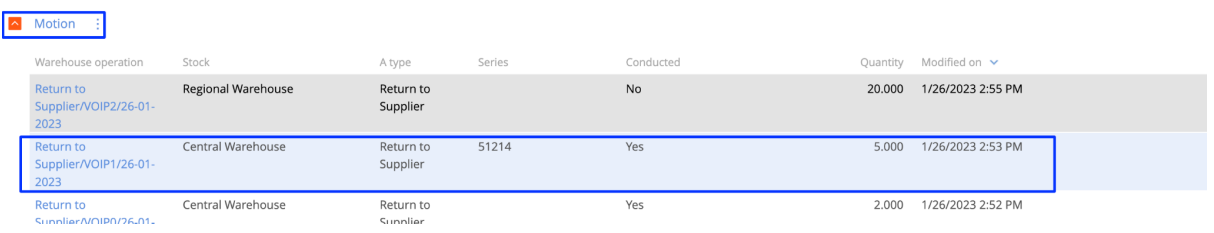

## **Section "Warehouse Operations - Transfer"**

**Note:** Move section for moving products from one warehouse to another warehouse

- 1. Open the "Warehouse operations" section
- 2. Click on the "New" button and select "Transfer"

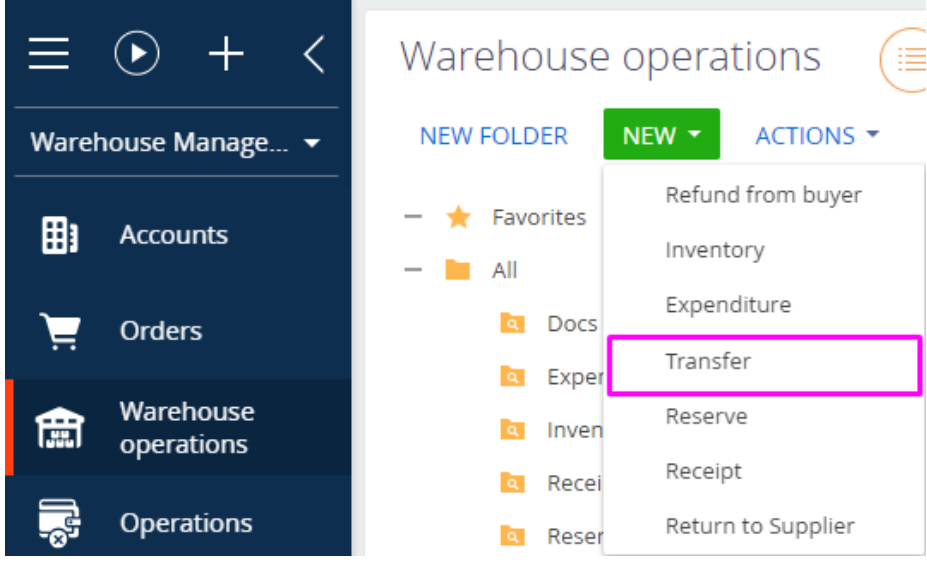

Expected result: The "Transfer" page will open

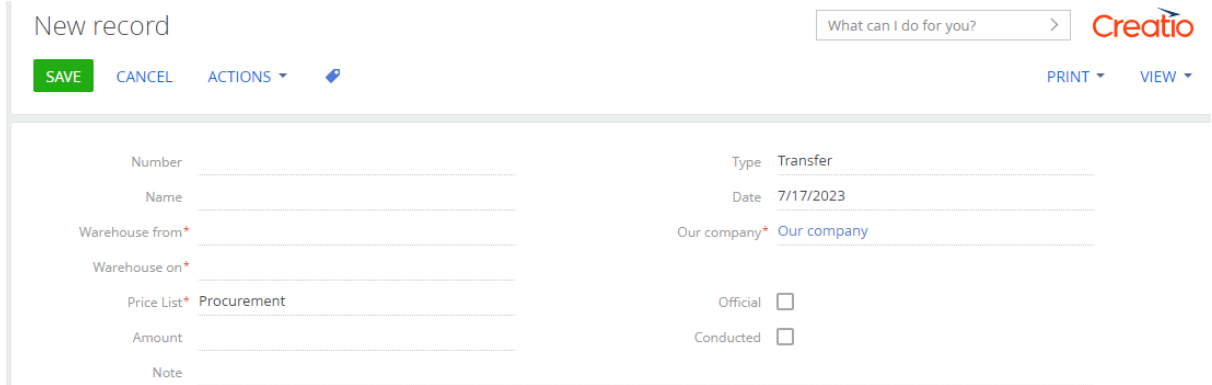

3. Fill in the fields in the header of the page:

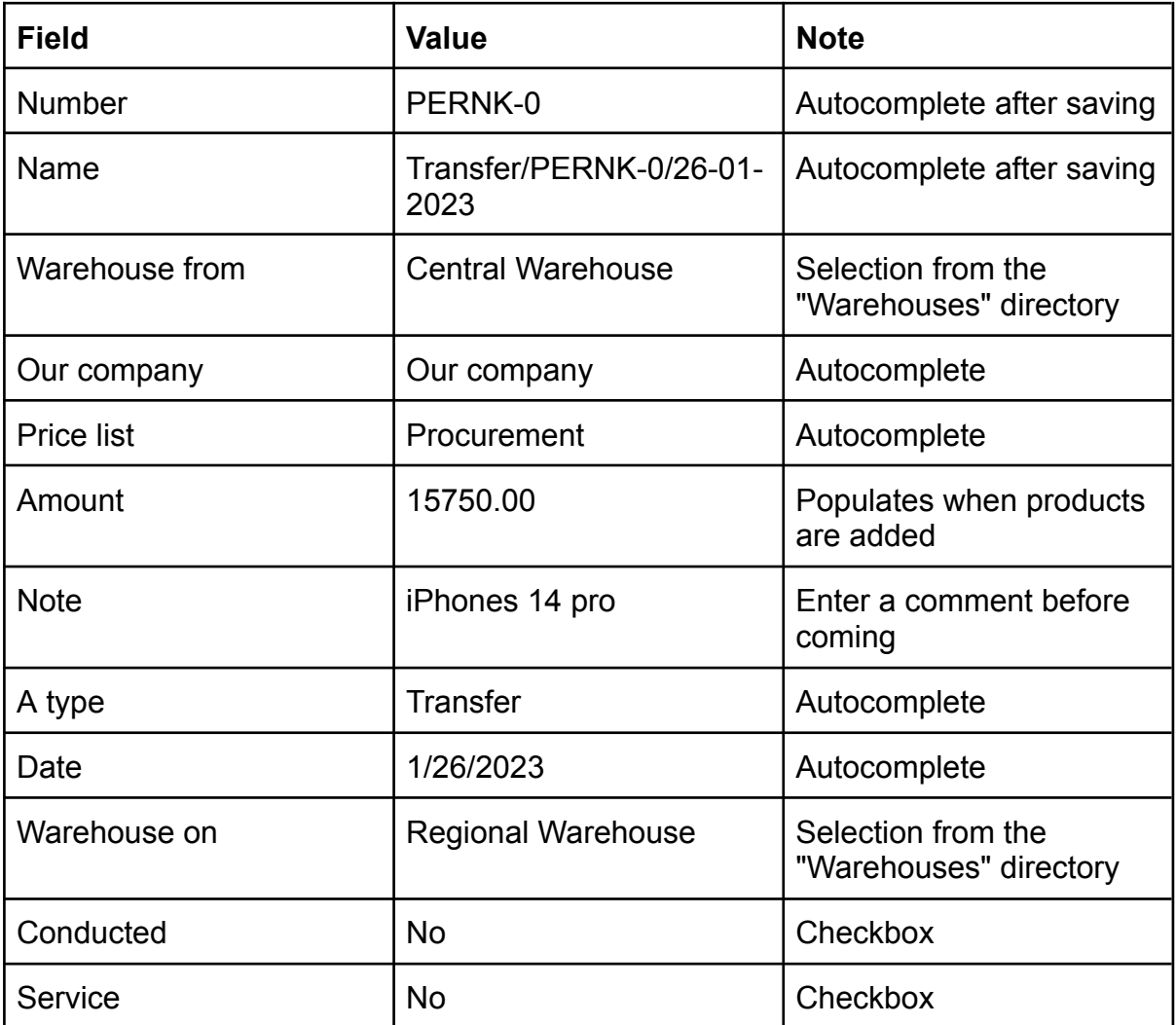

4. Click on "Save"

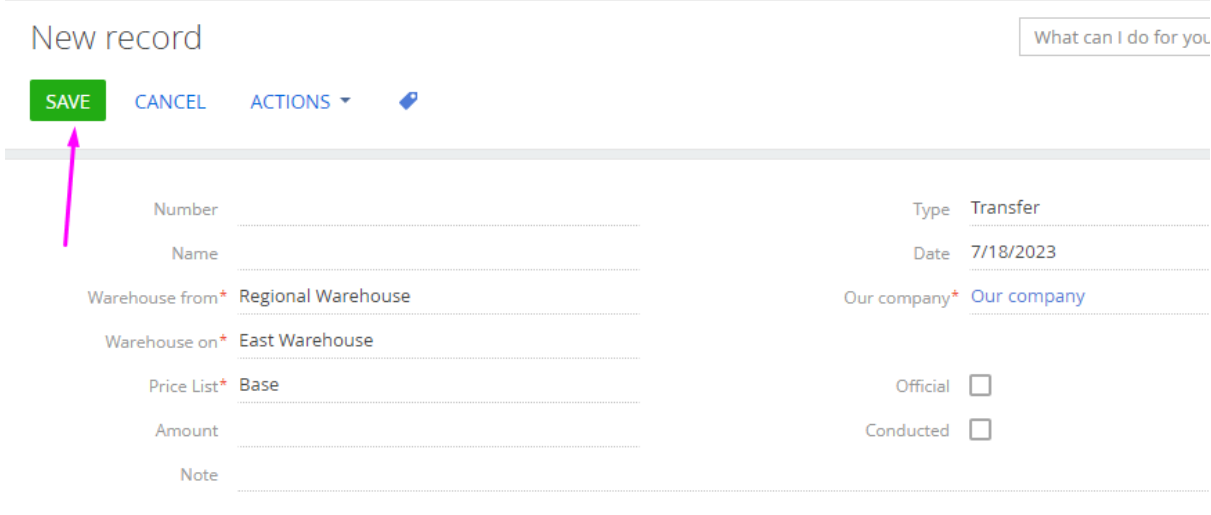

Expected result: The "Number" and "Name" fields have been filled

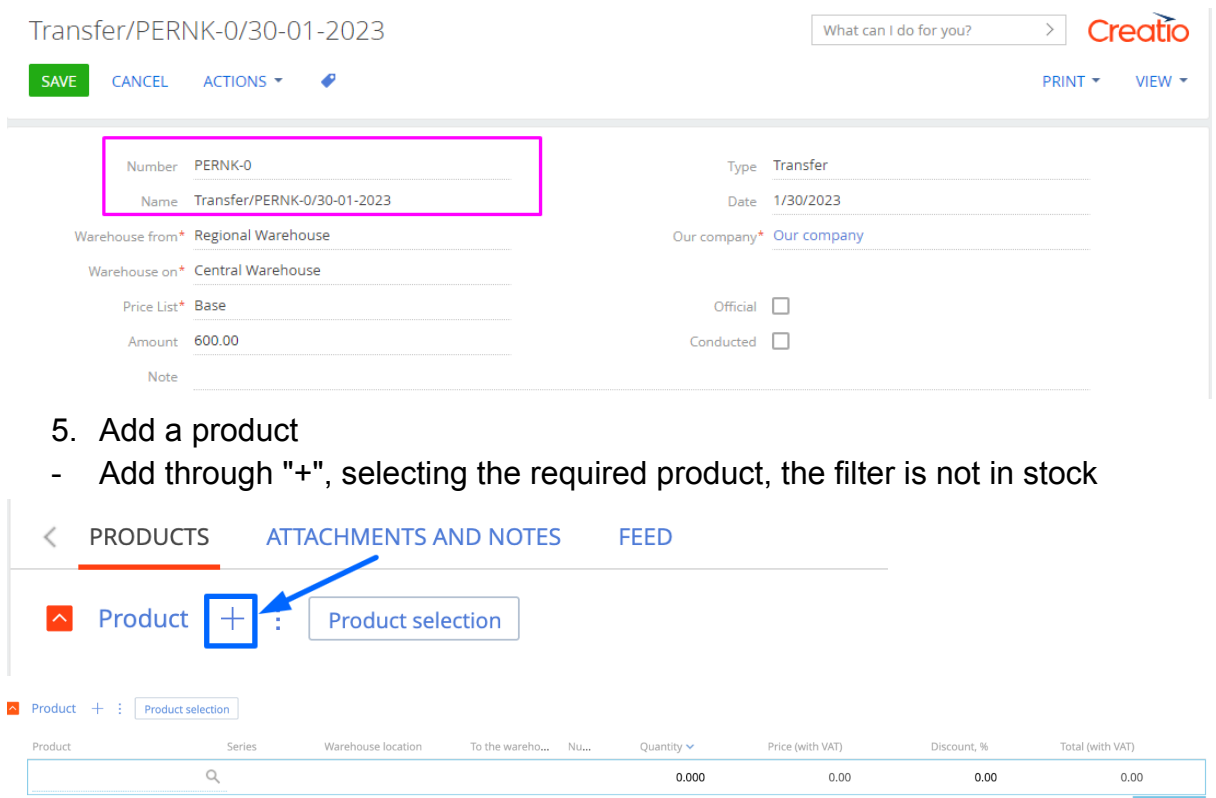

- Add via the "Product selection" button, all products in the selected Warehouse are displayed

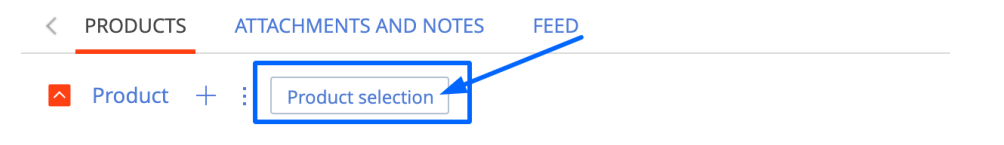

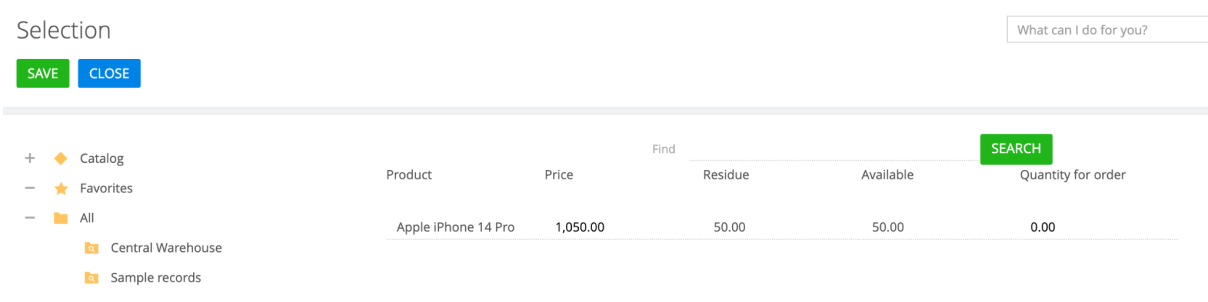

### 6. Choose a product, specify the quantity and save

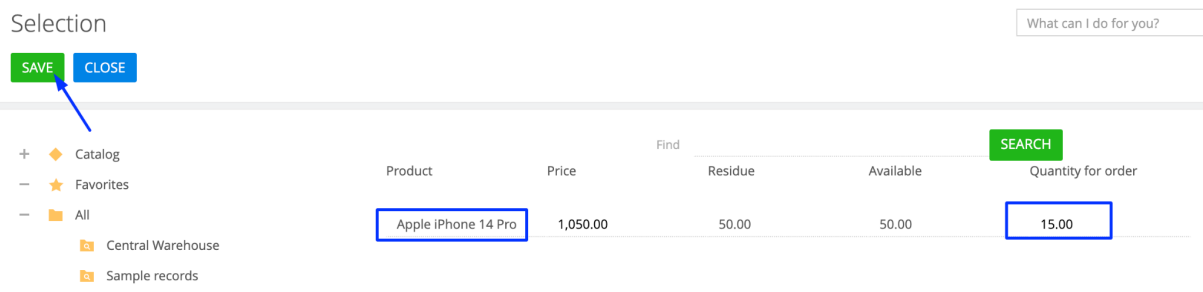

#### 7. Fill in the columns in the "Product" details

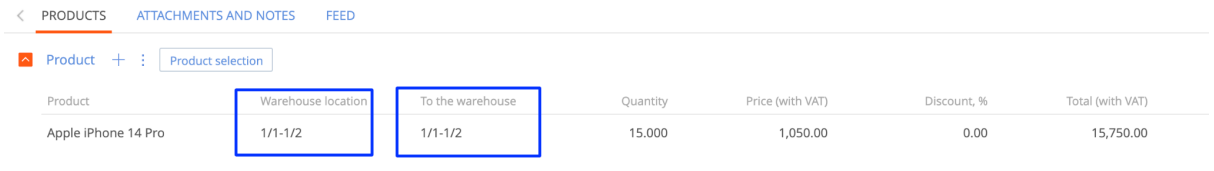

# Expected result: The fields are filled "Amount"

- Amount 15,750.00
- 8. When the products are added, activate the "Conducted" checkbox and save the page

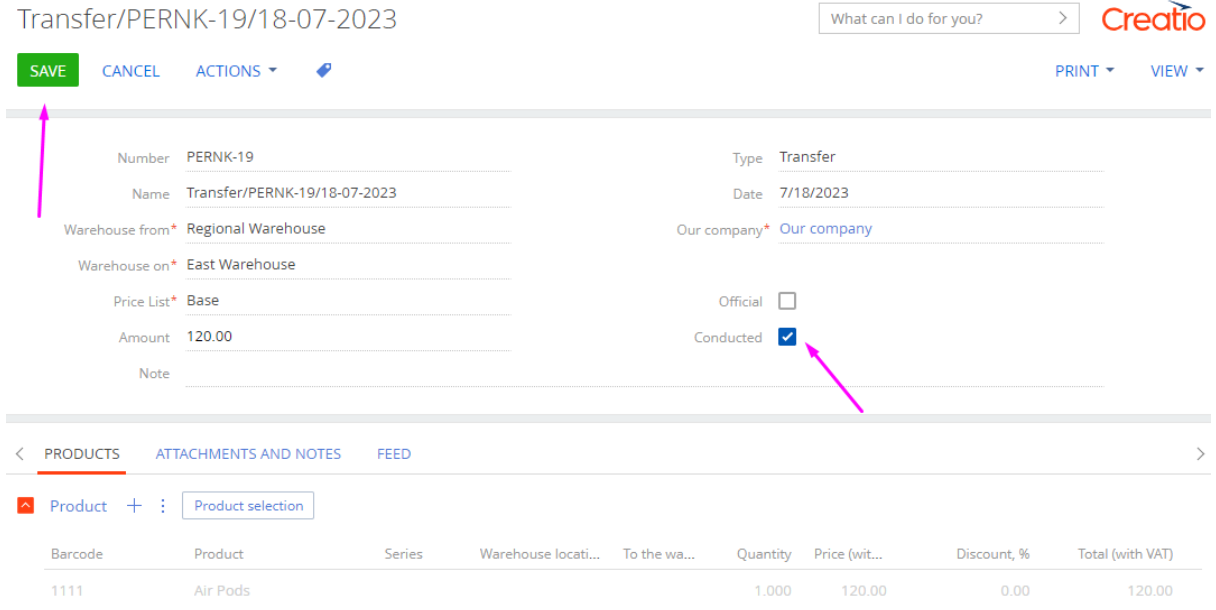

Expected result:

- Products will become unclickable

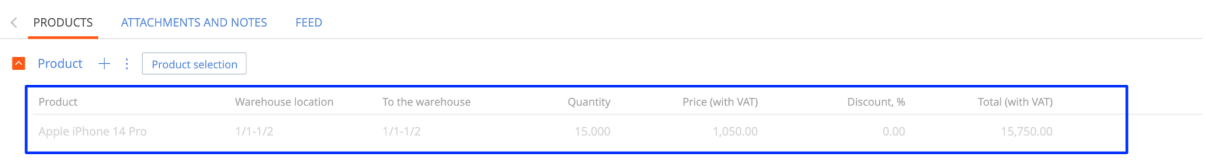

- On the product page, the delivery quantity is displayed in the "Remaining stock" detail

There was an arrival of 20 pieces of goods at the "Regional warehouse", and now there was a Transfer of 15 pieces. 20+15=25 pcs

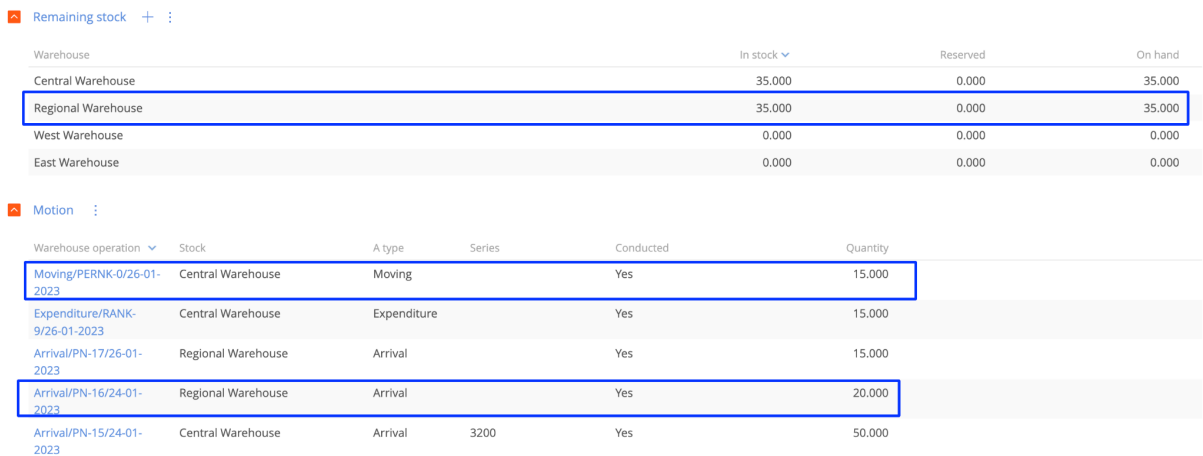

- On the product page, the created Warehouse operation is displayed in the "Motion" detail

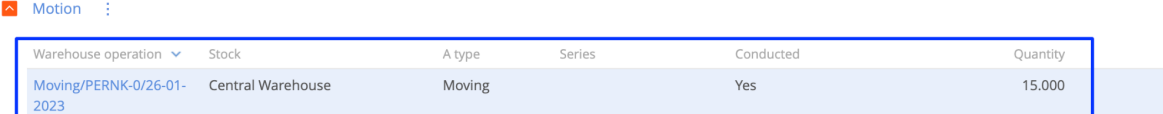

### **Section "Warehouse Operations - Refund from buyer"**

**Note:** returning the product to the warehouse

- 1. Open the "Warehouse operations" section
- 2. Click on the "New" button and select "Refund from buyer"

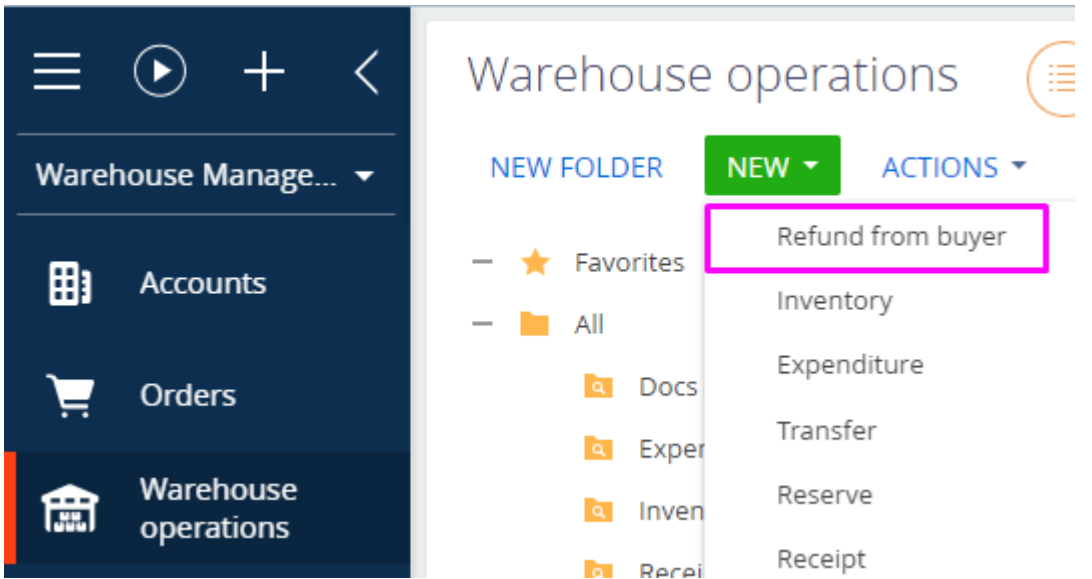

Expected result: The "Refund from buyer" page will open

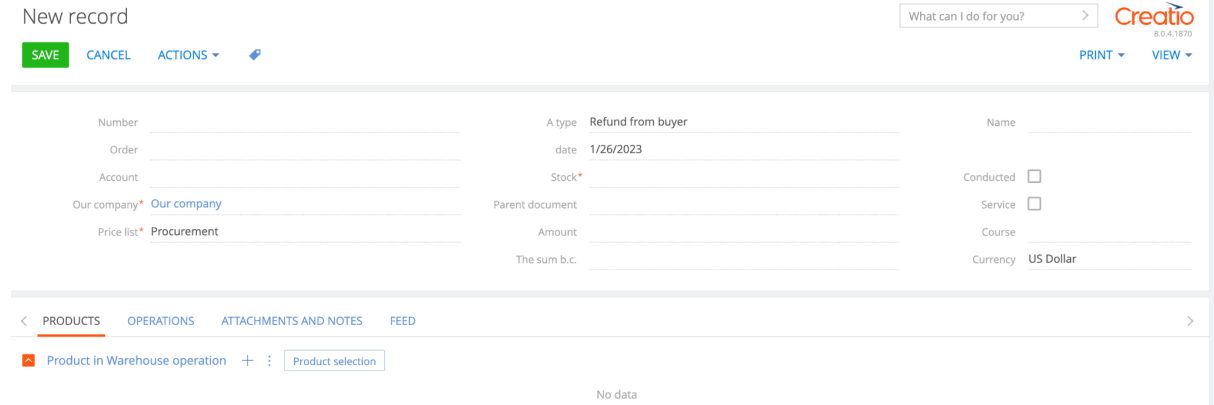

3. Fill in the fields in the header of the page:

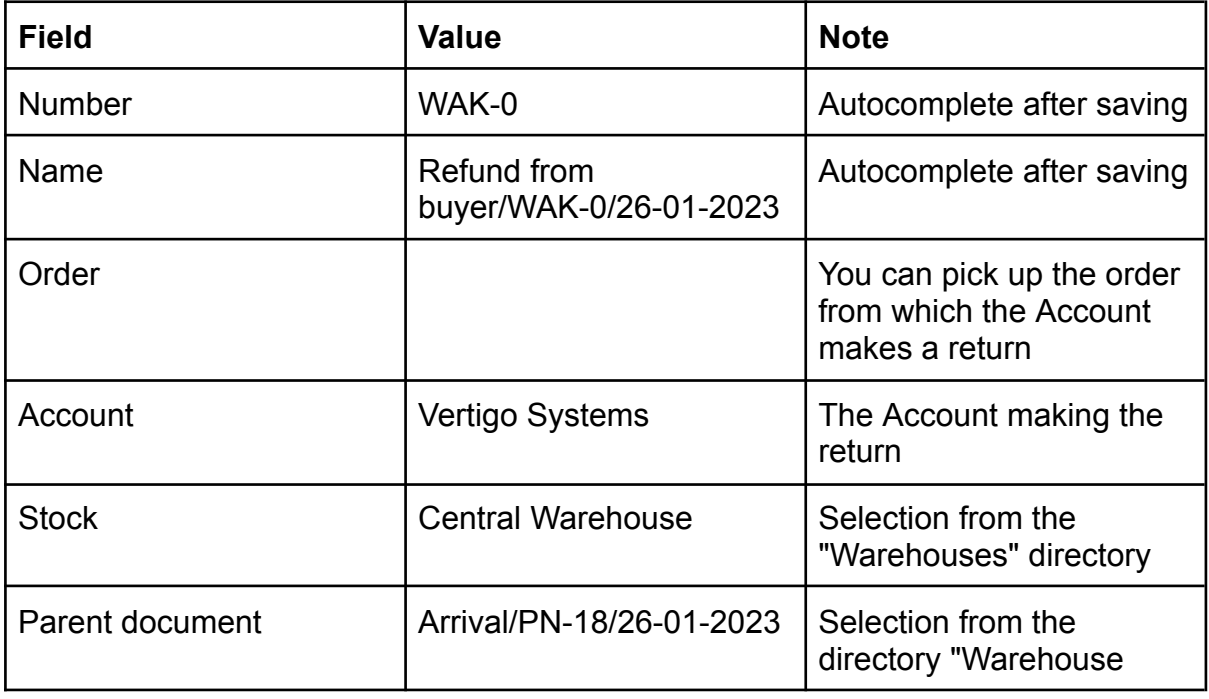

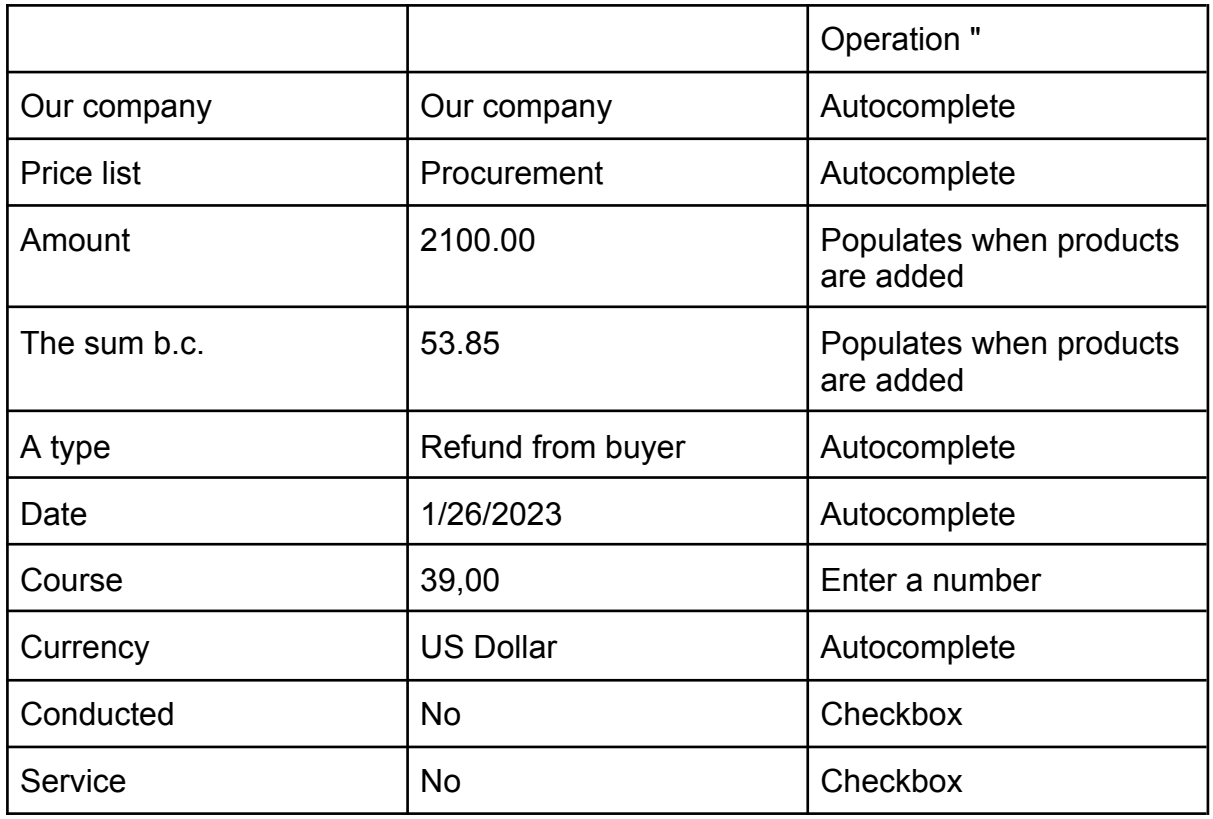

#### 4. Click on "Save"

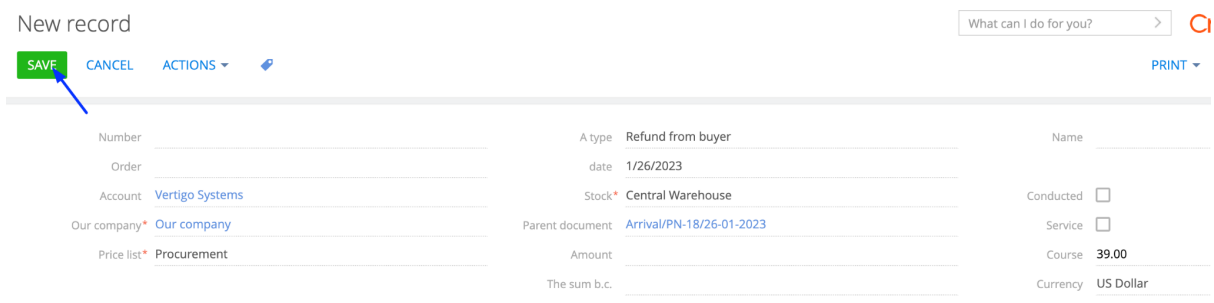

# Expected result: The "Number" and "Name" fields have been filled

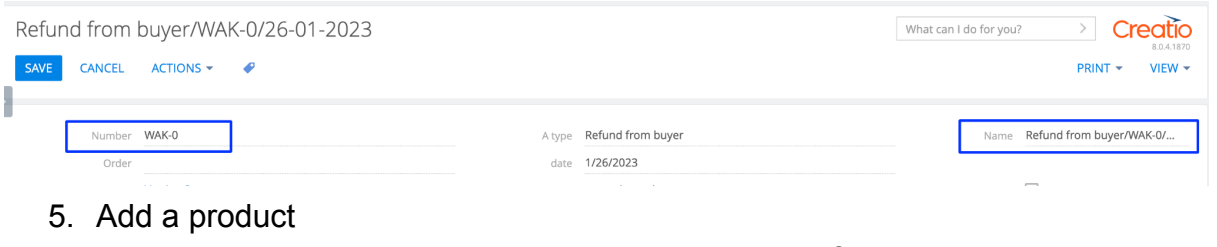

- Add through "+", selecting the required product, the filter is not in stock

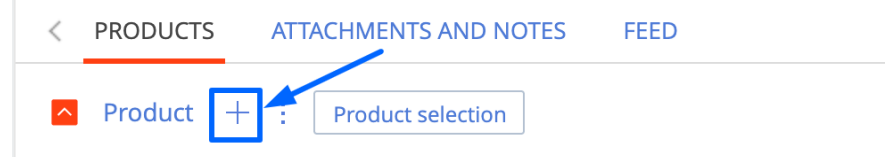

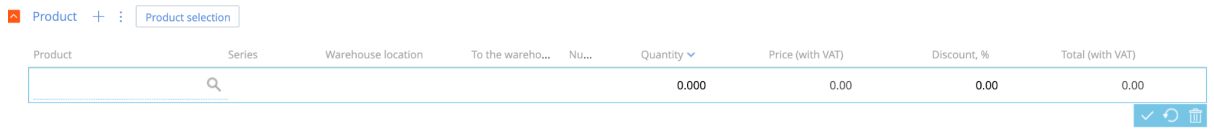

- Add via the "Product selection" button, all products in the selected Warehouse are displayed

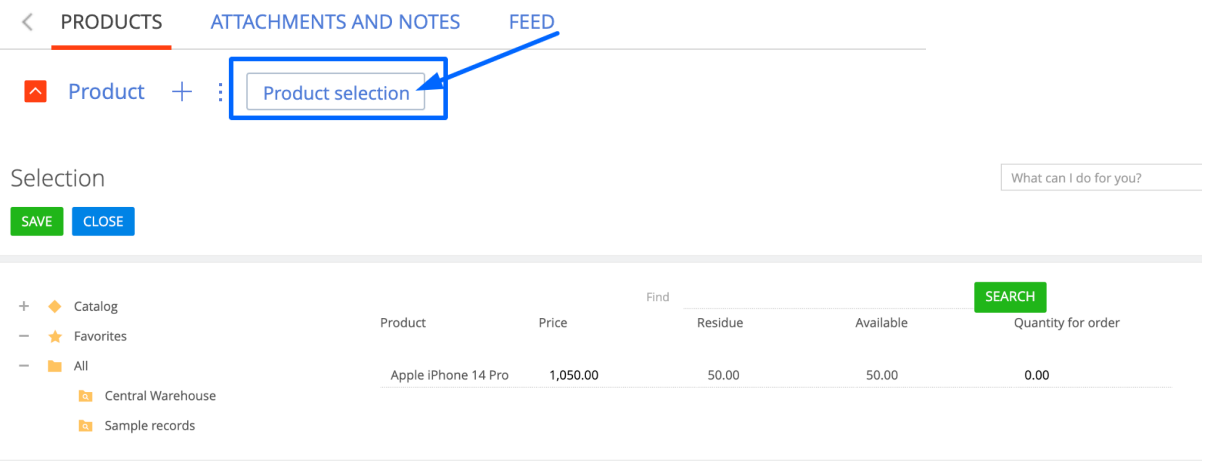

### 6. Choose a product, specify the quantity and save

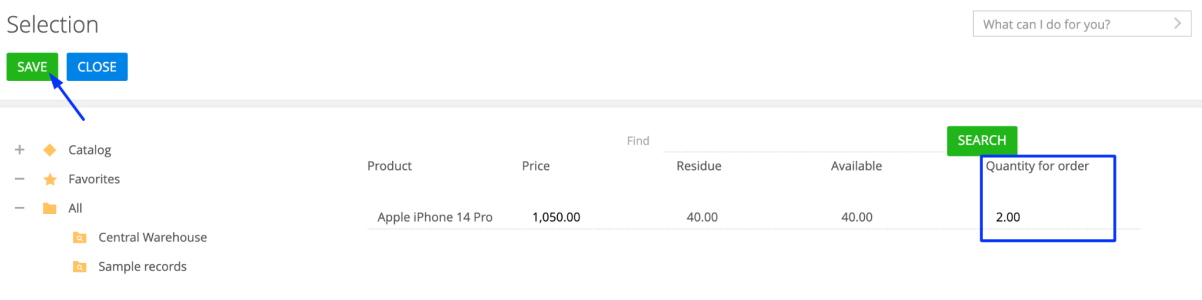

#### 7. Fill in the columns in the "Product" details

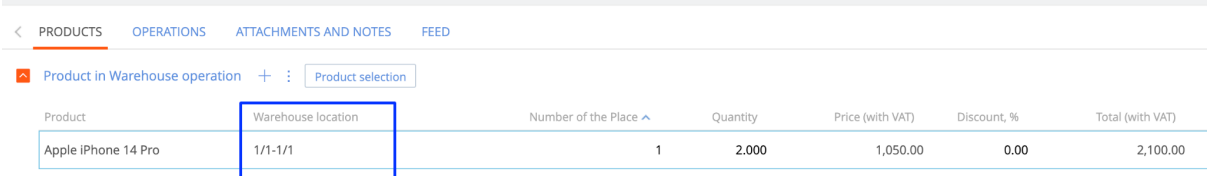

Expected result: The fields are filled "Amount" and "The sum b.c."

Amount 2,100.00

The sum b.c. 53.85

8. When the products are added, activate the "Conducted checkbox and save the page

Refund from buyer/WAK-0/26-01-2023

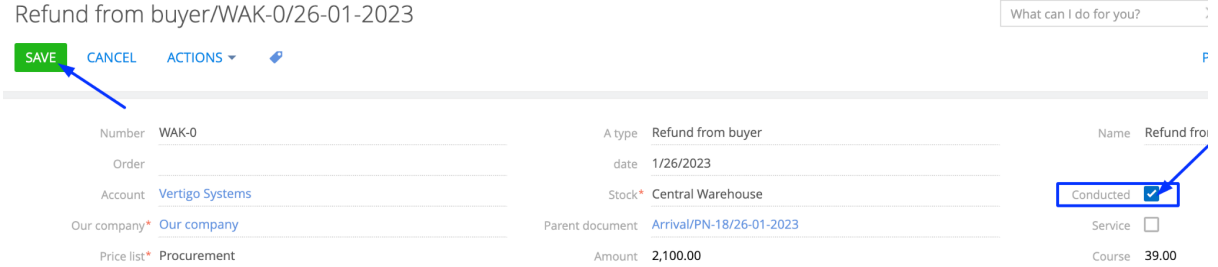

#### Expected result:

- Products will become unclickable

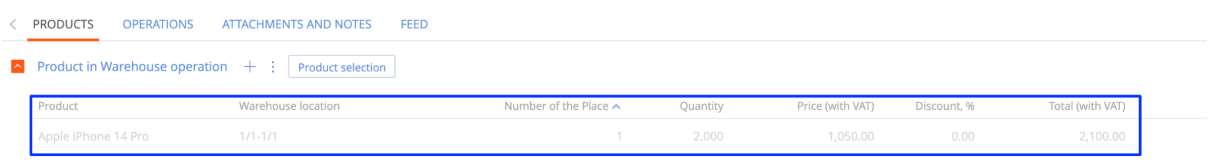

- On the product page, the delivery quantity is displayed in the "Remaining stock" detail

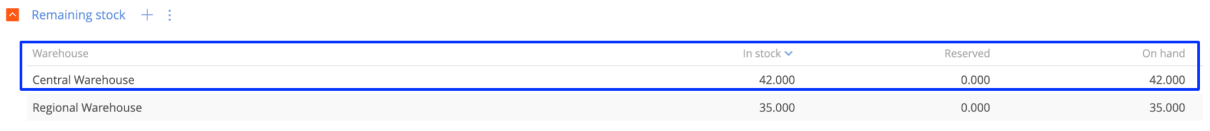

- On the product page, the created Warehouse operation is displayed in the "Motion" detail

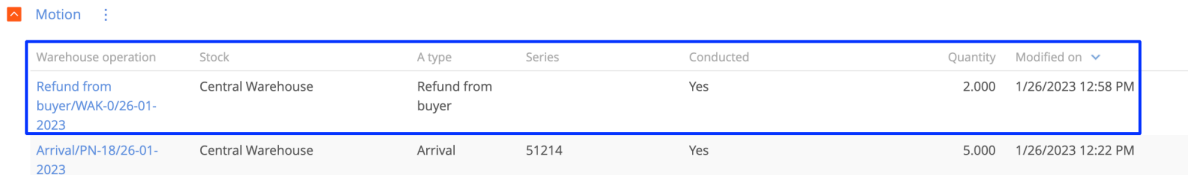

**Note:** Create "Refund from buyer" from the ["Expenditure"](#page-32-0) page

#### **Section "Warehouse Operations - Return to Supplier"**

**Note:** return of the product from the warehouse to the Supplier

- 1. Open the "Warehouse operations" section
- 2. Click on the "New" button and select "Return to Supplier"

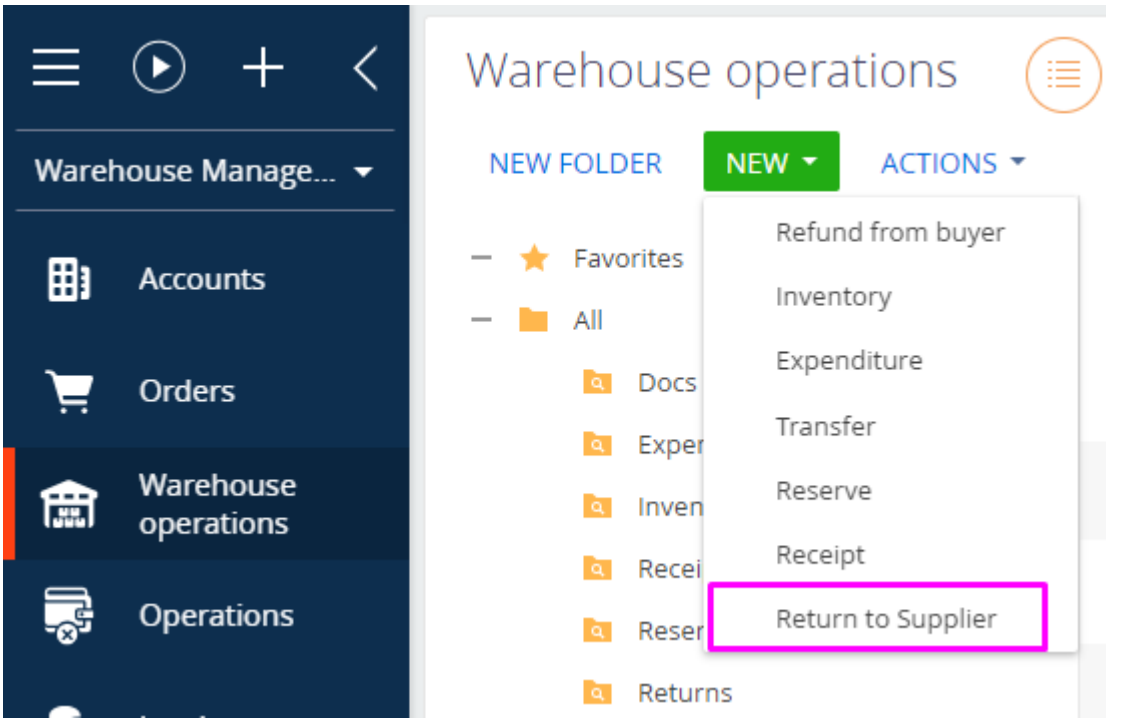

# Expected result: The "Refund from Supplier" page will open

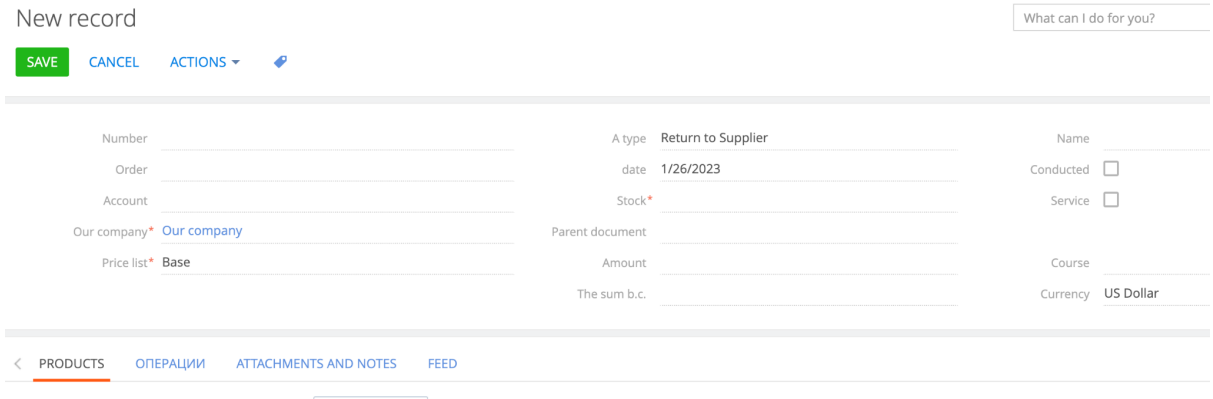

- $\sim$  Product in Warehouse operation  $+$  : Product selection
	- 3. Fill in the fields in the header of the page:

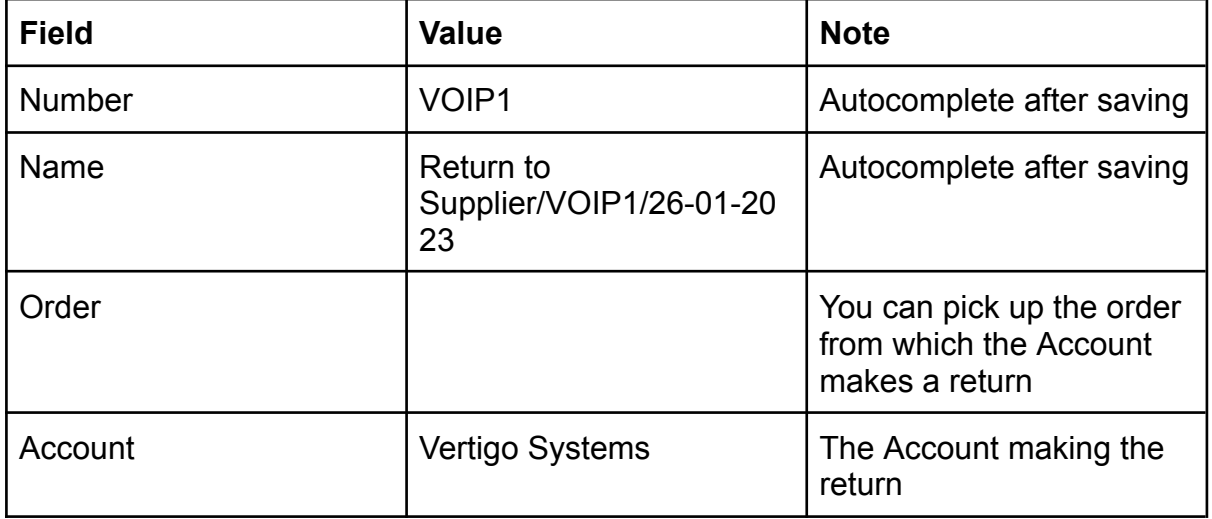

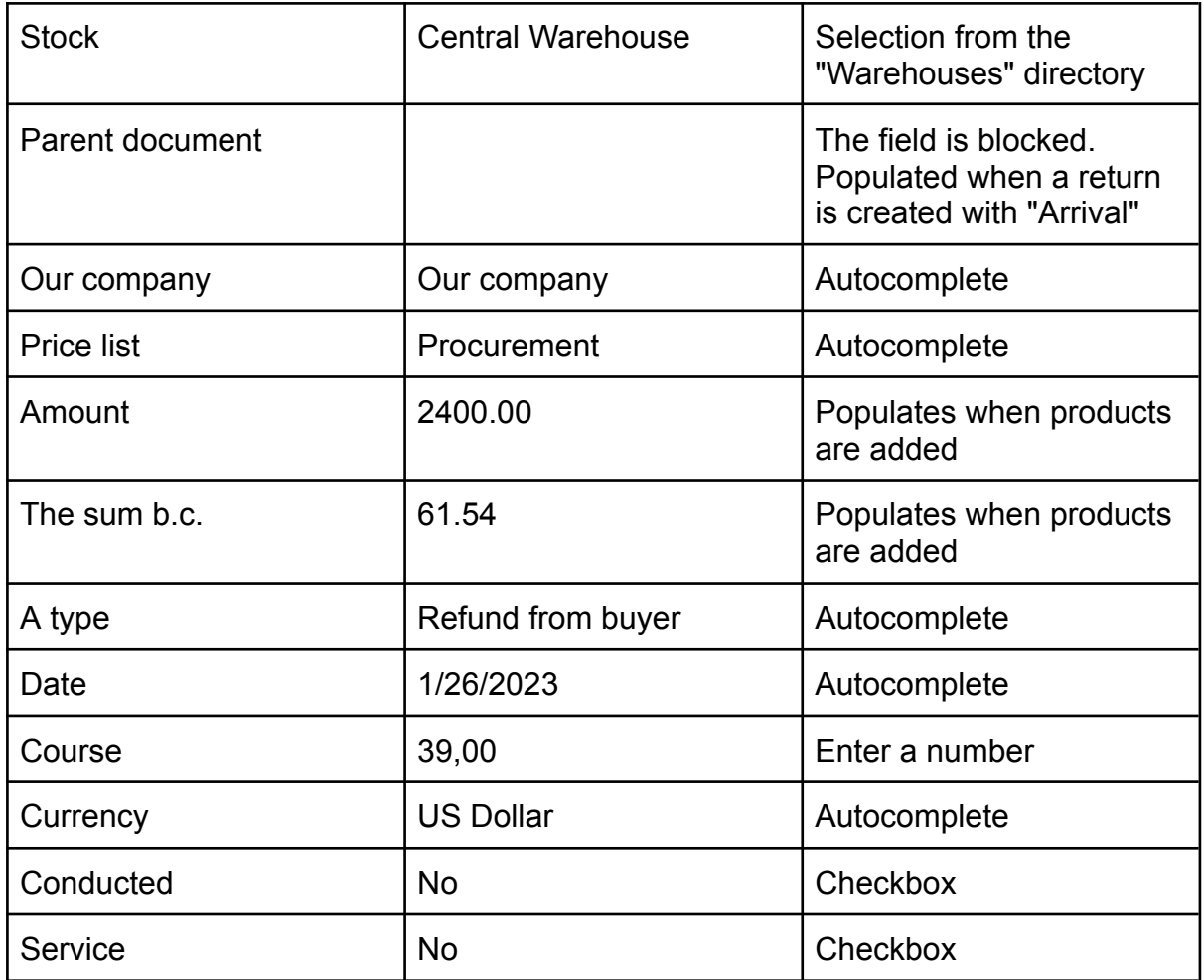

#### 4. Click on "Save"

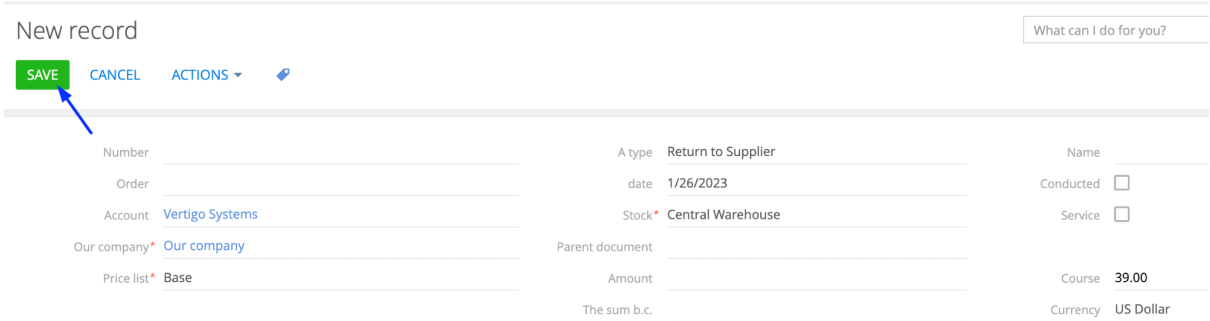

# Expected result: The "Number" and "Name" fields have been filled

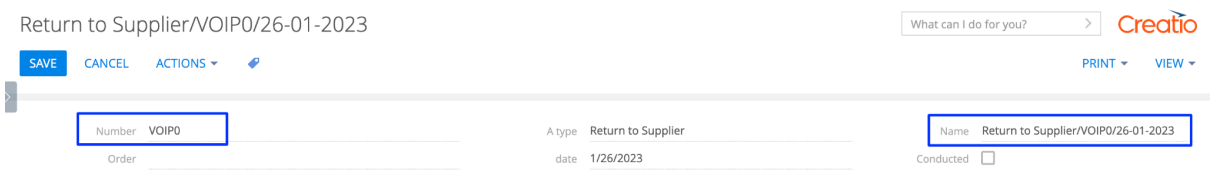

- 5. Add a product
- Add through "+", selecting the required product, the filter is not in stock

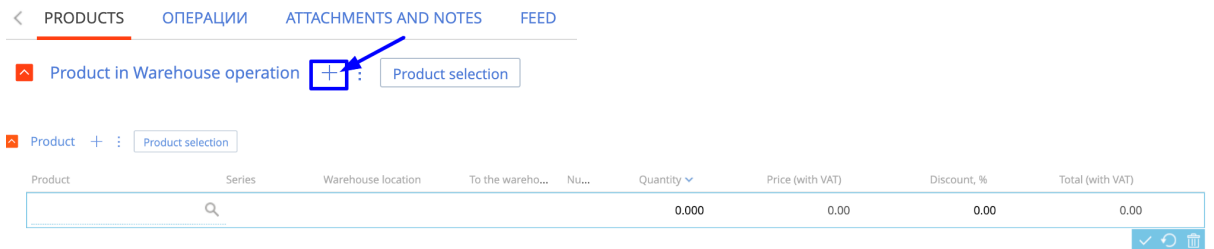

- Add via the "Product selection" button, all products in the selected Warehouse are displayed

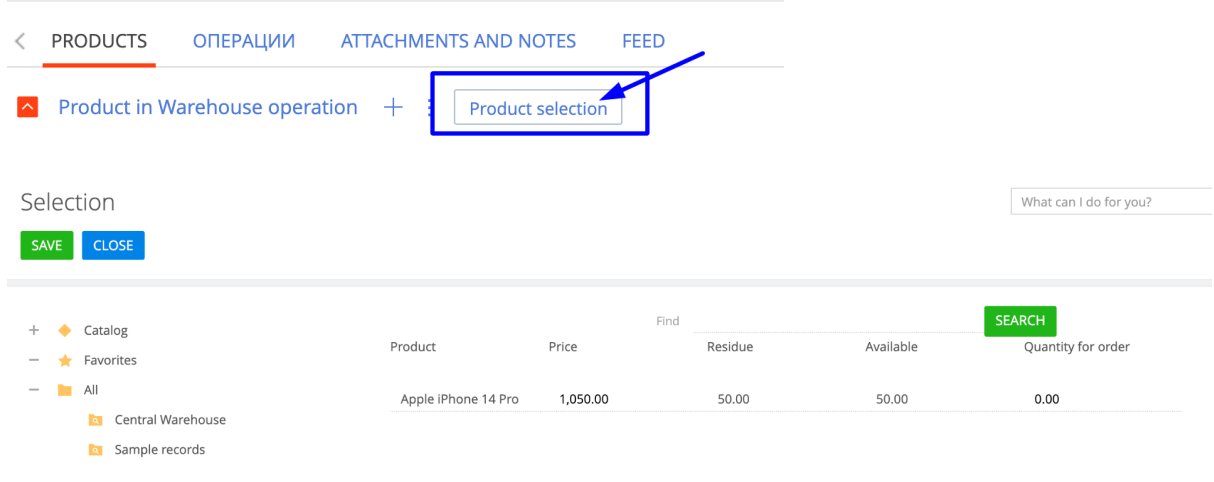

# 6. Choose a product, specify the quantity and save

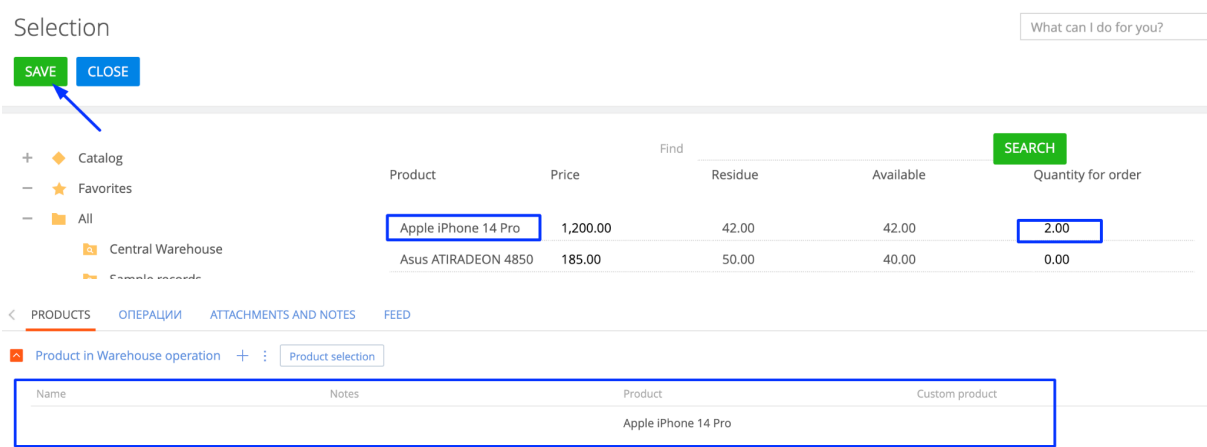

Expected result: The fields are filled "Amount" and "The sum b.c."

Amount 2,400.00 The sum b.c. 61.54

> 7. When the products are added, activate the "Conducted" checkbox and save the page

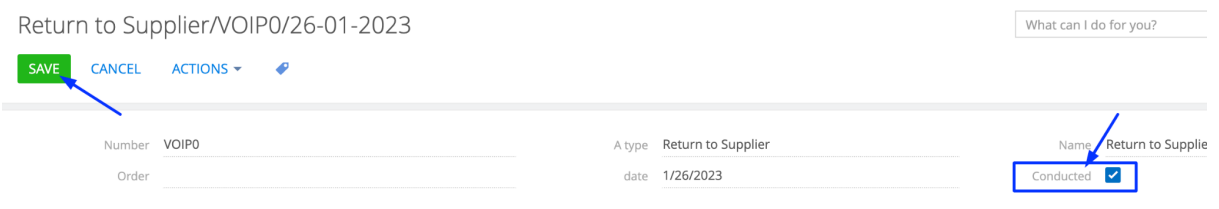

#### Expected result:

- Products will become unclickable

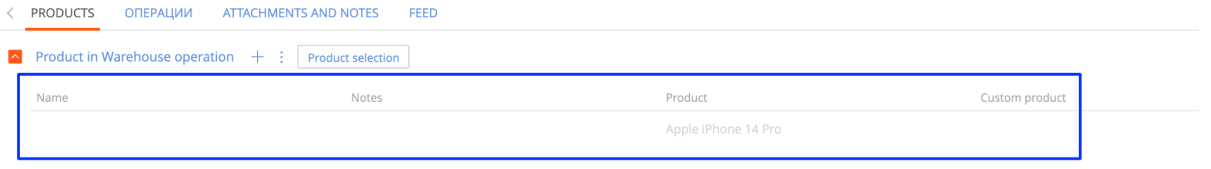

- On the product page, the delivery quantity is displayed in the "Remaining stock" detail

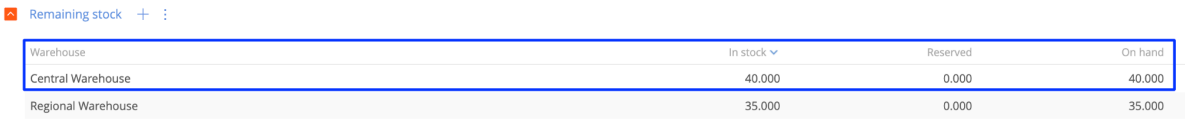

- On the product page, the created Warehouse operation is displayed in the "Motion" detail

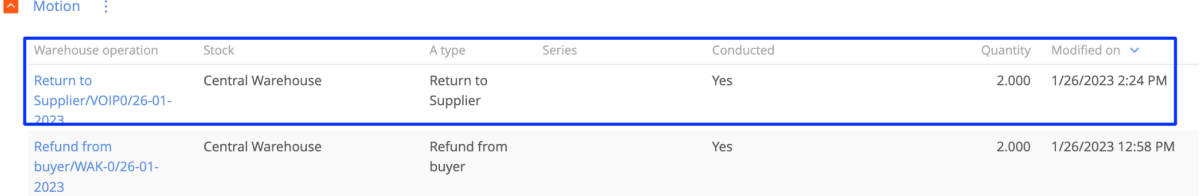

**Note:** the return of [warehouse](#page-14-0) goods from "Receipt" back to the Supplier

## **Section "Warehouse Operations - Expenditure"**

**Note:** Subtraction of goods from the selected warehouse from the balance

- 1. Open the "Warehouse operations" section
- 2. Click on the "New" button and select "Expenditure"

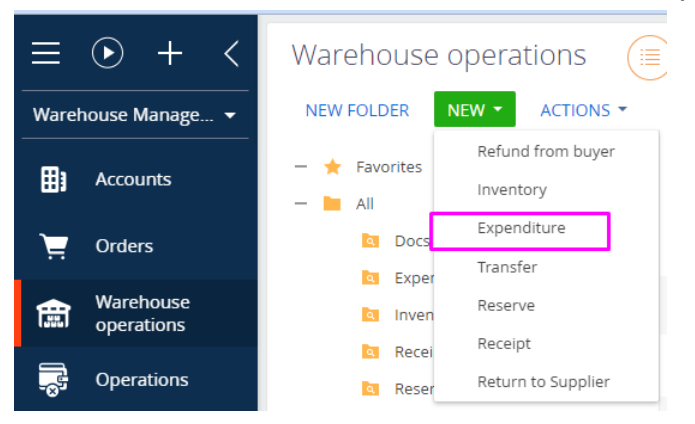

# Expected result: The "Expenditure" page will open

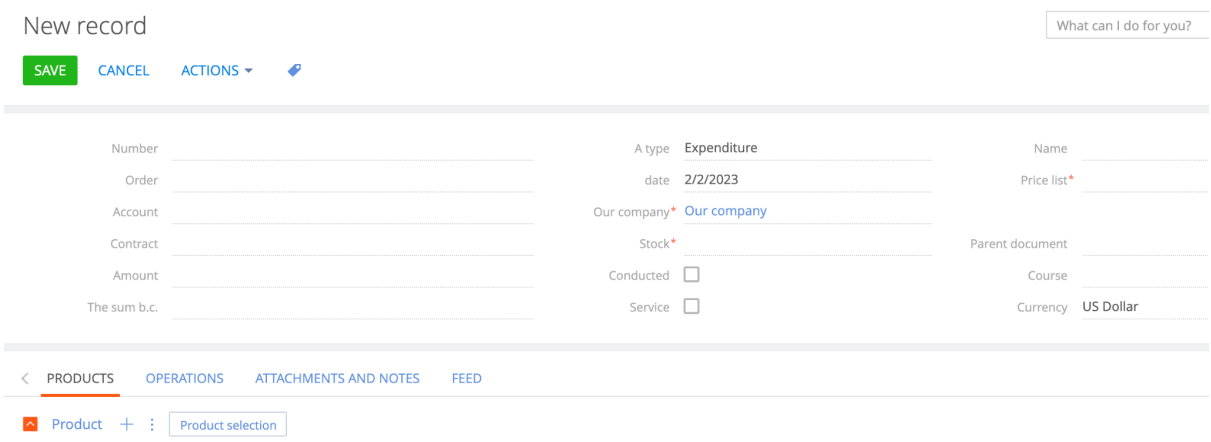

No data

# 3. Fill in the fields in the header of the page:

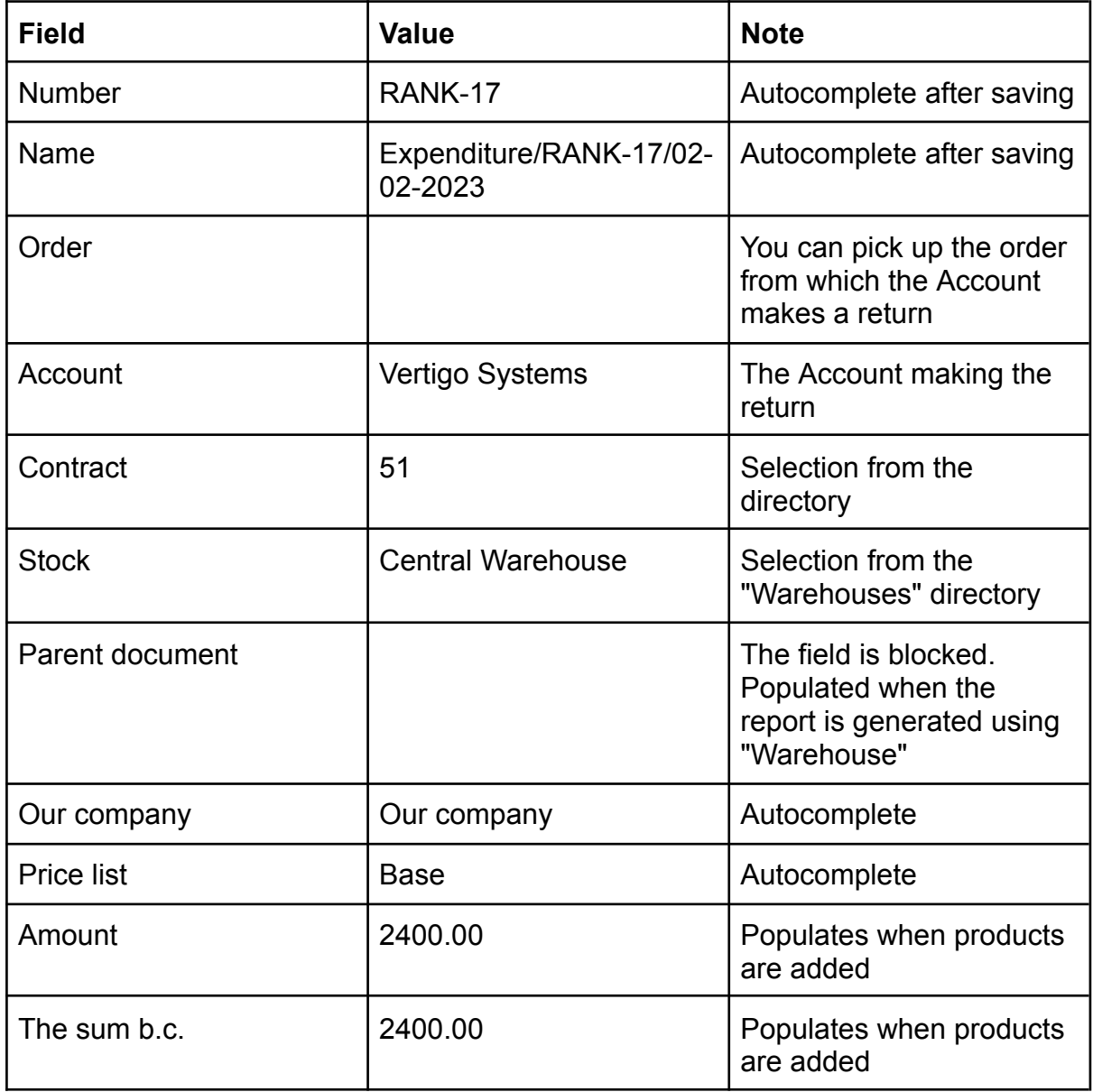

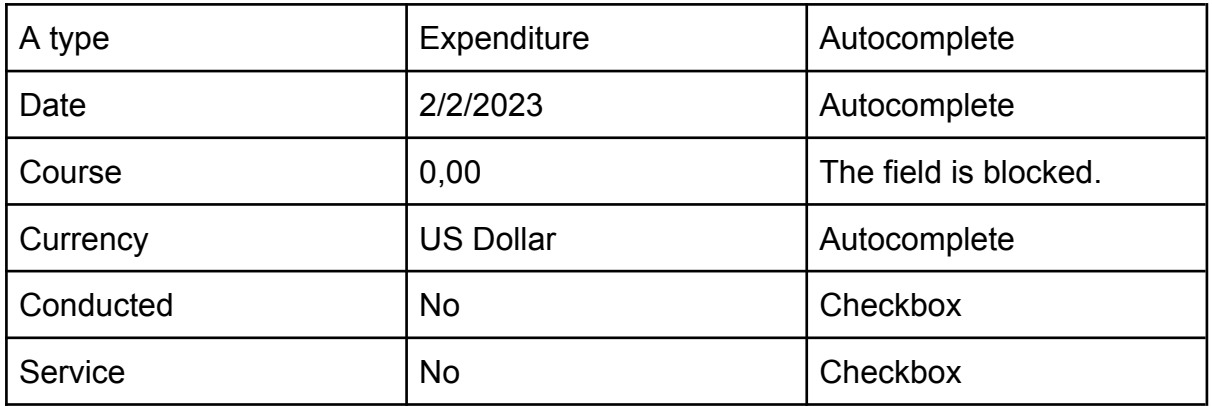

#### 9. Click on "Save"

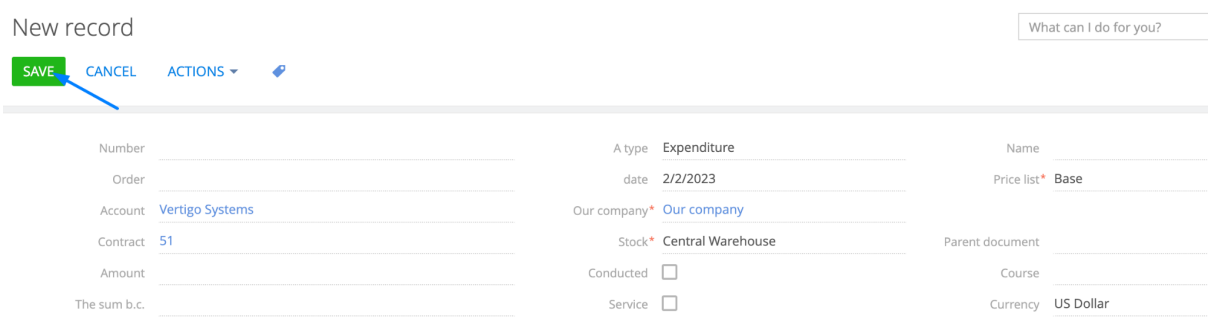

### Expected result: The "Number" and "Name" fields have been filled

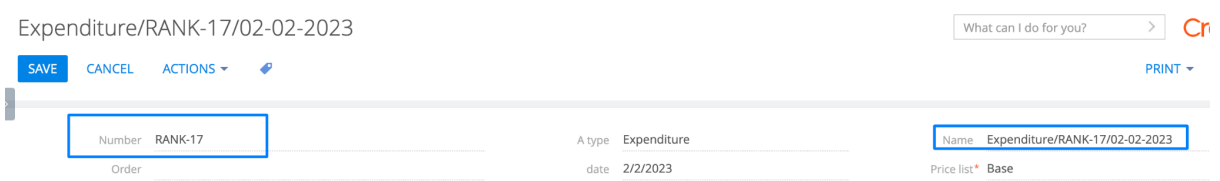

#### 10.Add a product

- Add through "+", selecting the required product, the filter is not in stock

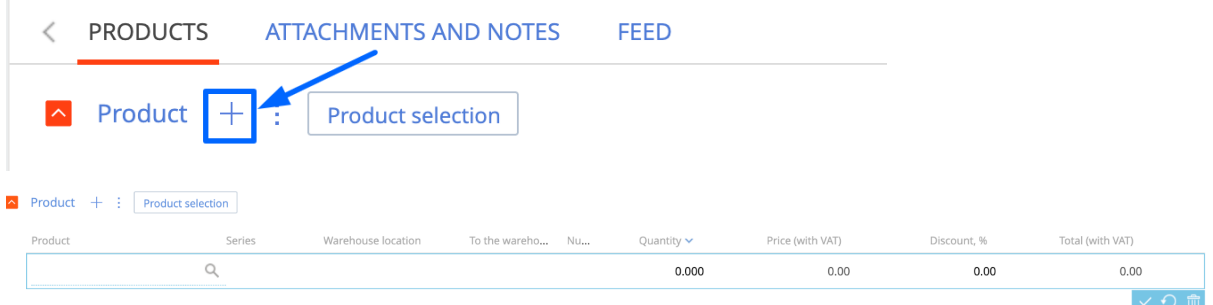

- Add via the "Product selection" button, all products in the selected Warehouse are displayed

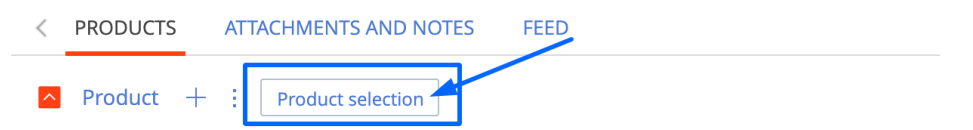

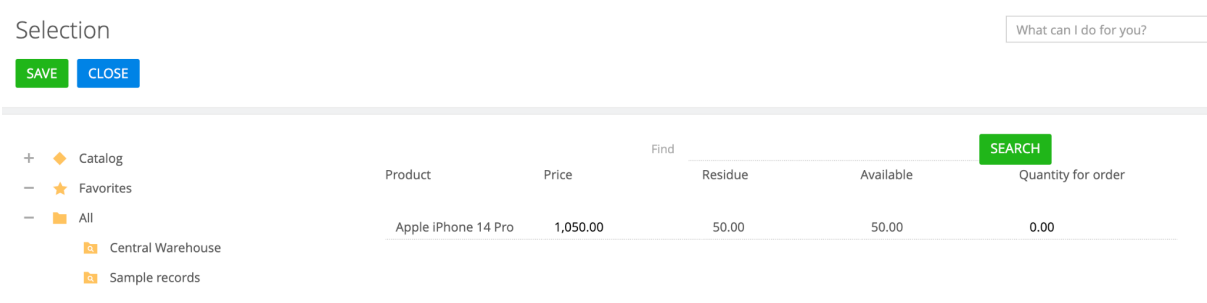

# 11. Choose a product, specify the quantity and save

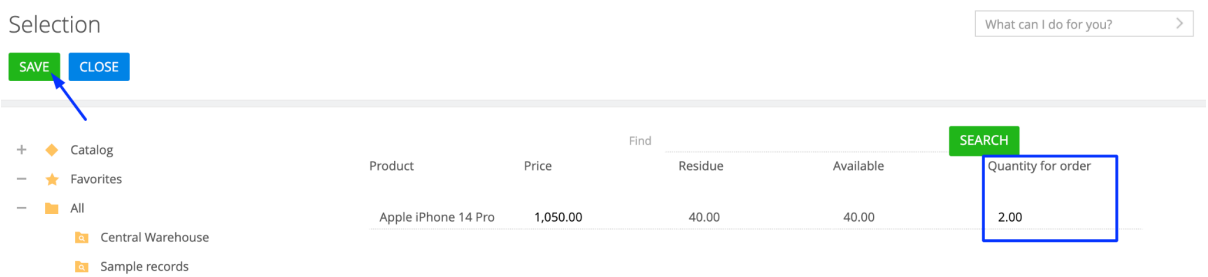

#### 12.Fill in the columns in the "Product" details

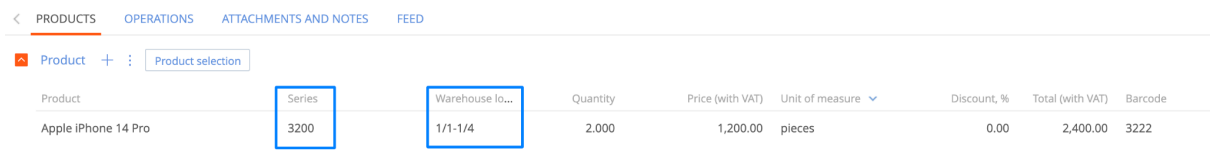

### Expected result: The fields are filled "Amount" and "The sum b.c."

Amount 2,400.00

The sum b.c. 2,400.00

13.When the products are added, activate the "Conducted checkbox and save the page

Expenditure/RANK-17/02-02-2023

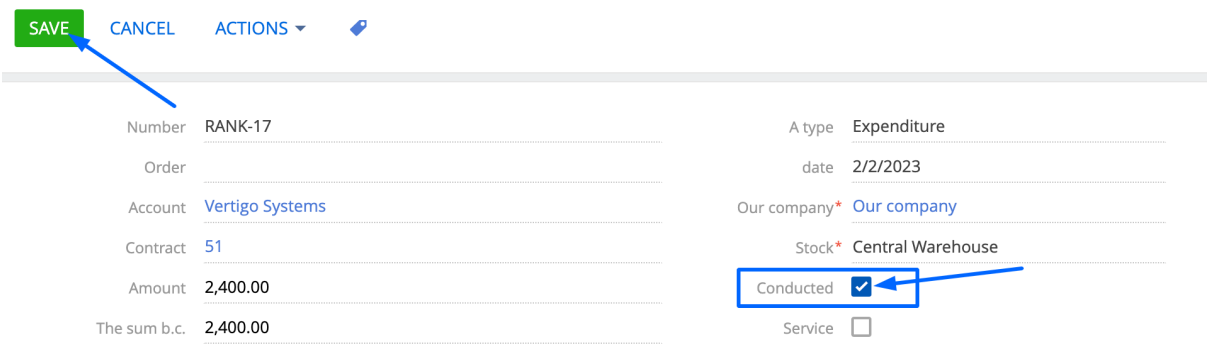

#### Expected result:

- Products will become unclickable

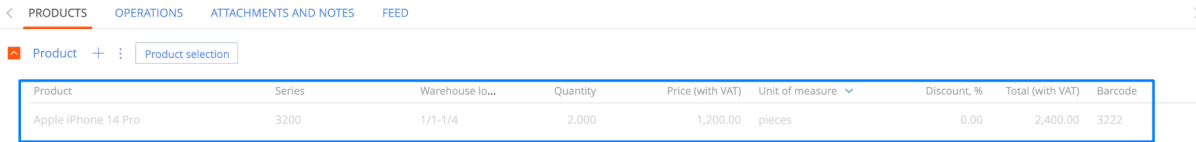

- On the product page, the delivery quantity is displayed in the "Remaining stock" detail

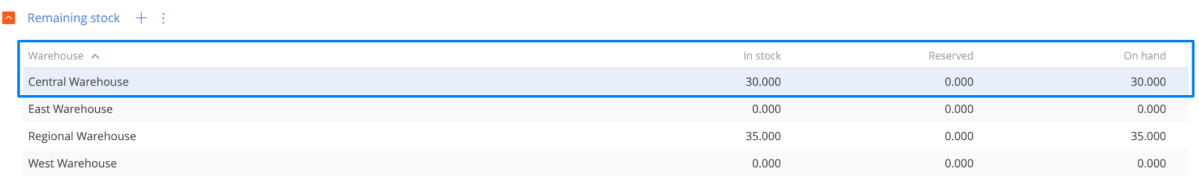

- On the product page, the created Warehouse operation is displayed in the "Motion" detail

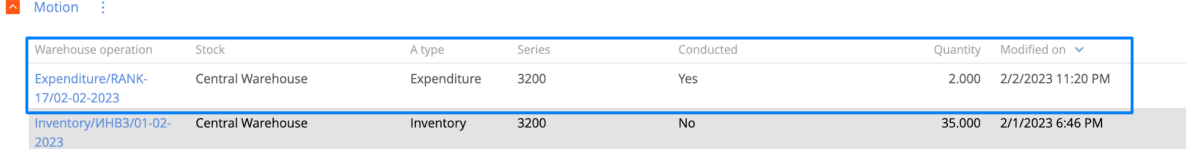

**Note: ["Expenditure"](#page-50-0) can be created from Inventory** ( "[Expenditure"](#page-53-0) is created if the "Quantity counted" of the product in the inventory is greater than the "Number per fact")

## **Creating "Refund from buyer" from the Expenditure**

<span id="page-32-0"></span>**Note:** Create "Refund from buyer" from the "Expenditure" page

1. The completed "Expenditure" page with added products and "Conducted" page is open

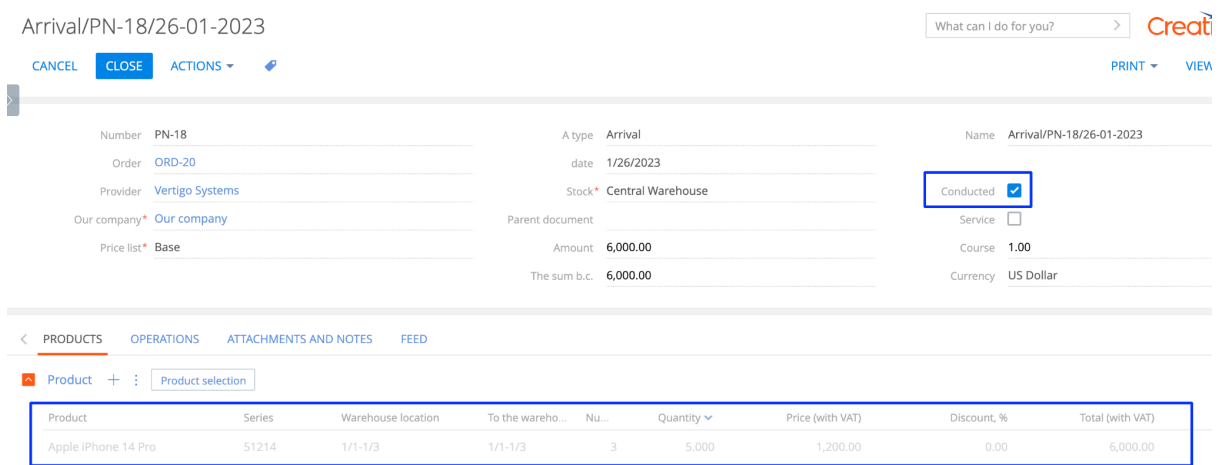

2. Click on "Actions", select "Create Refund from buyer"

# Arrival/PN-18/26-01-2023

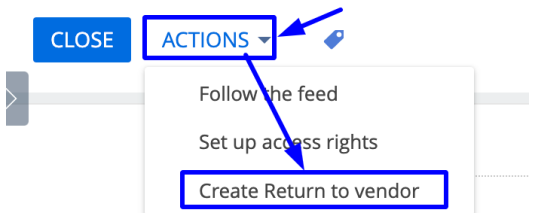

Expected result: the "Return to Supplier" page opens, where all fields are filled, and the product from the Arrival is added

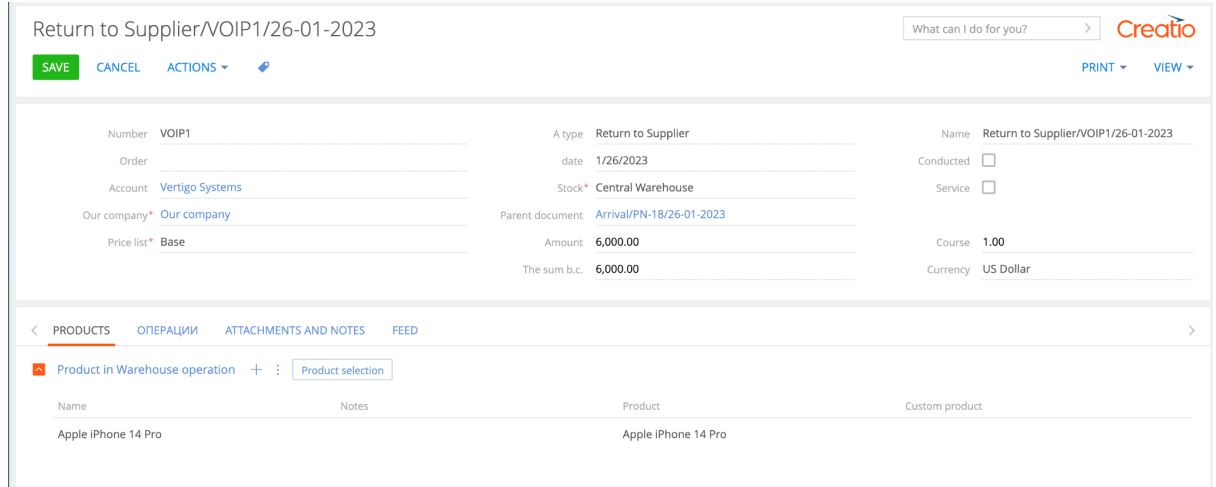

3. When the products are added, activate the "Conducted" checkbox and save the page

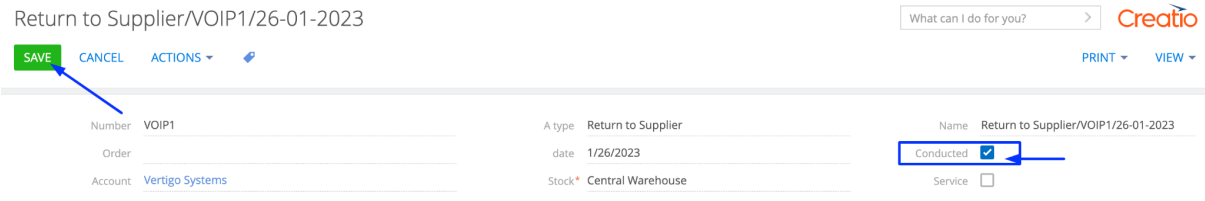

#### Expected result:

- Products will become unclickable

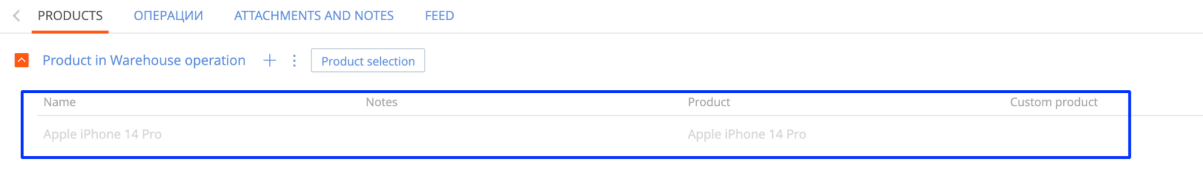

- On the product page, the delivery quantity is displayed in the "Central Warehouse" detail

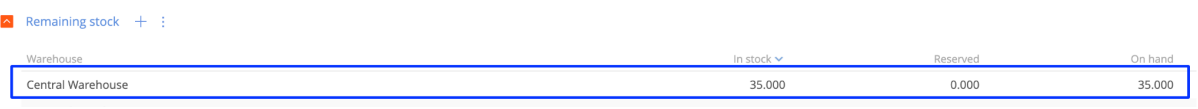

- On the product page, the created Warehouse operation is displayed in the "Motion" detail

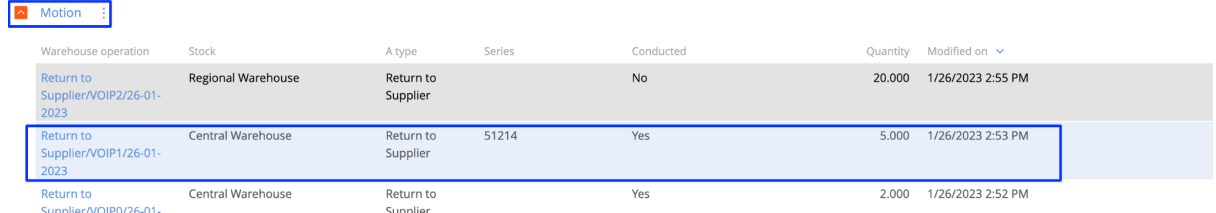

### **Section "Order"**

- 1. Open the "Orders" section
- 2. Click on the "New Order " button

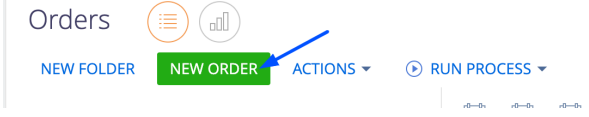

# Expected result: The Order page will open

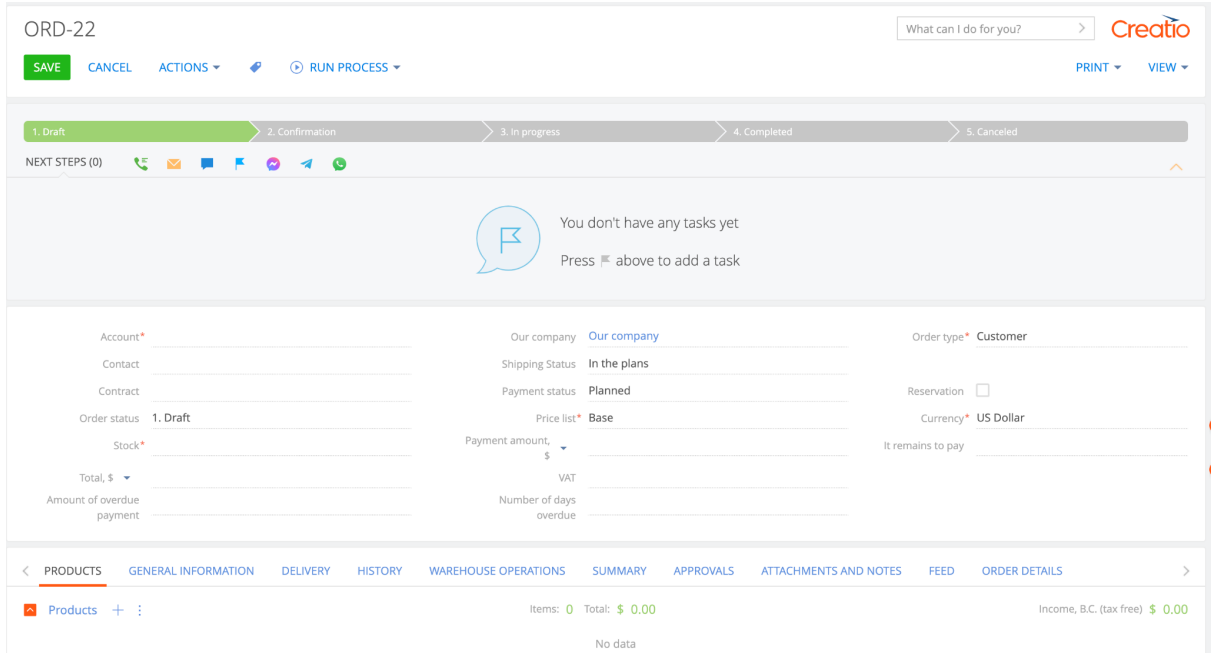

# 3. Fill in the fields in the header of the page:

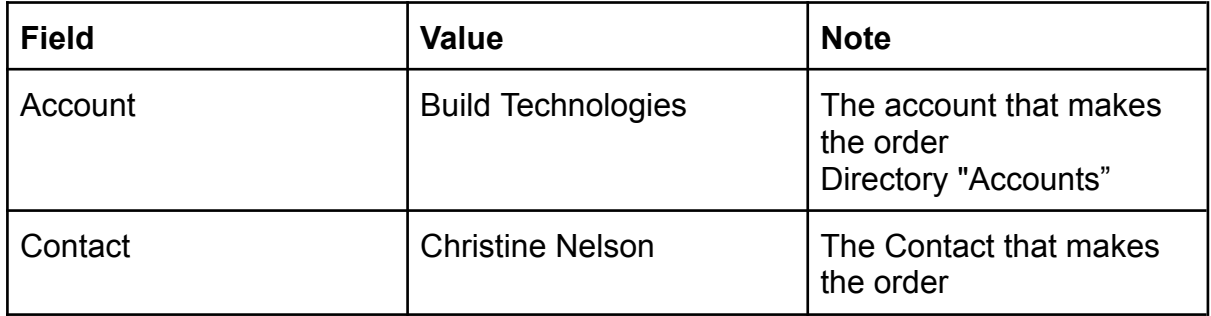

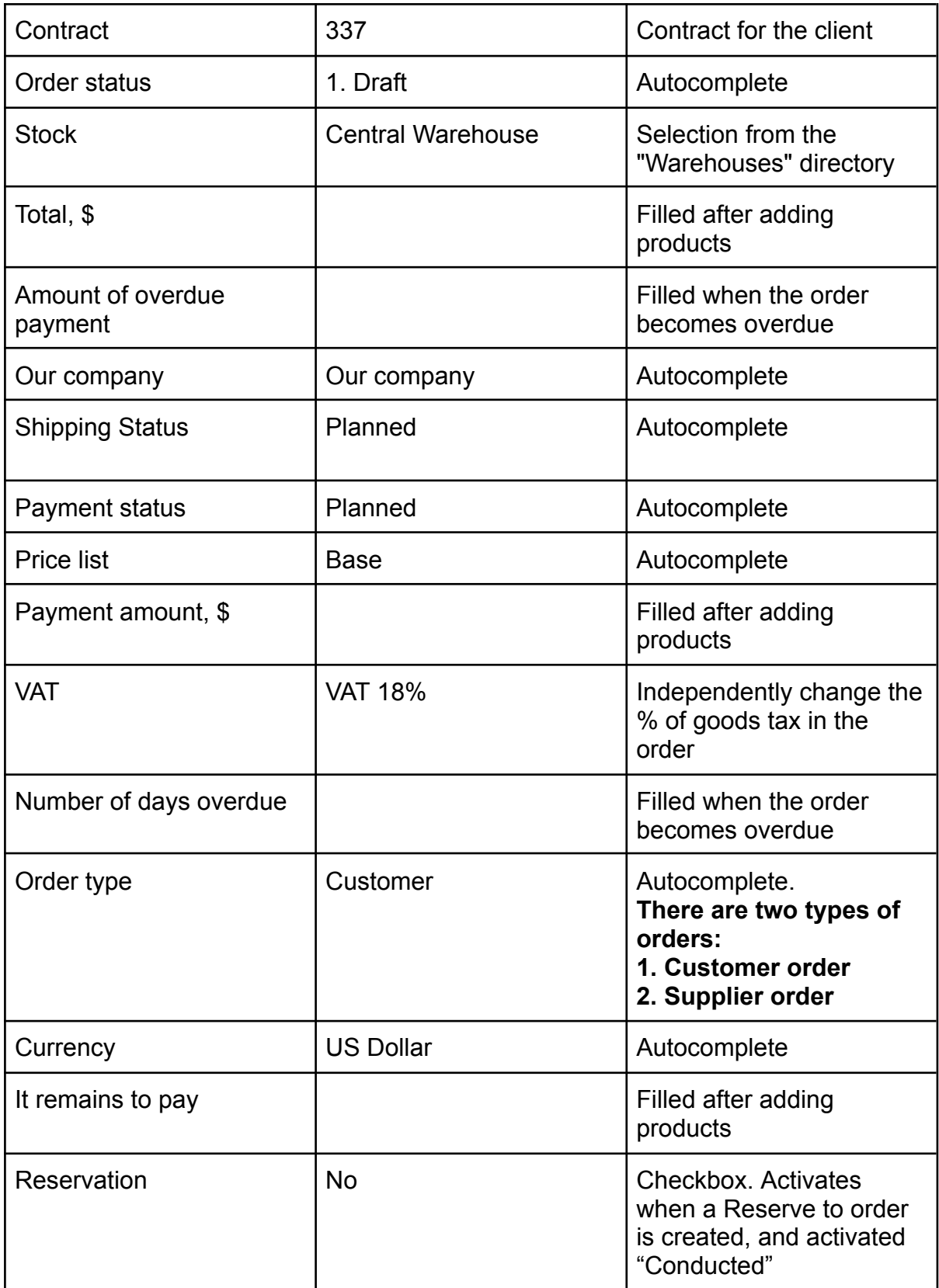

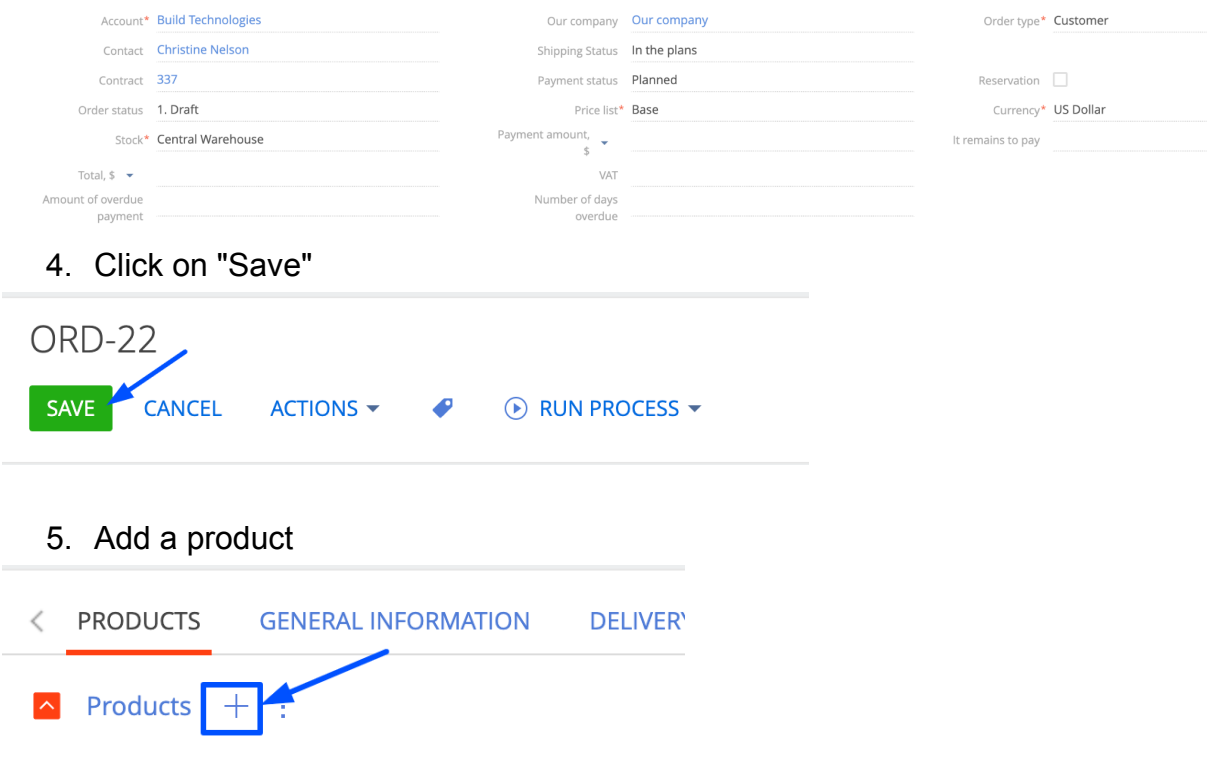

## Expected result: all products in the selected Warehouse are displayed

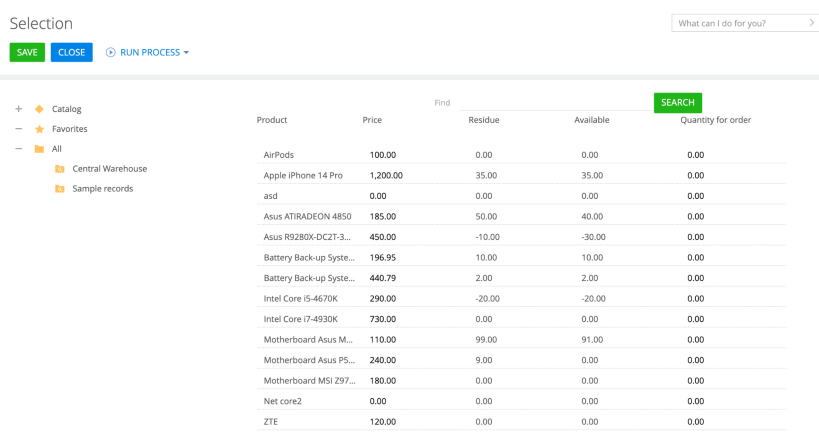

# 6. Choose a product, specify the quantity and save

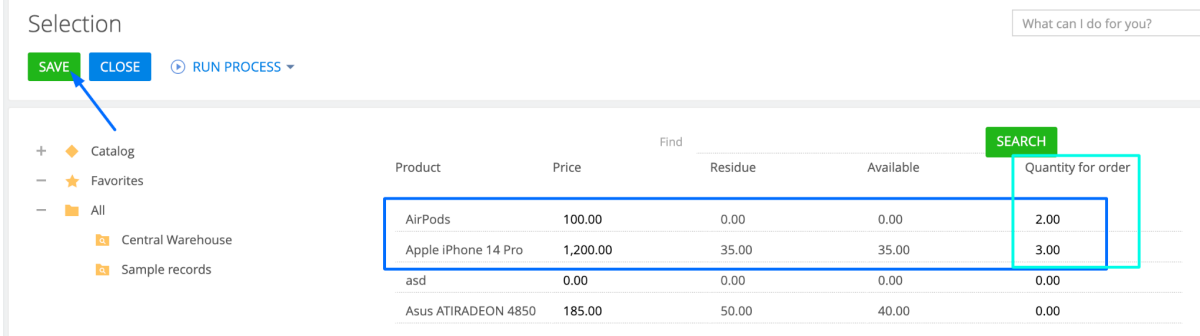

Expected result: The fields are filled "Total, \$"

Total,  $\sqrt[6]{\bullet}$  3,800.00

The products are displayed on the order page

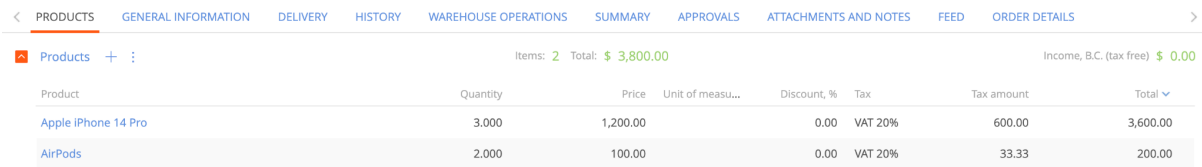

#### 7. In the "Taxes" field, change the value and save **ORD-22**

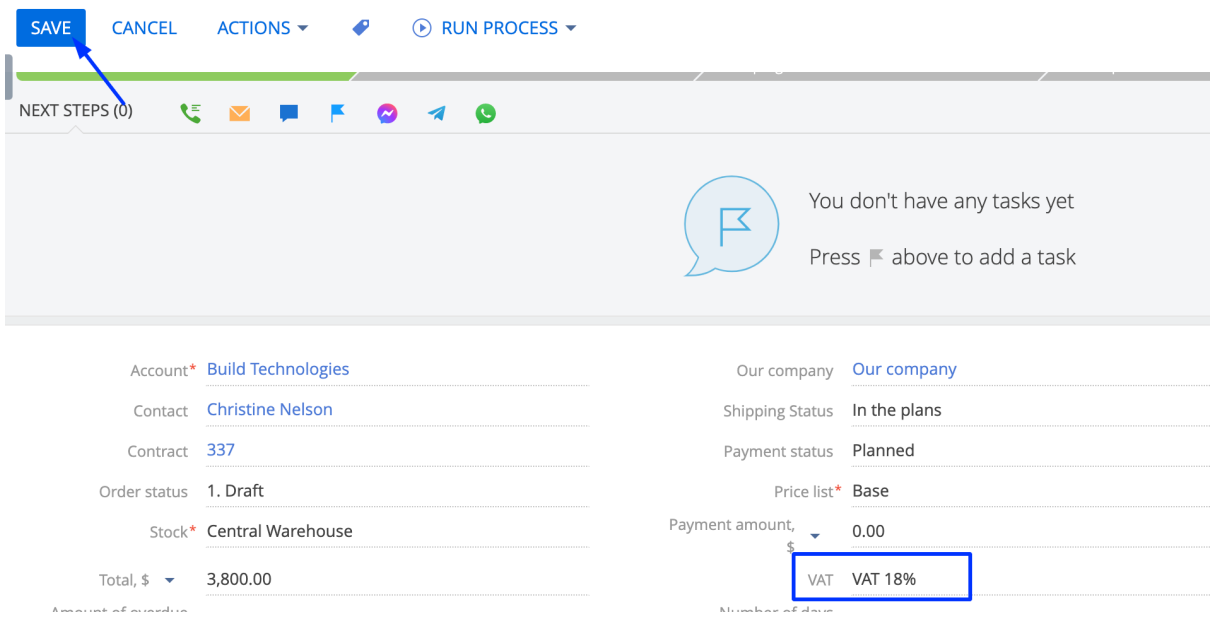

### Expected result: Products show a positive value in the "Taxes" column

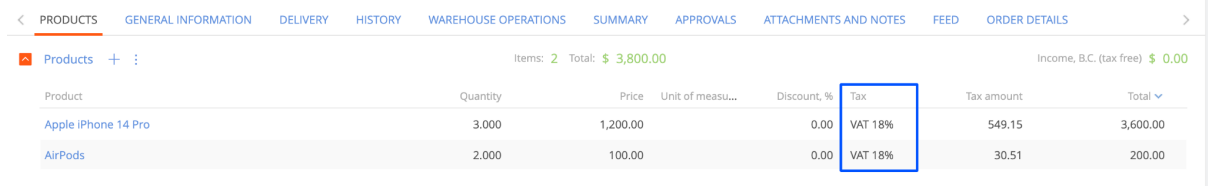

## **Creating "Reserve" from the Order**

**Note:** we reserve a certain amount of product for the client.

- 1. The order page is open
- 2. Click on "Actions", select "Create reservation"

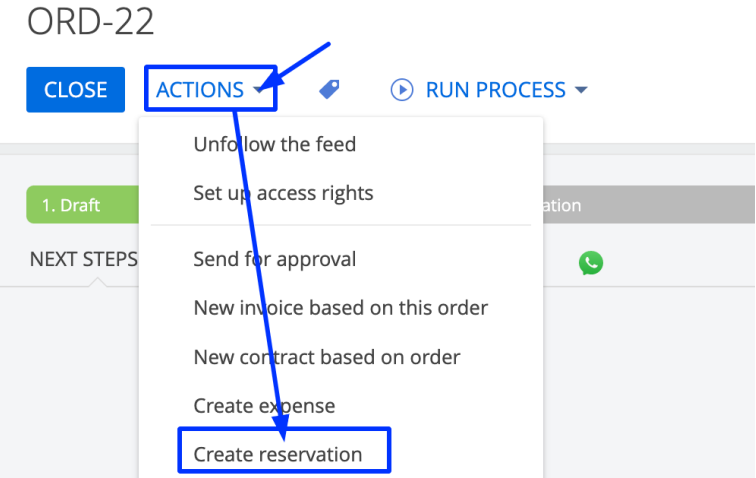

Expected result: the "Reserved" page opens, where all fields are filled, and the product from the order is added

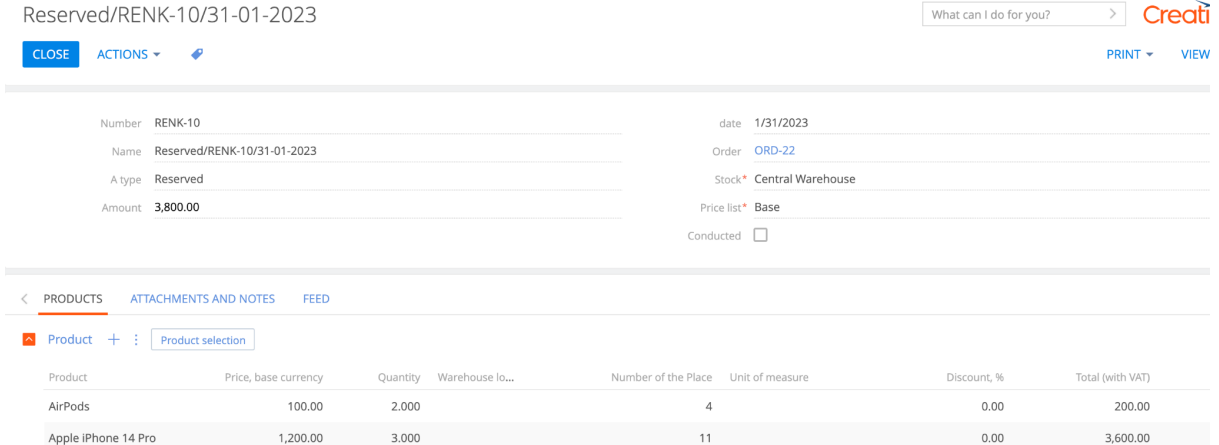

## 3. Fill in the columns in the "Product" details

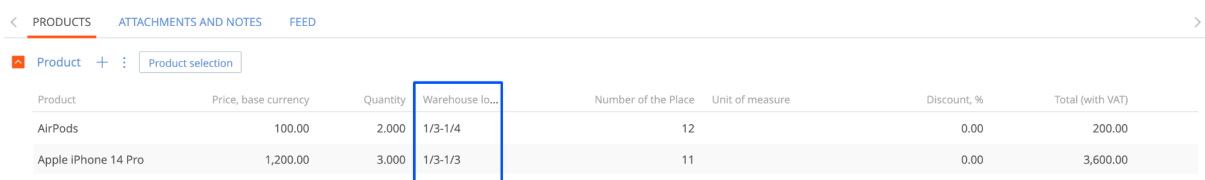

### 4. When the products are added, activate the "Conducted" checkbox and save the page

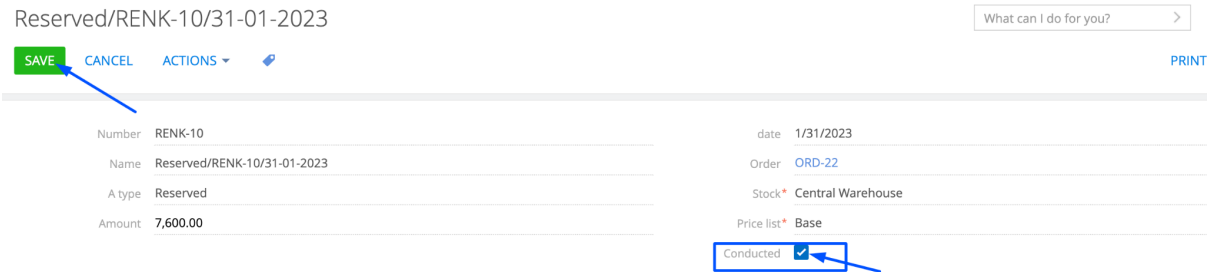

Expected result:

- Products will become unclickable

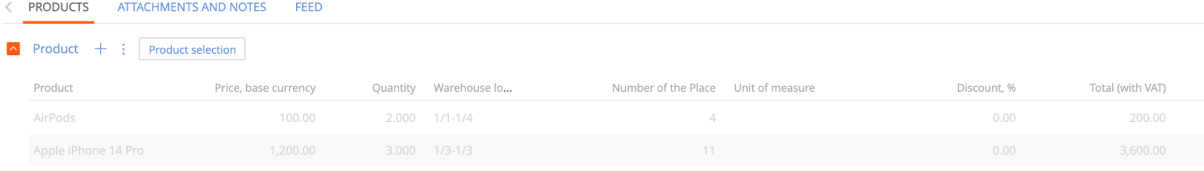

#### 5. Open the Order page

Expected result: products became unclickable, "Reservation" checkbox activated

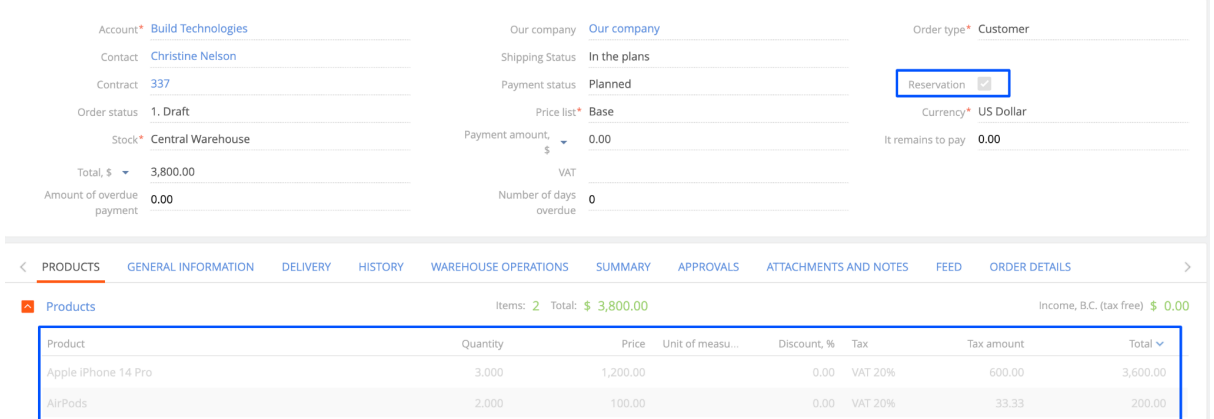

#### 6. Open the Product page

a stock all all

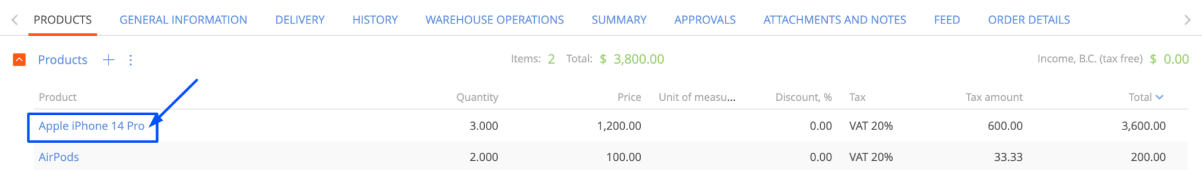

- On the product page, the amount of the Reserve is displayed in the "Remaining stock" detail

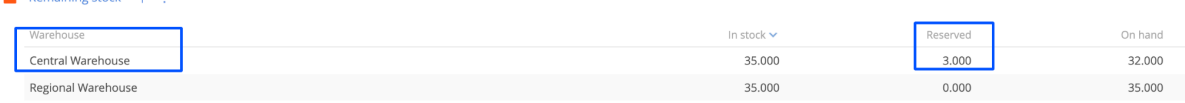

- On the product page, the created Warehouse operation is displayed in the "Motion" detail

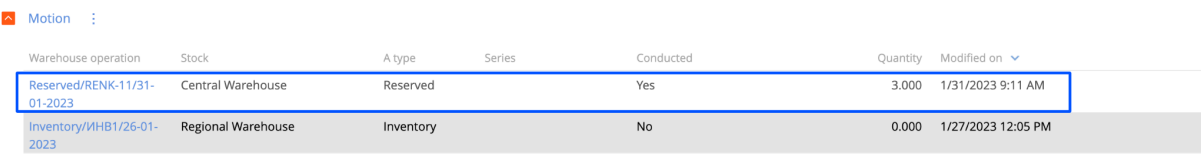

**7. To remove "Reserve", you need to start the Business process "Cancellation of a reservation"**

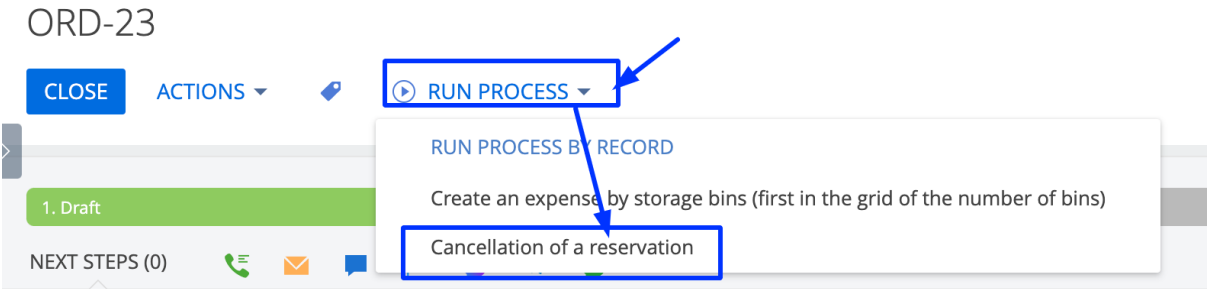

#### Expected result:

- A modal window appears with the message "The reservation has been canceled"

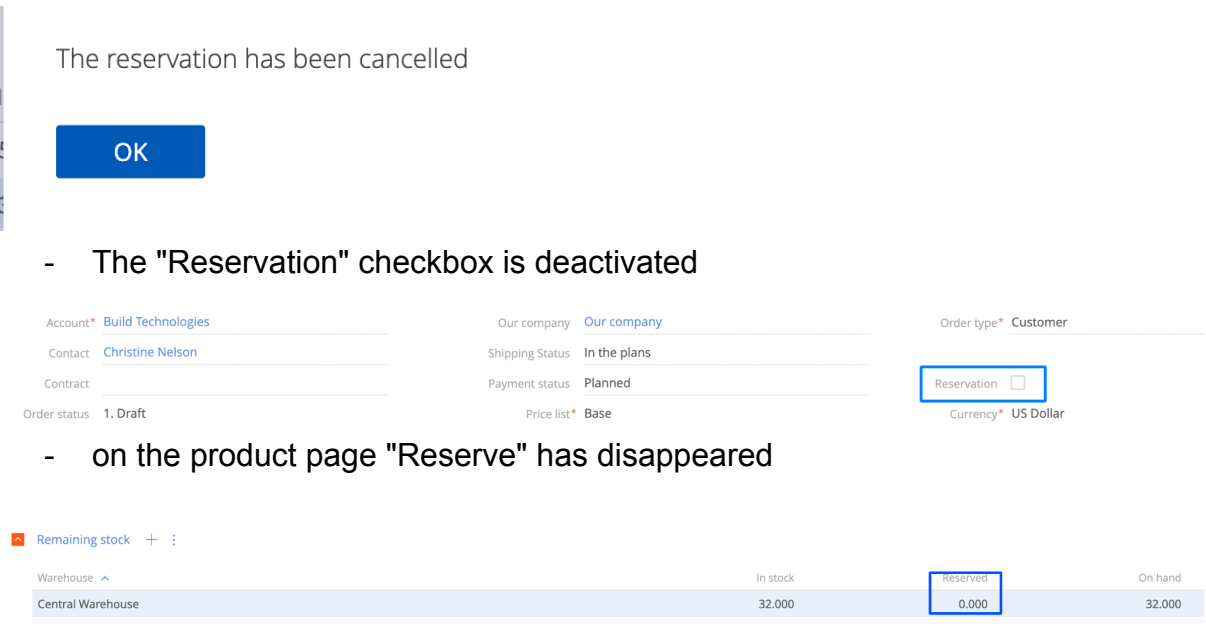

# **Creating "Receipt" from the Order**

<span id="page-40-0"></span>**Note:** "Receipt" can be created from an order

- 1. The order page is open in which:
- Order type Supplier
- an account whose type is supplier
- added products

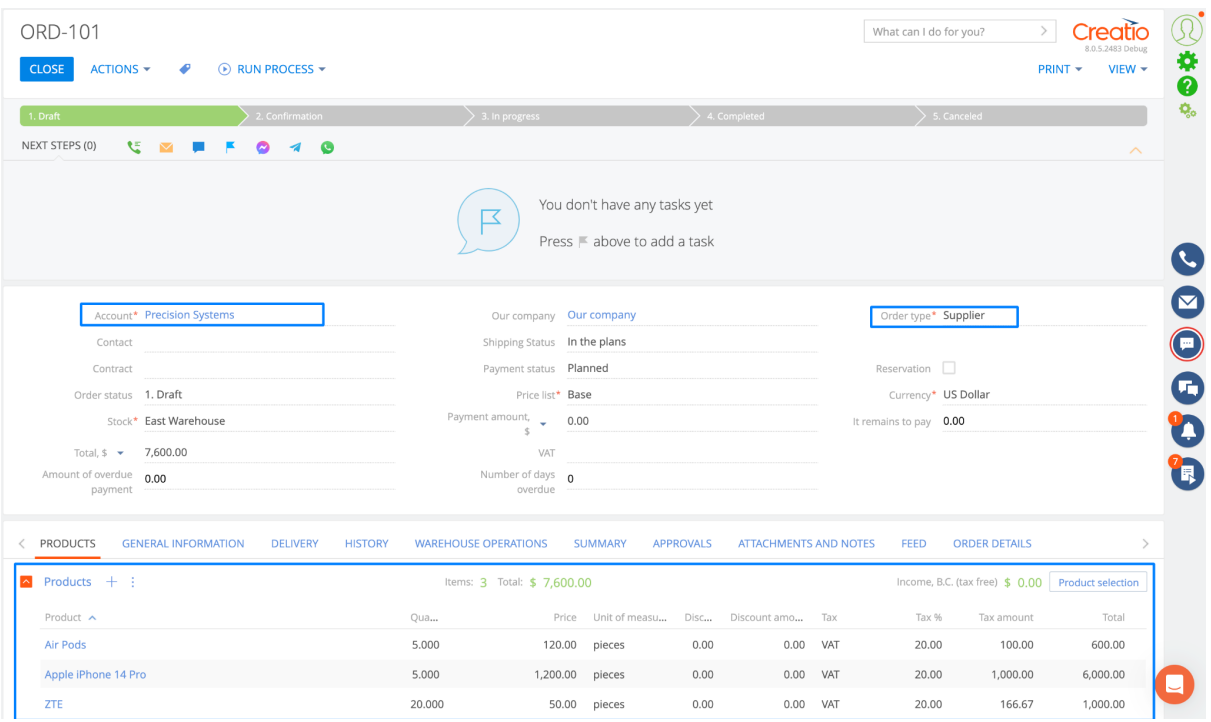

2. Click on "Actions", select "Create Receipt"

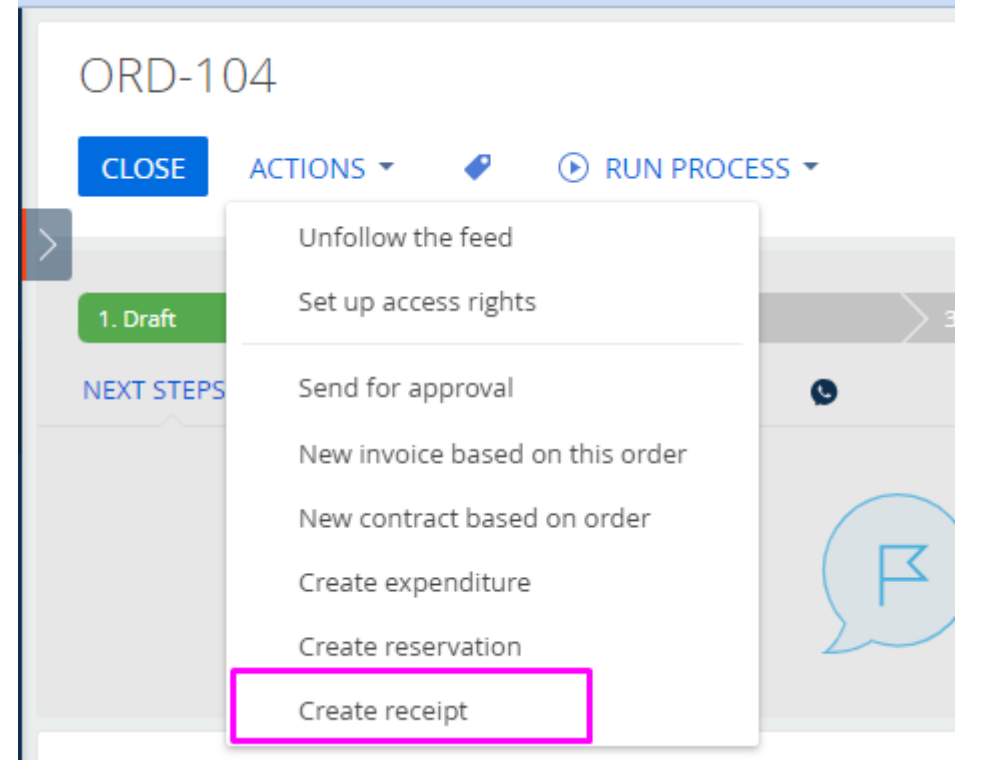

Expected result: the "Arrival" page opens, where all fields are filled, and the product from the order is added

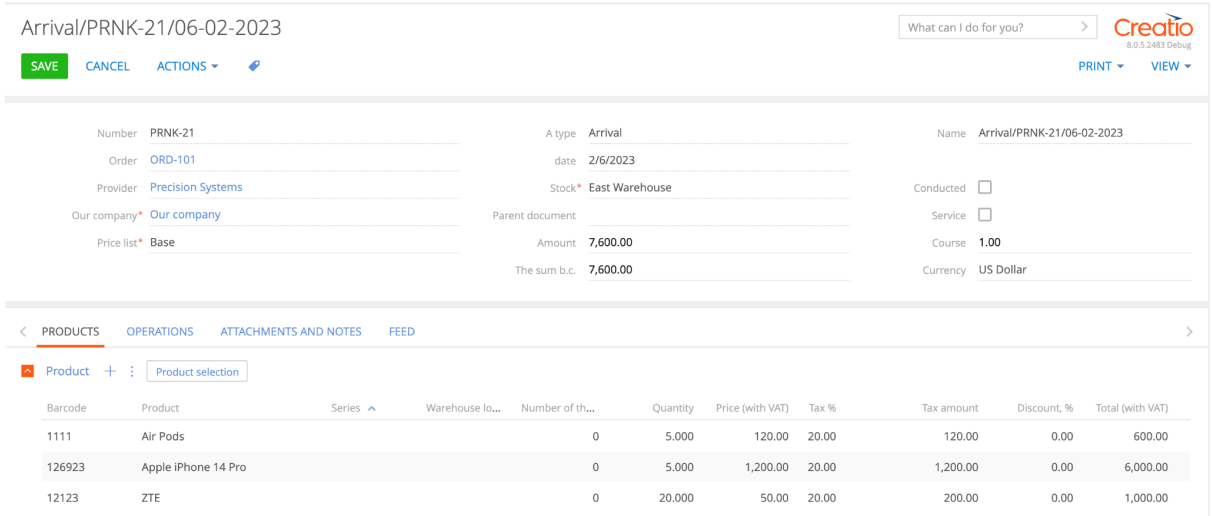

### 3. Fill in the columns in the "Product" details

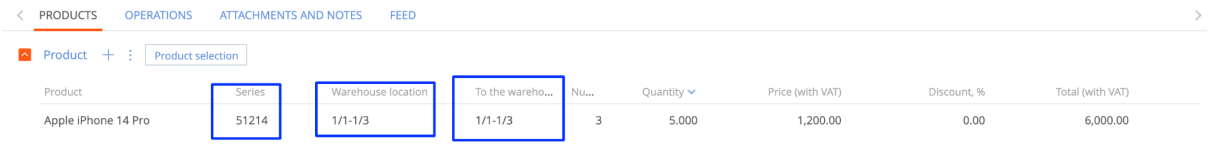

4. When the products are added, activate the "Conducted" checkbox and save the page

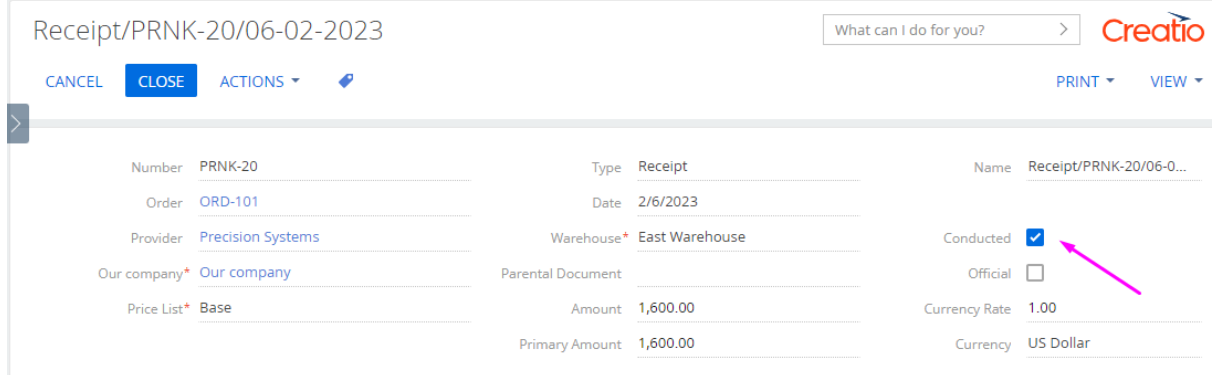

#### Expected result:

- Products will become unclickable

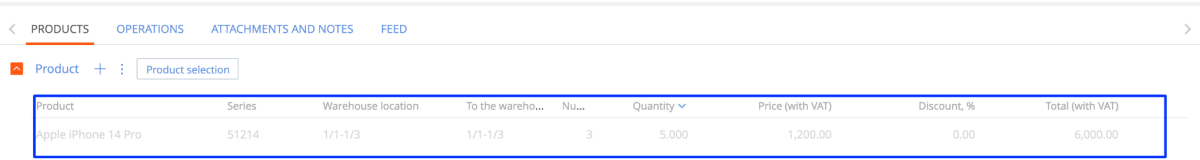

- On the product page, the delivery quantity is displayed in the "Remaining stock" detail

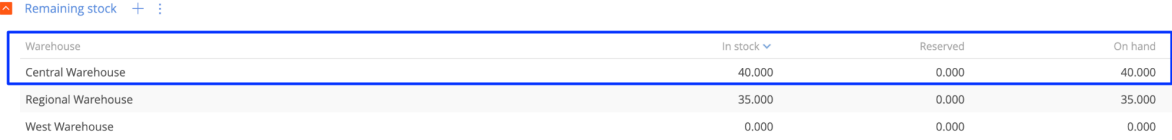

- On the product page, the created Warehouse operation is displayed in the "Motion" detail

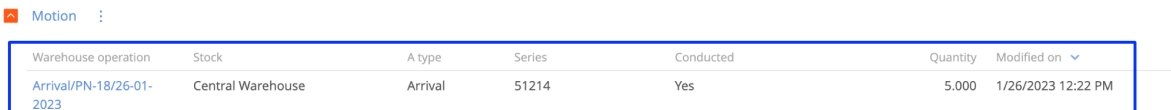

- On the product page, in the "Remaining storage space" detail, free storage space is displayed

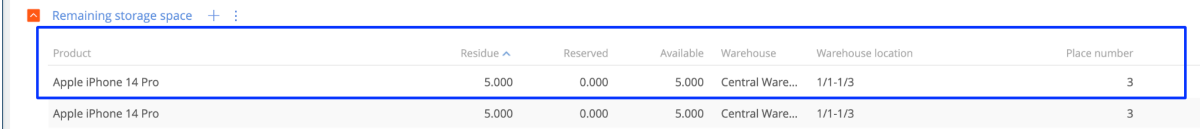

## **Creating "Expenditure" from the Order**

**Note:** Subtraction of goods from the selected warehouse from the balance

- 1. The order page is open
- 2. Click on "Actions", select "Create expense"

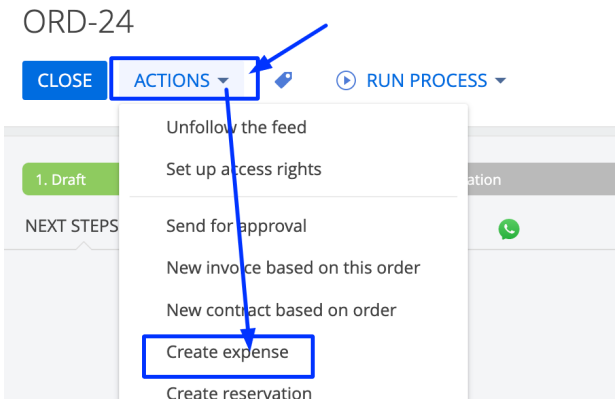

Expected result: the "Expenditure" page opens, where all fields are filled, and the product from the order is added

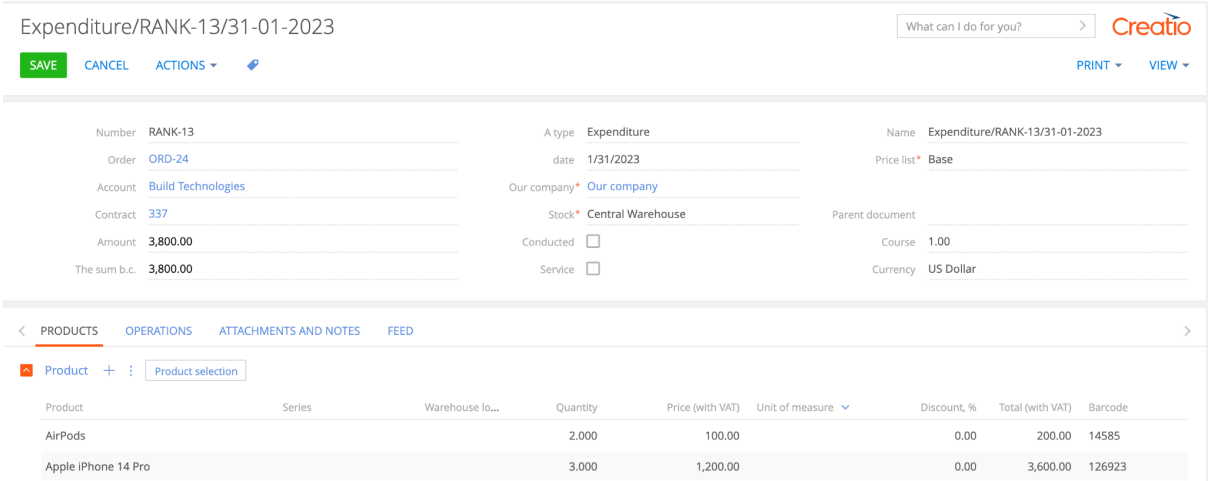

#### 8. Fill in the columns in the "Product" details

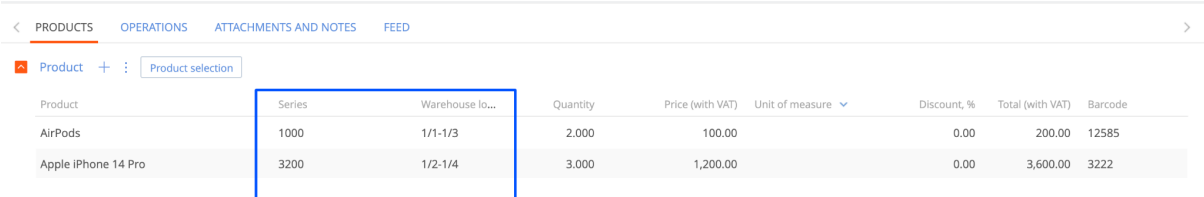

9. When the products are added, activate the "Conducted" checkbox and save the page

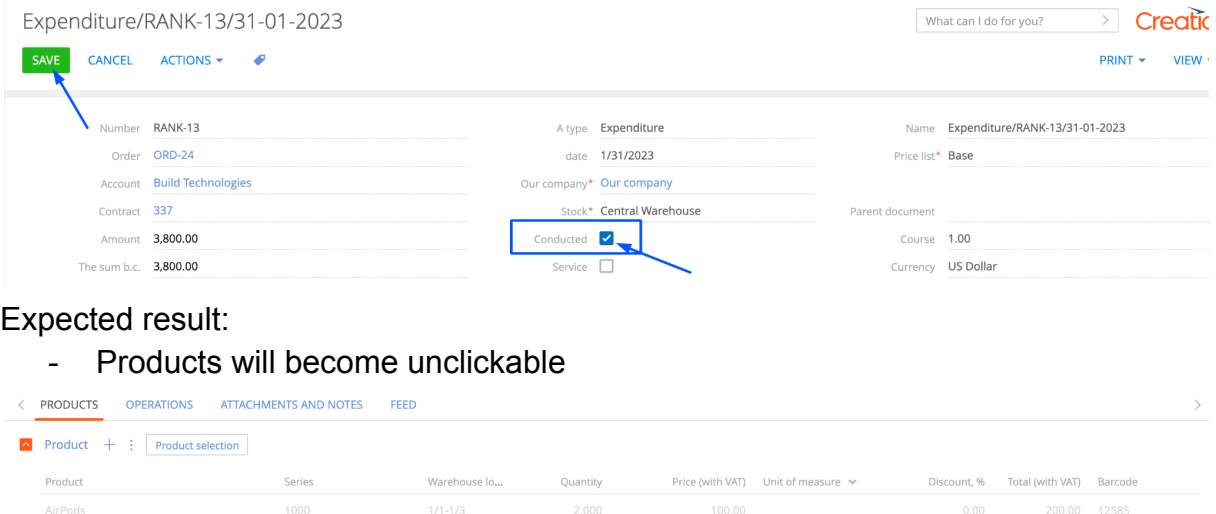

## **Creating "Invoices" from the Order**

 $1/2 - 1/4$  3.000 3.000 3.000

**Note:** we reserve a certain amount of product for the client.

1. The order page is open

Apple iPhone 14 Pro 3200

2. Click on "Actions", select "New invoice based on this order"

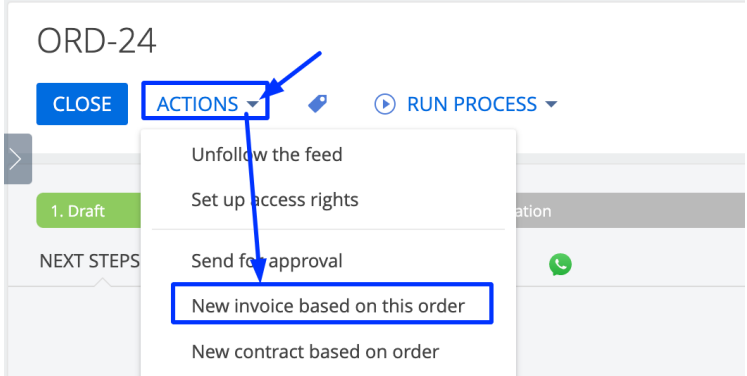

Expected result: the "Invoices" page opens, where all fields are filled, and the product from the order is added

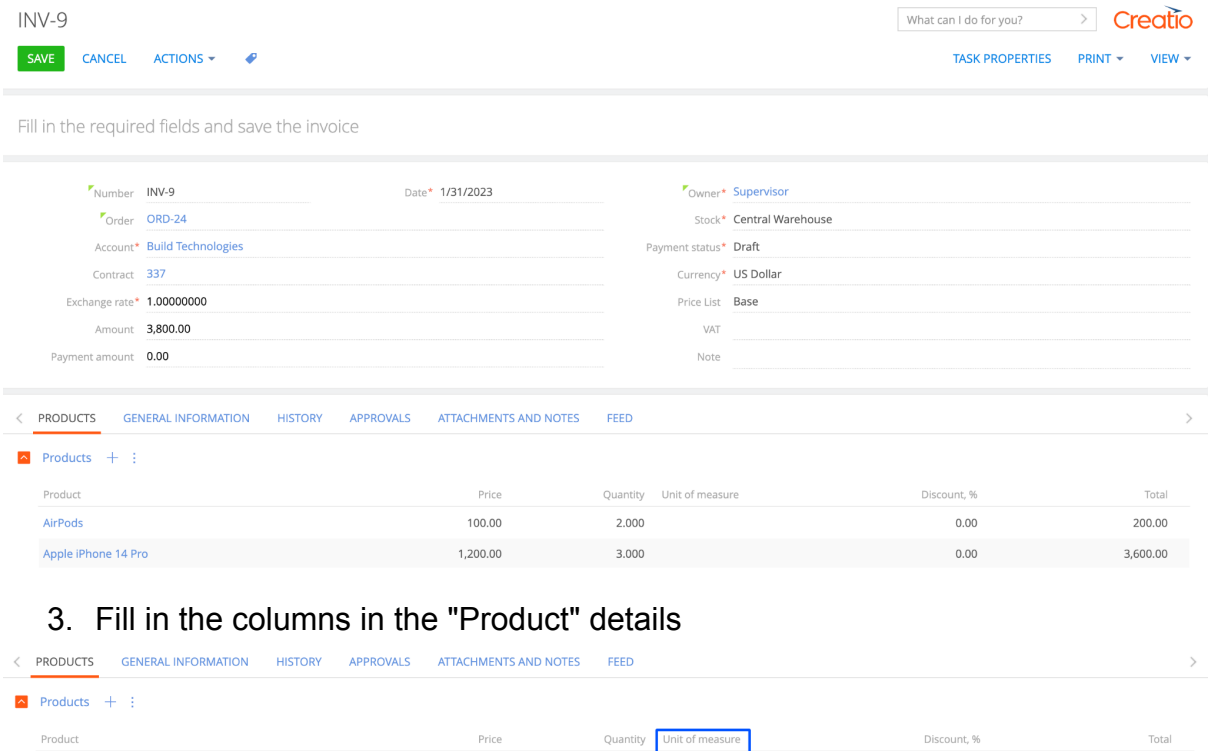

 $2.000$  piece:

 $3.000$ 

#### 4. Go to the "General information" tab

**PRODUCTS**  $\lt$ 

AirPods

Apple iPhone 14 Pro

**HISTORY** 

**APPROVALS ATTACHN** 

200.00

 $3,600.00$ 

 $0.00$ 

 $_{0.00}$ 

5. Fill in the "Date" field in the "Payment" field group

100.00

1,200.00

**GENERAL INFORMATION** 

6. You can also fill in the field "Customer details", "Supplier details", and the group of fields "Connected to", and "Reminders"

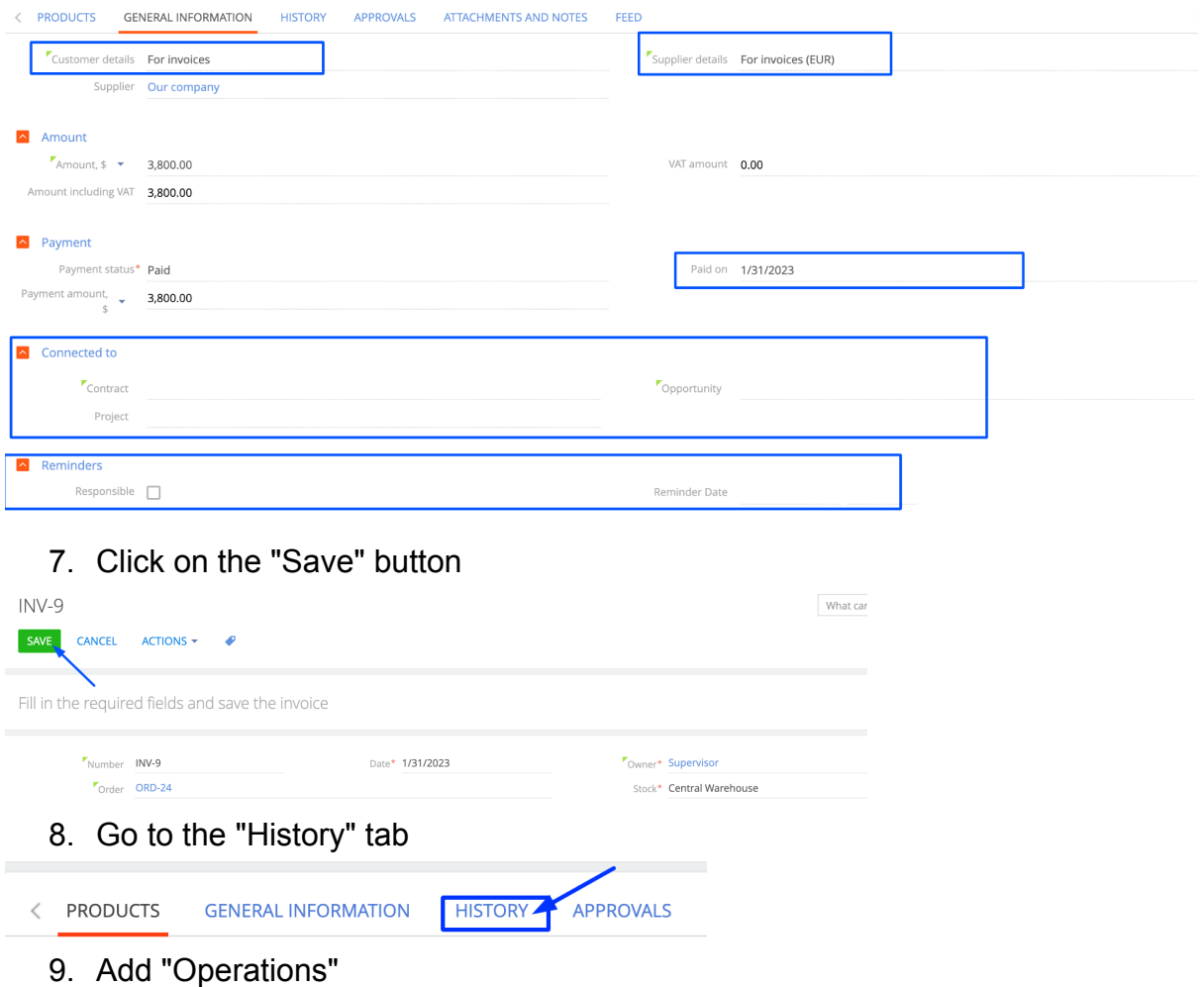

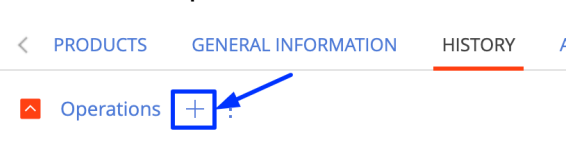

# Expected result: the Operations page opens, the fields are not filled

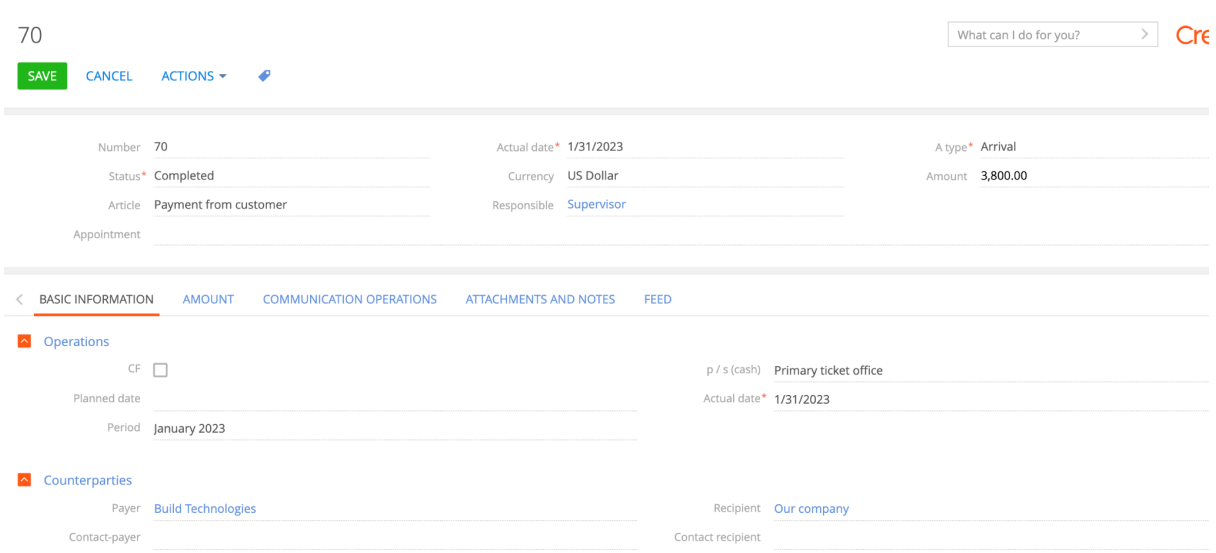

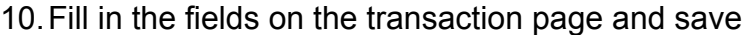

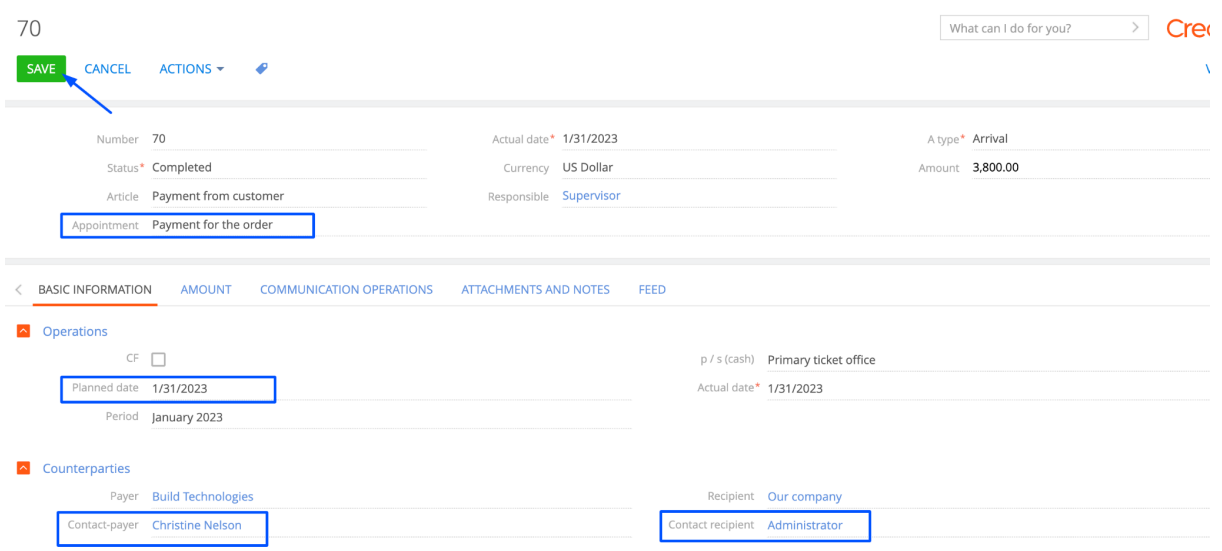

#### 11. Go to the "Invoices"

Expected result: "Payment status" field changed to "Paid"

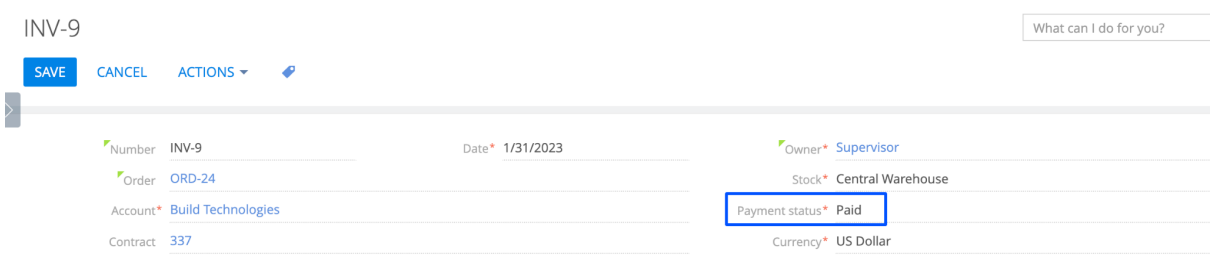

## 12. Open the "Order" page

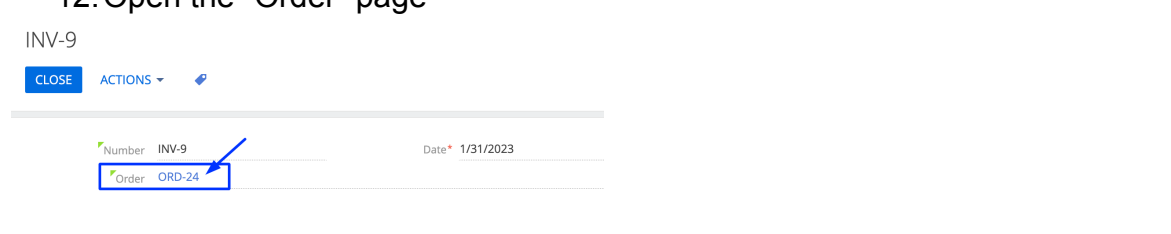

Expected result: Fields changed values: "Shipping Status" - "Completed" "Payment status" - "Paid" "Payment amount, \$" - 3,800.00

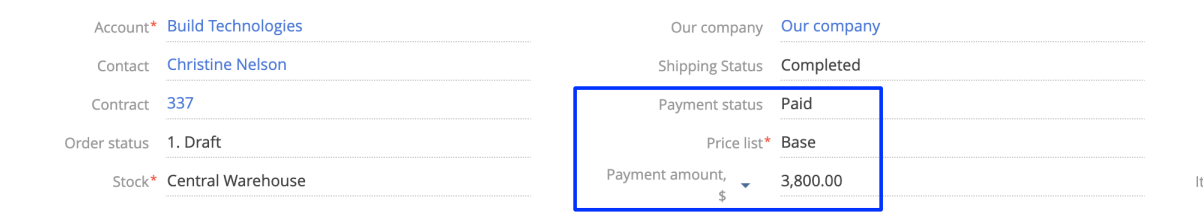

### **Creating "Contract" from the Order**

- 1. The order page is open
- 2. Click on "Actions", select "New contract based on order"

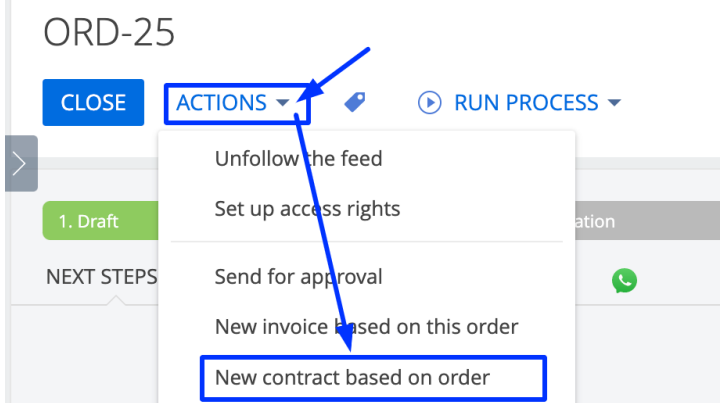

Expected result: A modal window appears with the message "Connect the ordered products to contract?"

Connect the ordered products to contract?

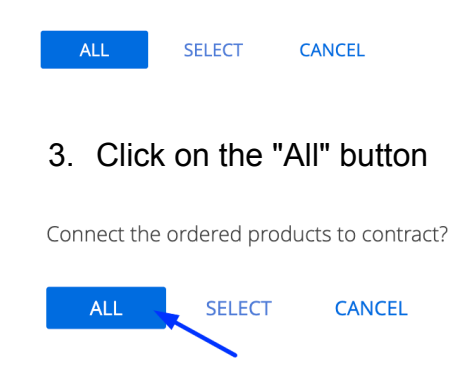

Expected result: the "Contract" page opens, where all fields are filled, and the product from the order is added

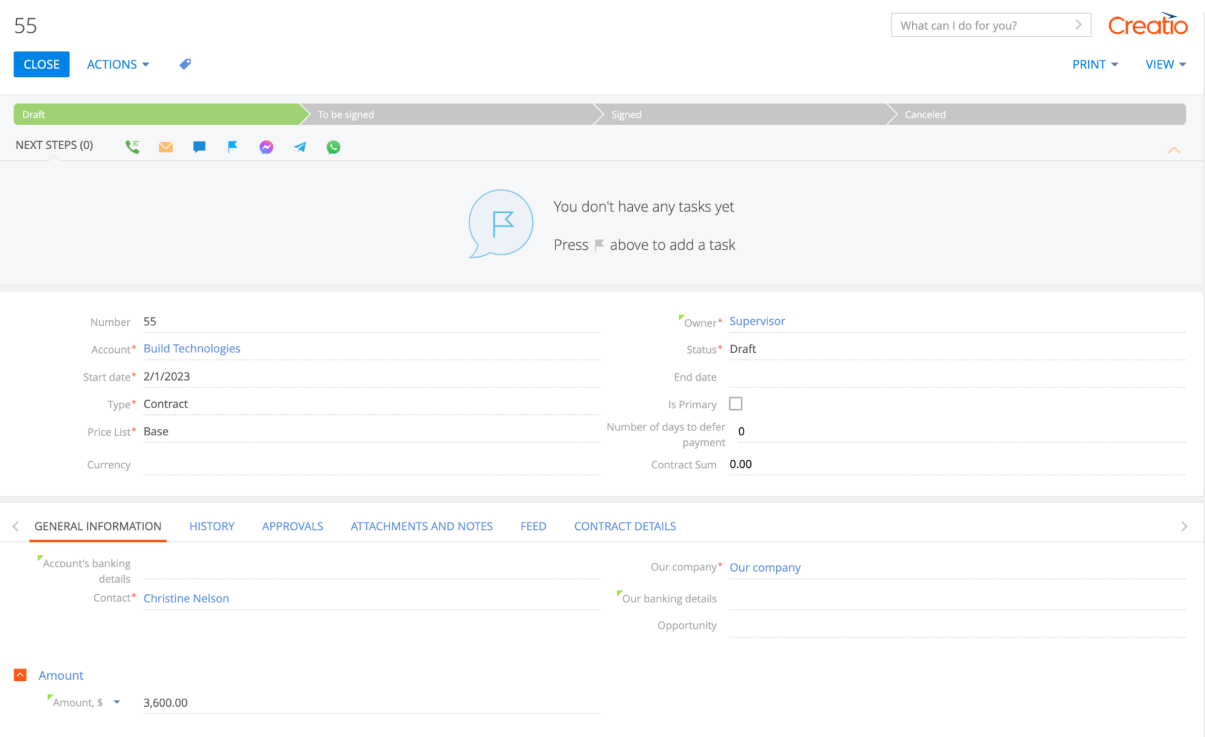

- Products from the order are displayed in the "Contact details" tab

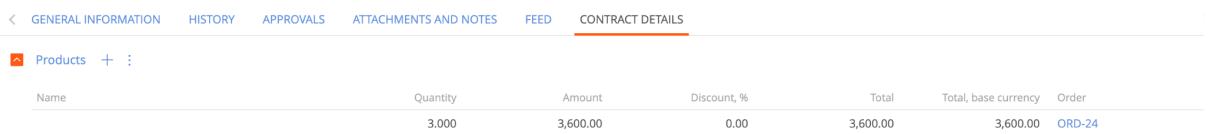

- 4. Fill in the fields:
	- Currency US Dollar
	- End date 2/28/2023
	- Is Primary Yes
	- Number of days to defer payment 5
	- Contract Sum 3600.00
	- Account's banking details For invoices
	- Our banking details For invoices (USD)
	- if necessary, change the "price list"

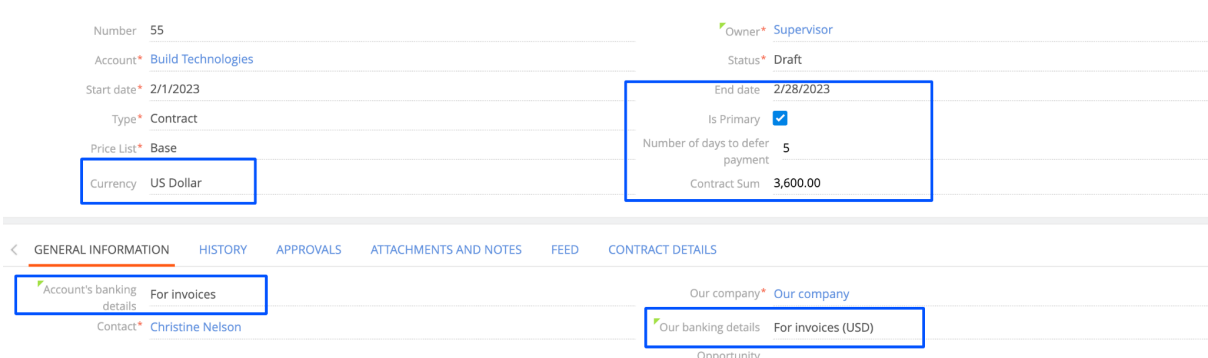

5. Click on "Save"

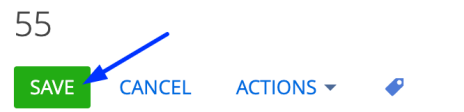

6. As the contract moves through the stages, the values in the "Status" field will change

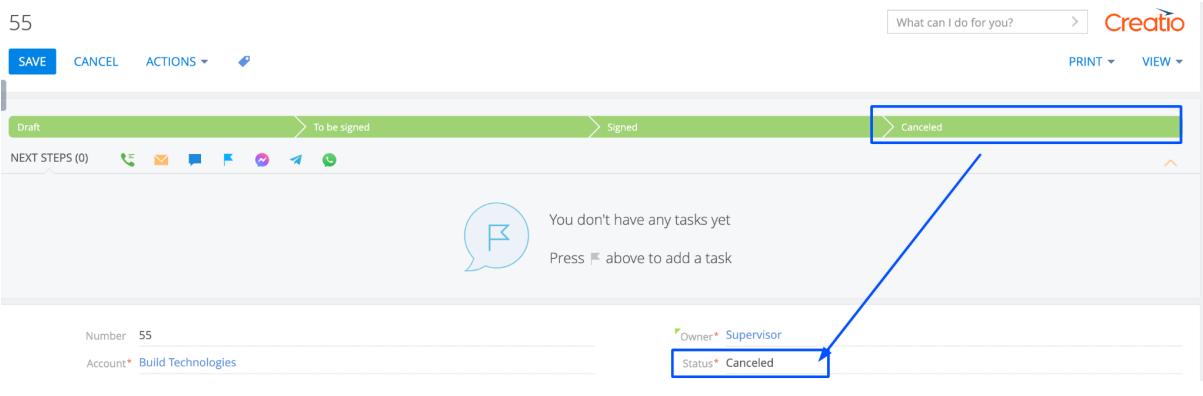

# **Section "Warehouse Operations - Inventory"**

- <span id="page-50-0"></span>1. Open the "Warehouse operations" section
- 2. Click on the "New" button and select "Inventory"

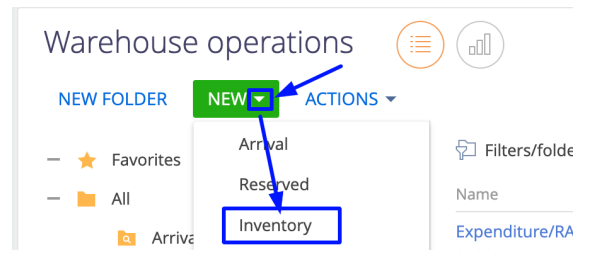

## Expected result: The "Inventory" page will open

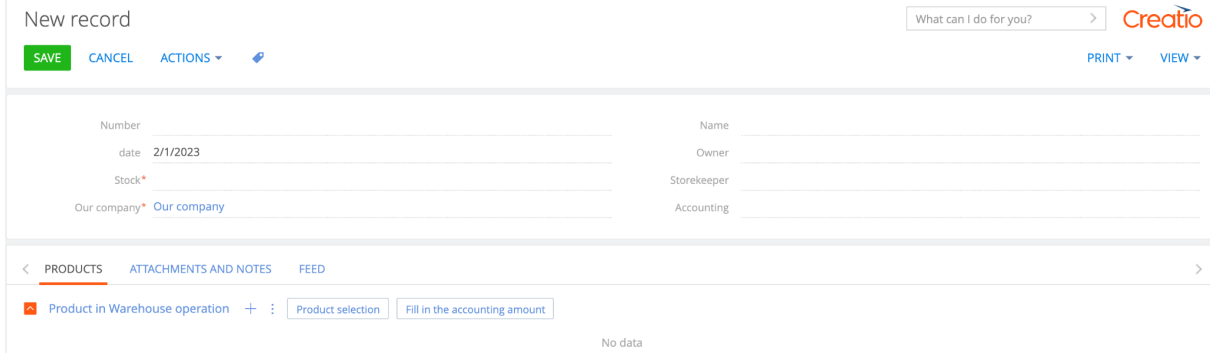

3. Fill in the fields in the header of the page:

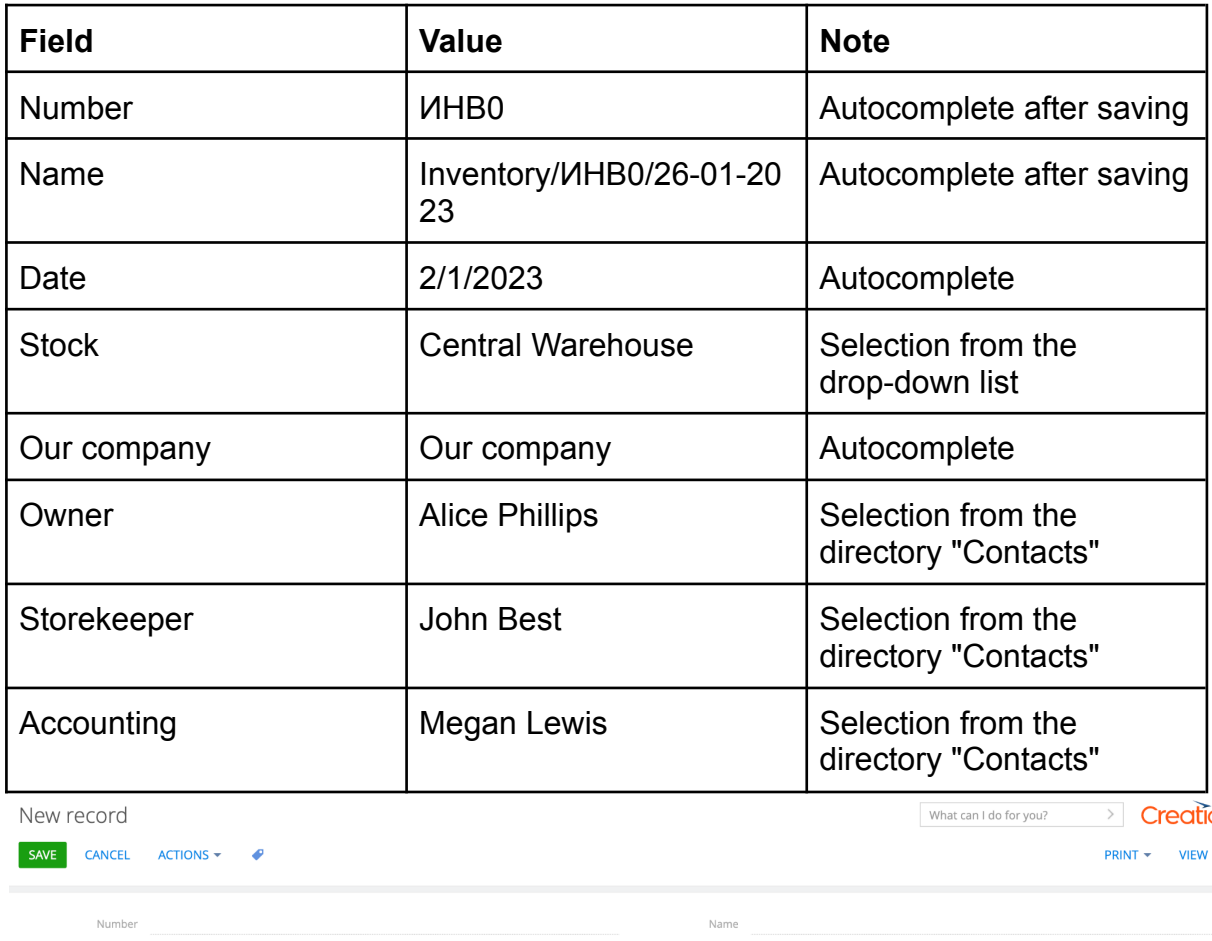

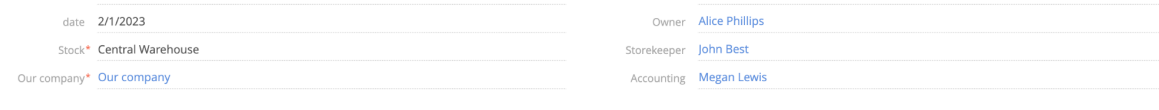

4. Click on "Save"

New record

SAVE CANCEL ACTIONS

# Expected result: The "Number" and "Name" fields have been filled

 $\bullet$ 

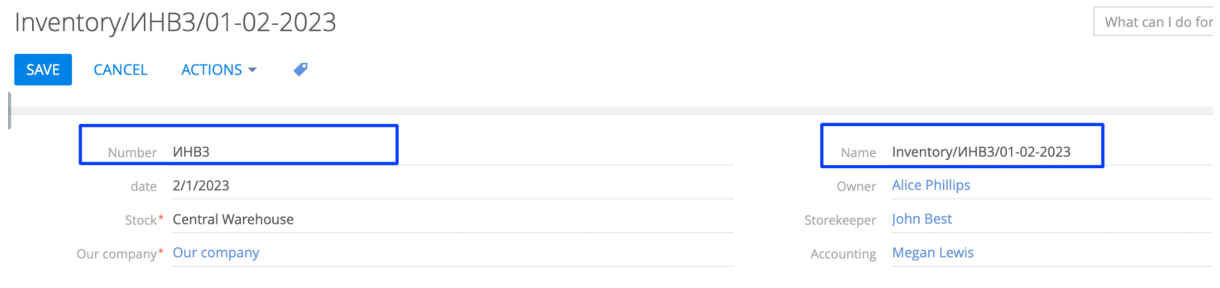

5. Add via the "Product Selection" button, all products in the selected Warehouse where there is a balance are displayed

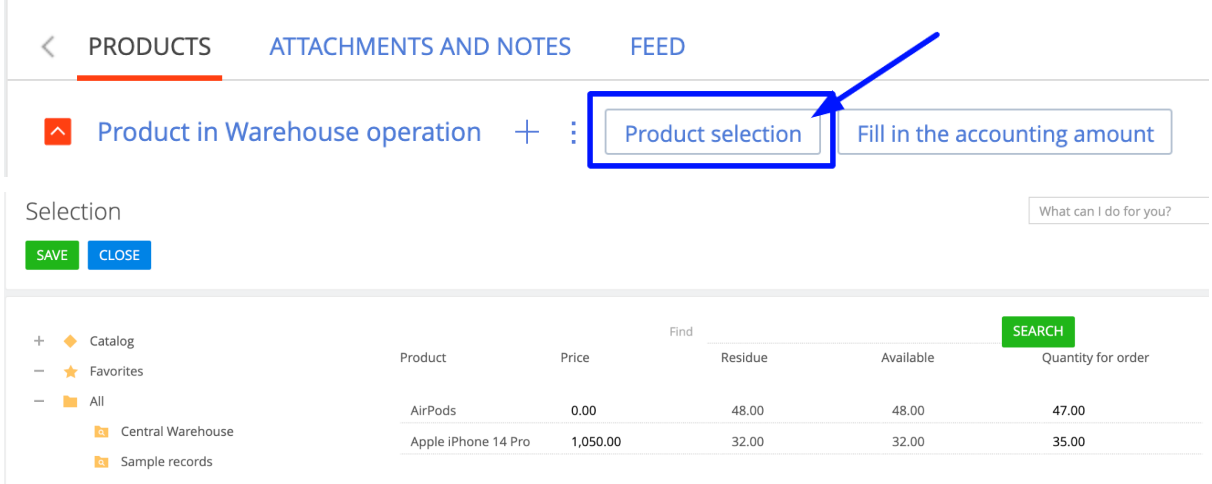

## 6. In the products, fill in the columns

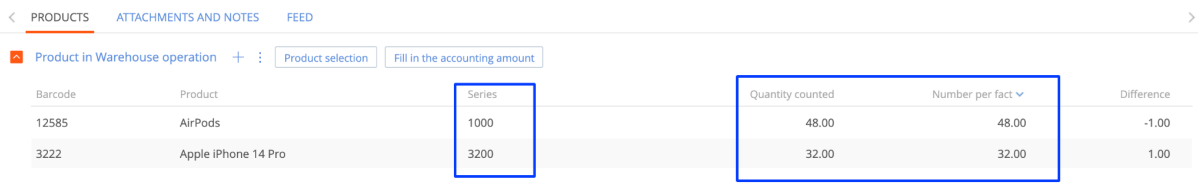

## 7. Click on "Save"

Inventory/*V*HB3/01-02-2023

```
SAVE CANCEL ACTIONS
```
## 8. Click on "Actions", select "Align the warehouse"

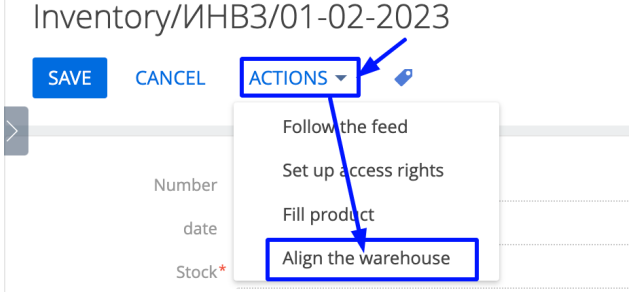

Expected result: A modal window appears with the message "Done"

Done

**OK** 

9. Go to the section "Warehouse operations"

Expected result: The document "Arrival" and "Expenditure" was created Because one product had a shortage, and the other was in a plus

<span id="page-52-0"></span>10.**"Receipt"** is created if there was a product shortage in the inventory

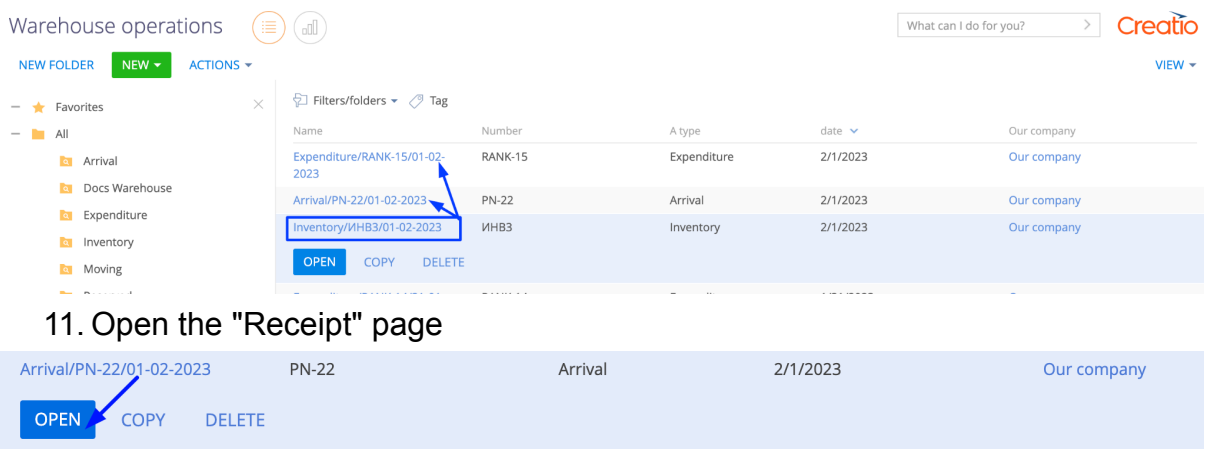

Expected result: The product in which there was a shortage is displayed, and this document is "Conducted"

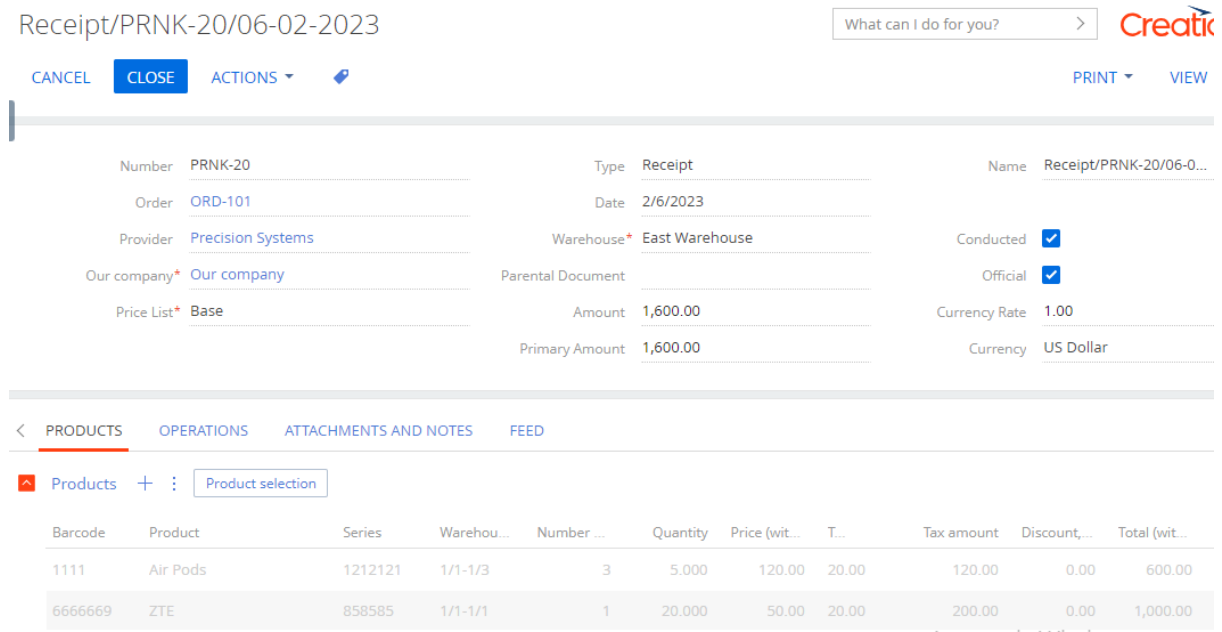

<span id="page-53-0"></span>12."**Expenditure**" is created if the "Quantity counted" of the product in the inventory is greater than the "Number per fact"

13.Open the "Expenditure" page

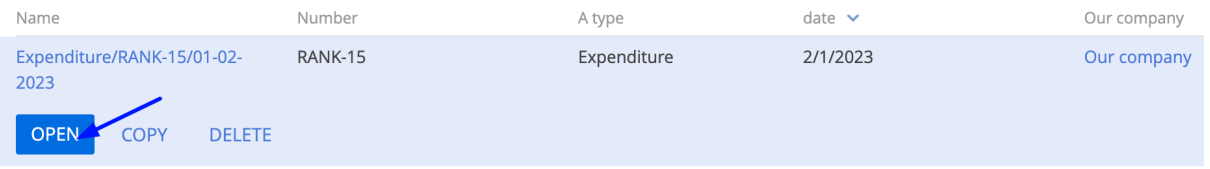

Expected result: A product with a plus is displayed, and this document is "Conducted"

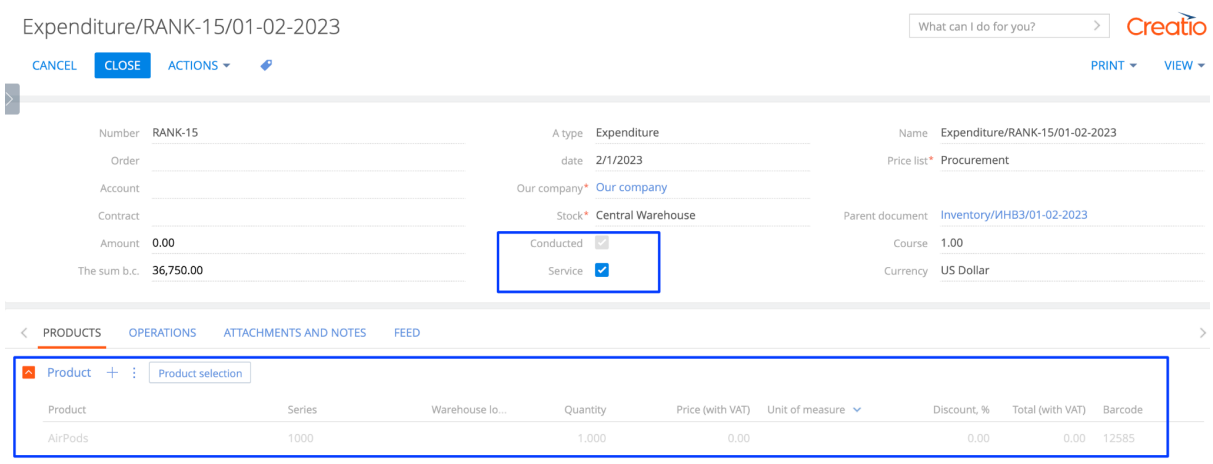

**Section "Routes"**

- 1. Open "Routes" section
- 2. Click on the "New" button

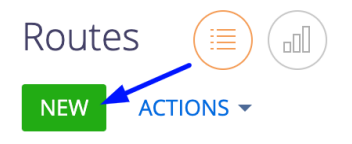

Expected result: The "Routes" page opens

3. Fill in the fields in the header of the page:

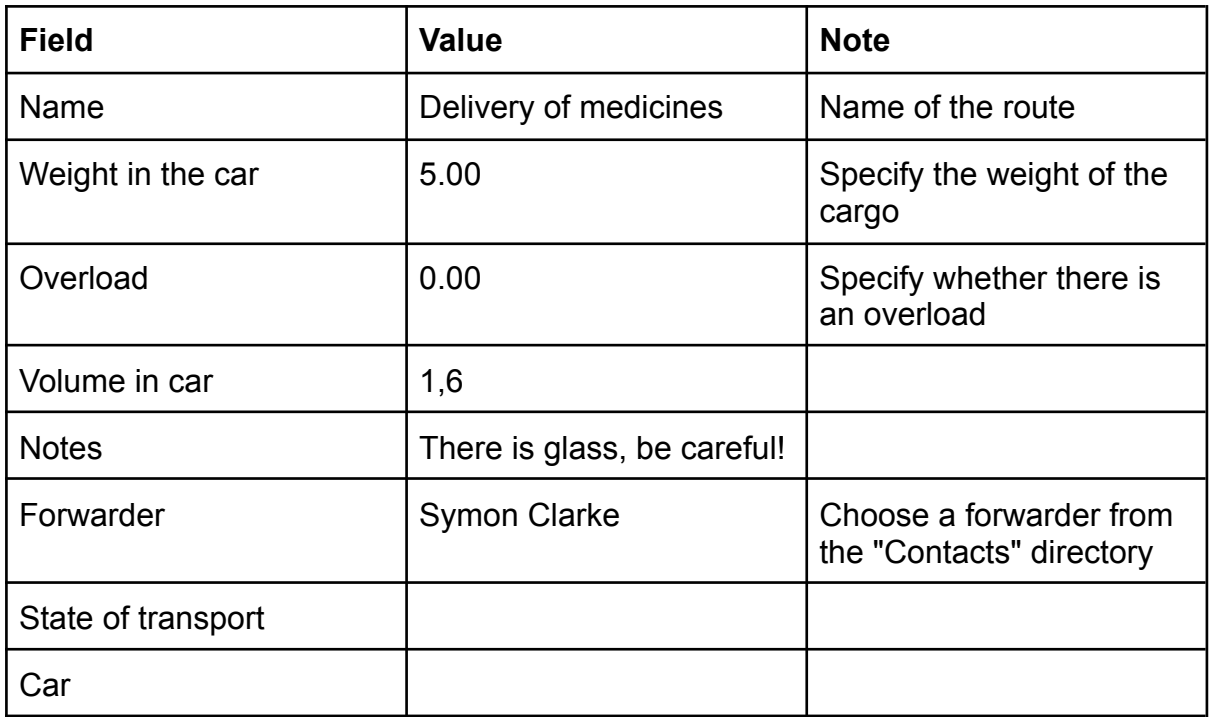

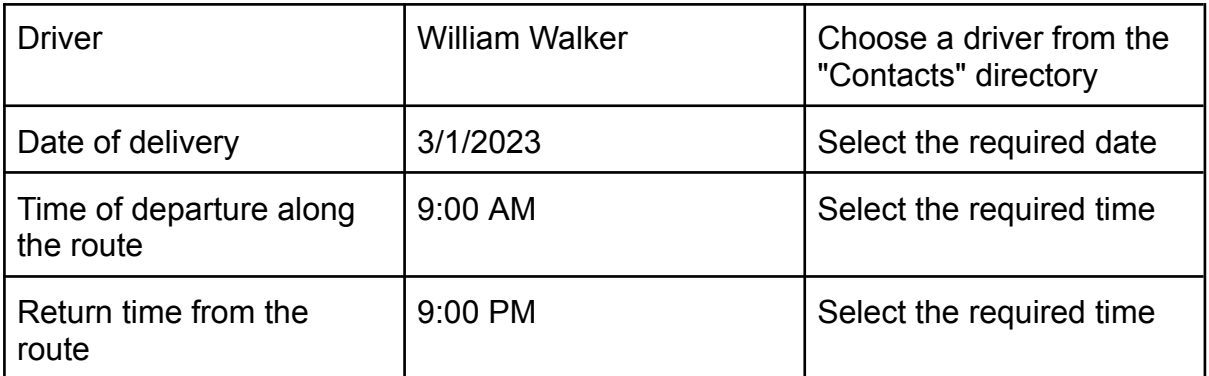

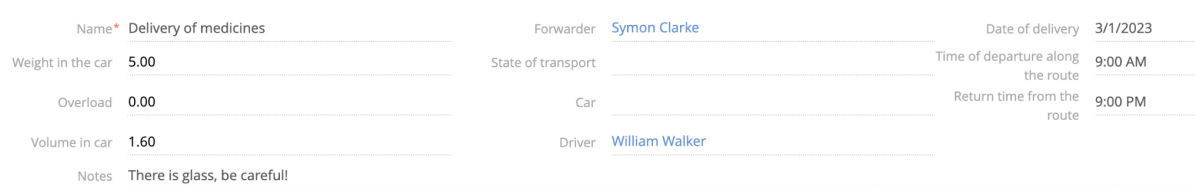

#### 4. Click on "Save"

#### Delivery of medicines SAVE CANCEL ACTIONS  $\bullet$ 5. Add "Delivery" < DELIVERY DOCUMENTS **ATTACHMENTS AND NOTES** FEED belivery +

### Expected result: "Delivery" page opens

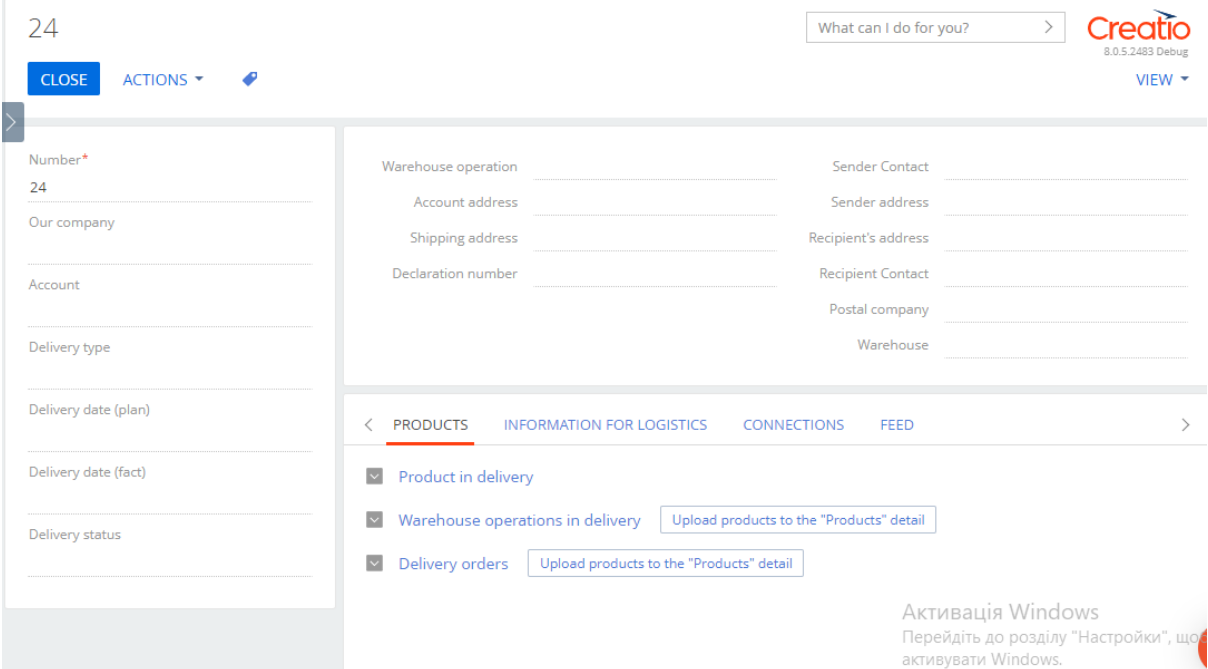

6. Fill in the fields in the header of the page:

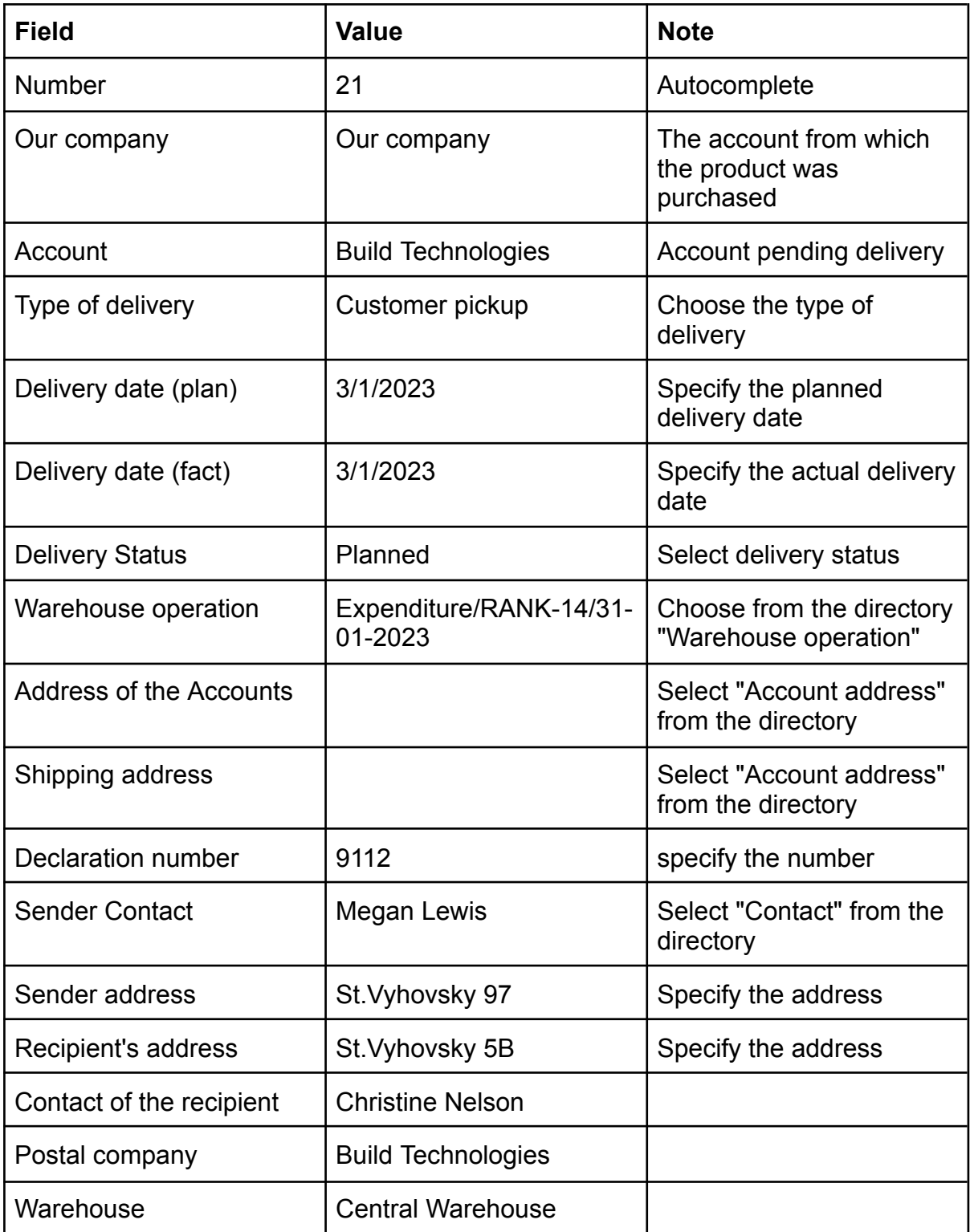

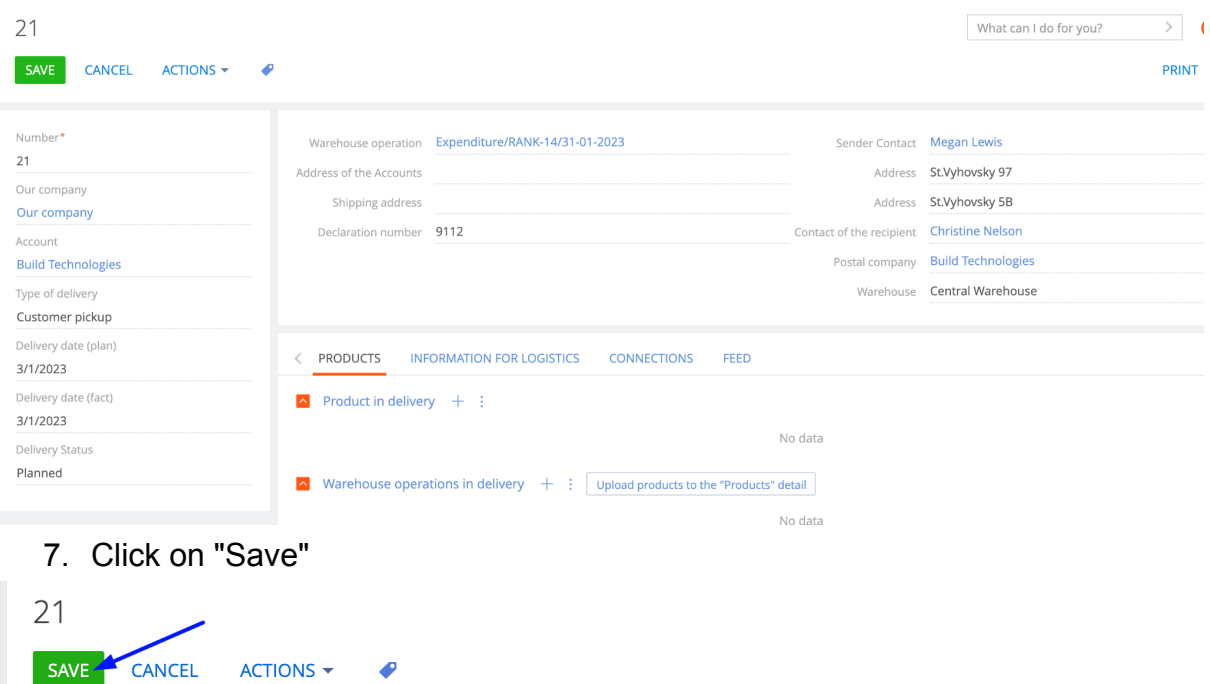

# Expected result: The "Route" page shows the "Delivery" created

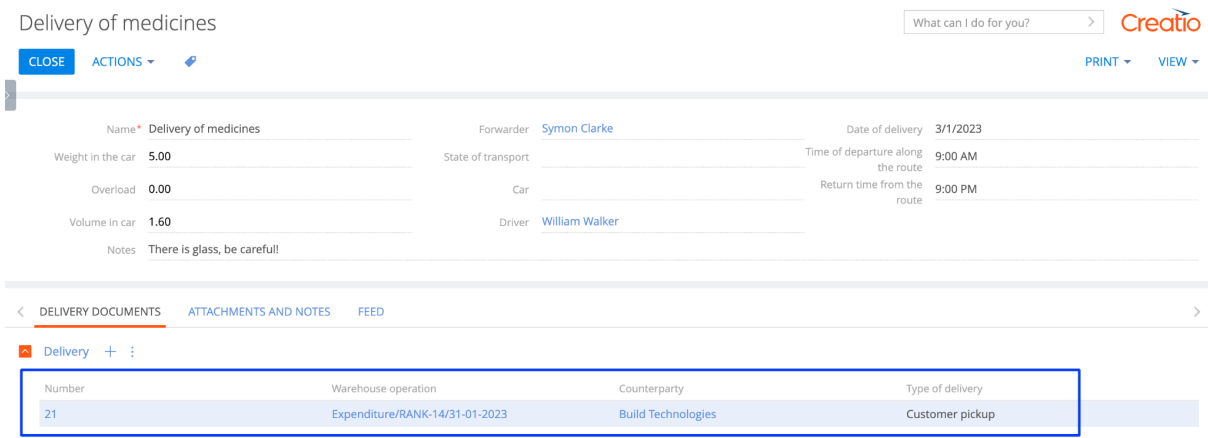

# **Section "Deliveries"**

**Note:** for delivery of goods from orders or warehouse operations

- 1. Open "Deliveries" section
- 2. Click on the "New" button

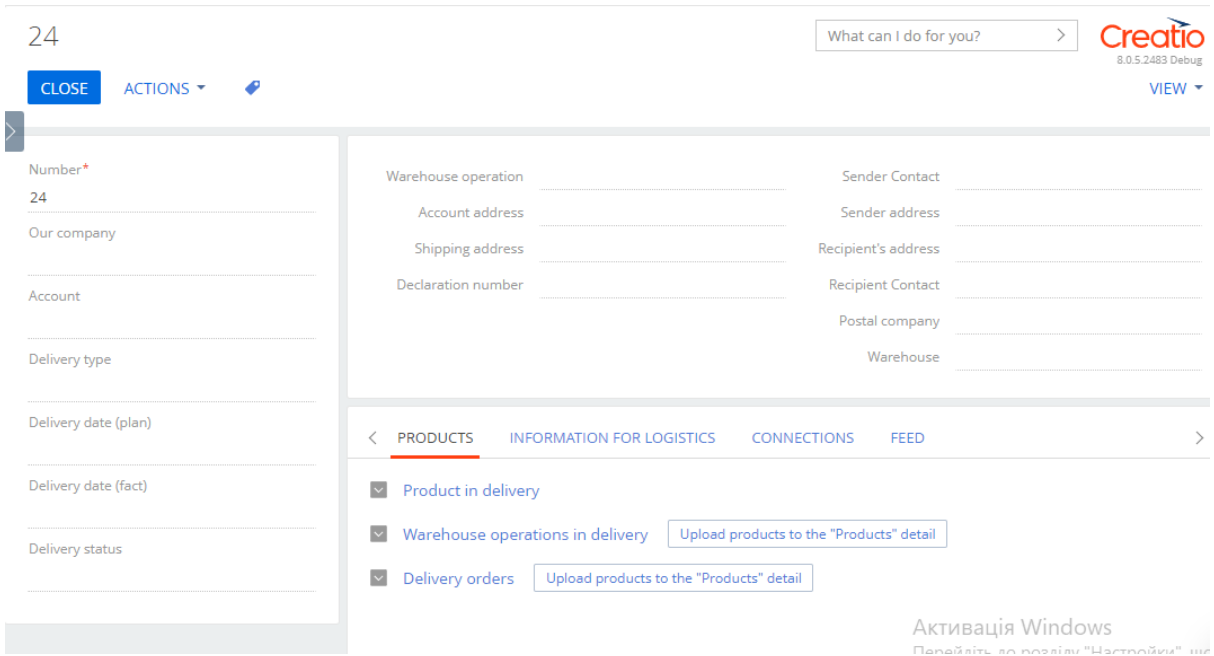

#### Expected result: The "Delivery" page opens

3. Fill in the fields in the header of the page:

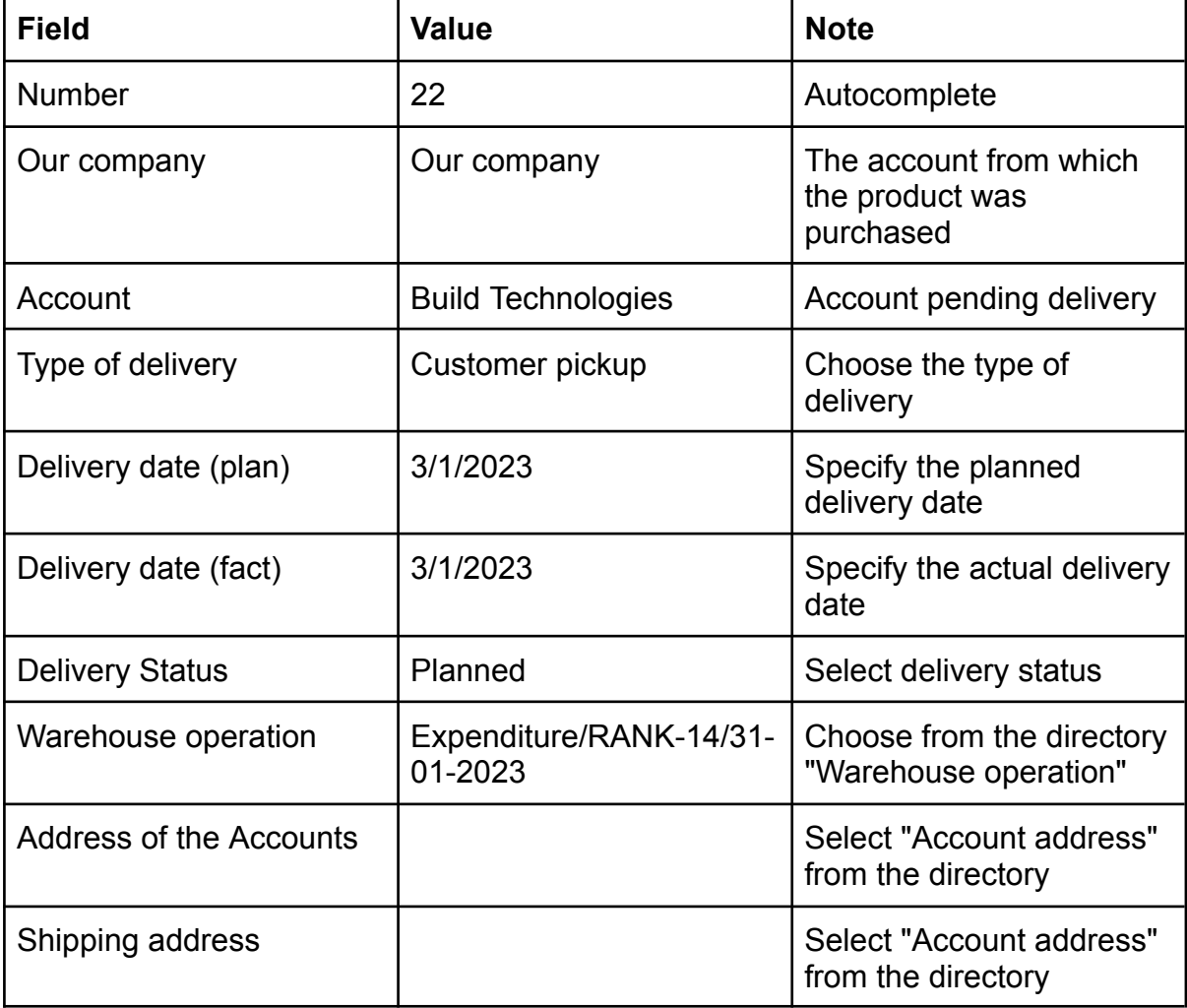

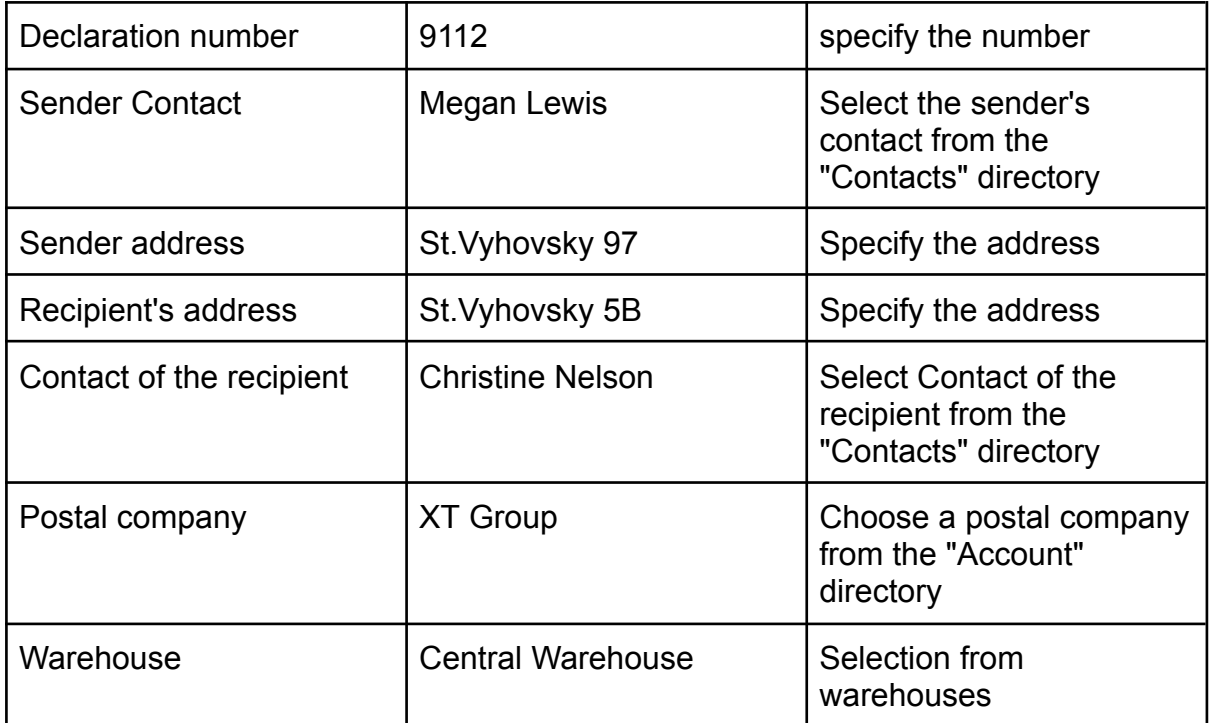

### 4. Click on "Save"

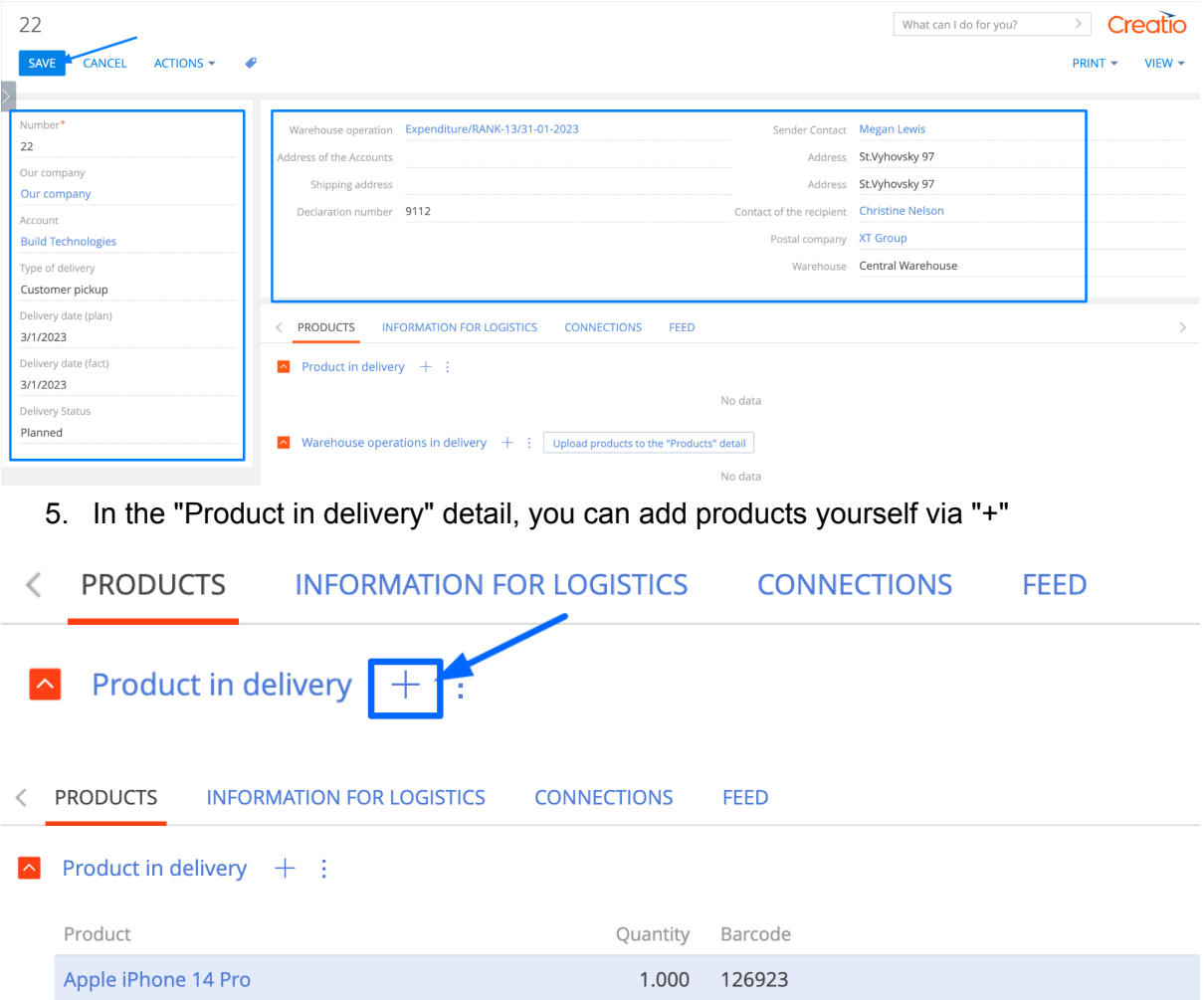

6. In the "Warehouse operations in delivery" details, select the operation from which the delivery will be made

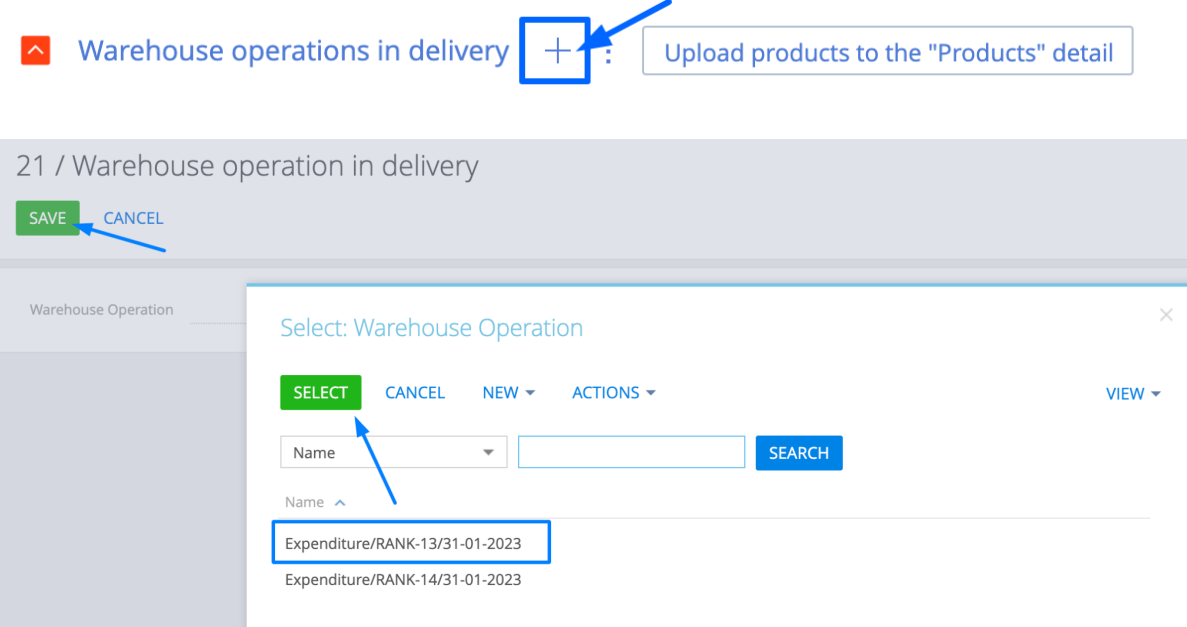

Expected result: The selected operation is added

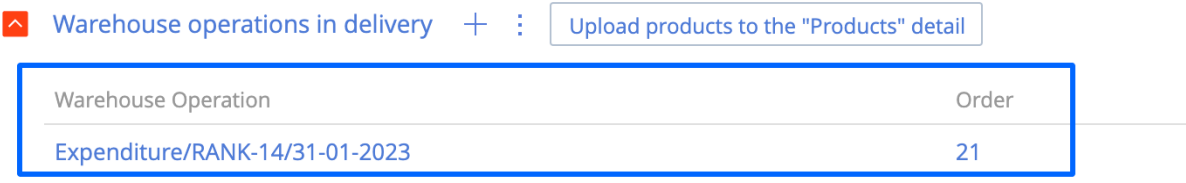

7. In the "Warehouse operations in delivery" detail, click on the button "Upload products to the "Products" detail"

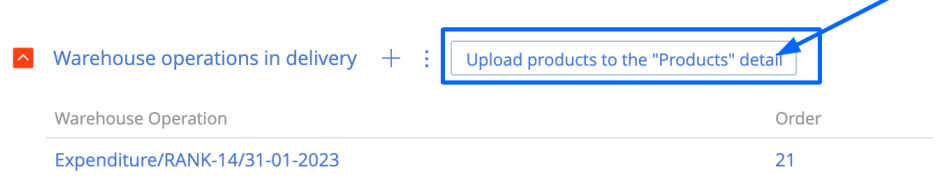

Expected result: In the detail "Product in delivery" are added goods that were in the warehouse operation

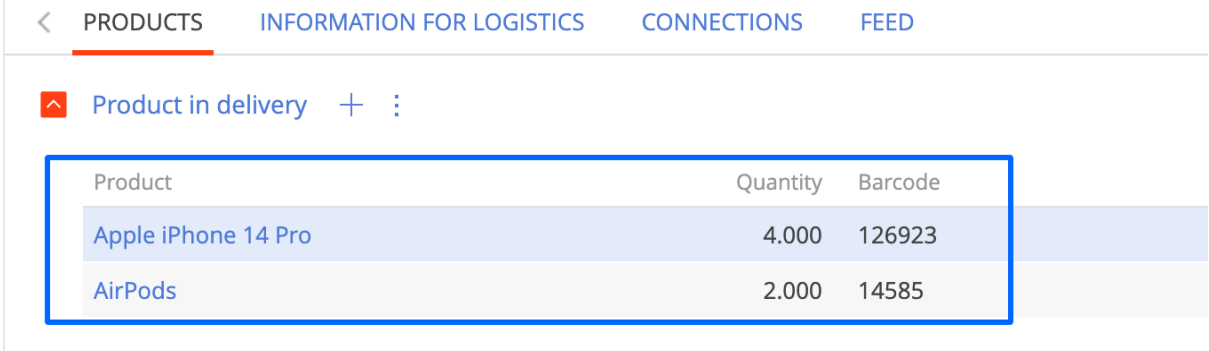

8. In the "Delivery orders" details, select the operation from which the delivery will be made

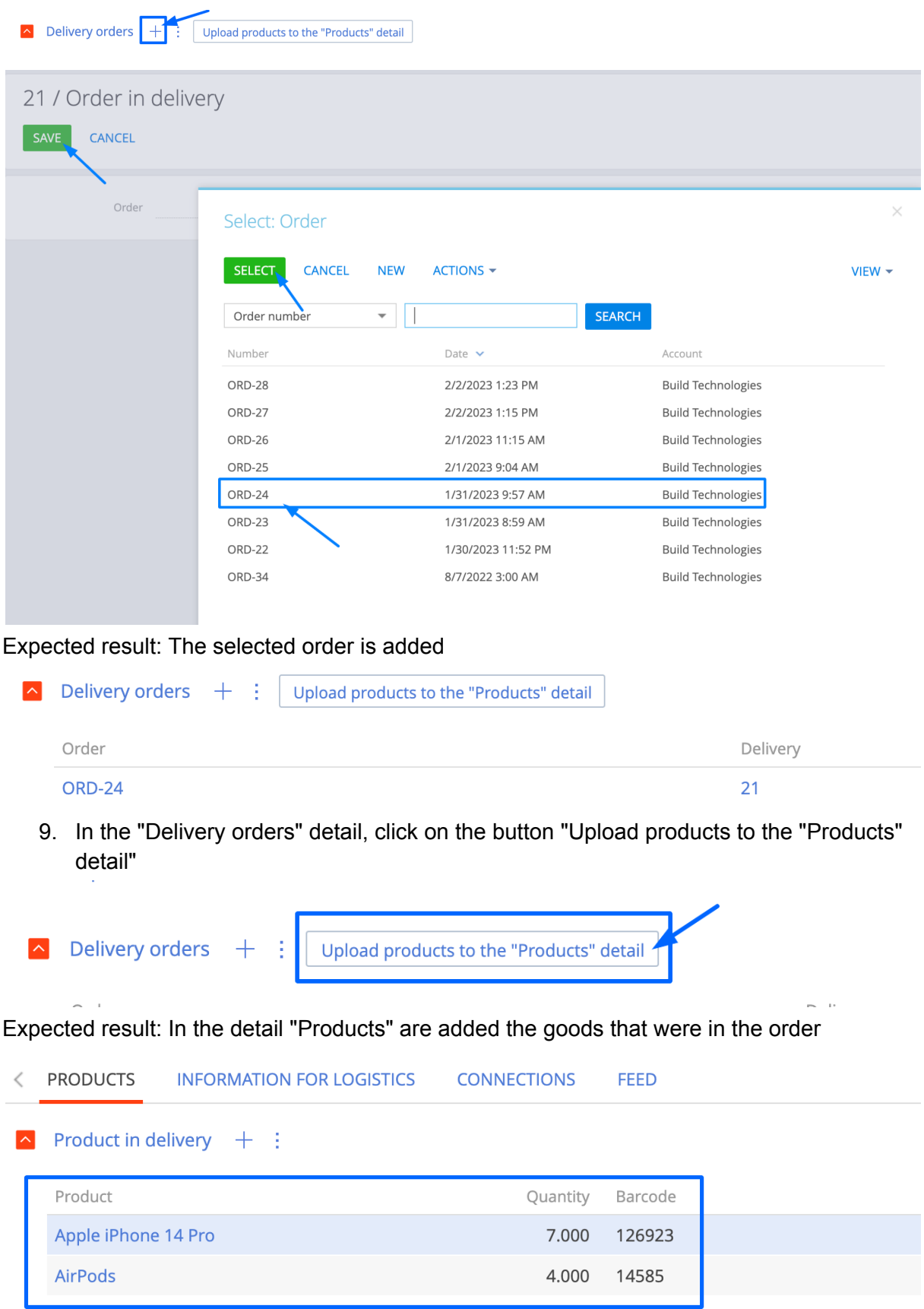

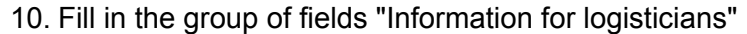

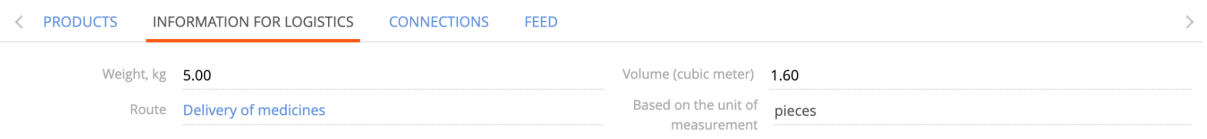

### 11. Fill in the "Connections" field group, if any

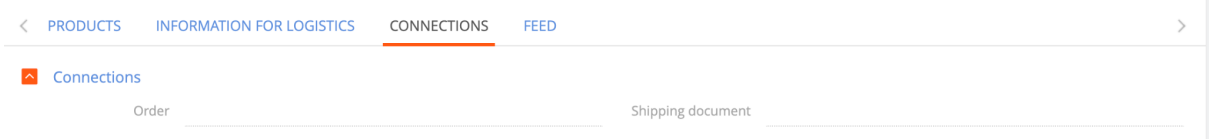

# **Section "Price settings"**

- 1. Open "Price settings" section
- 2. Click on the "New" button

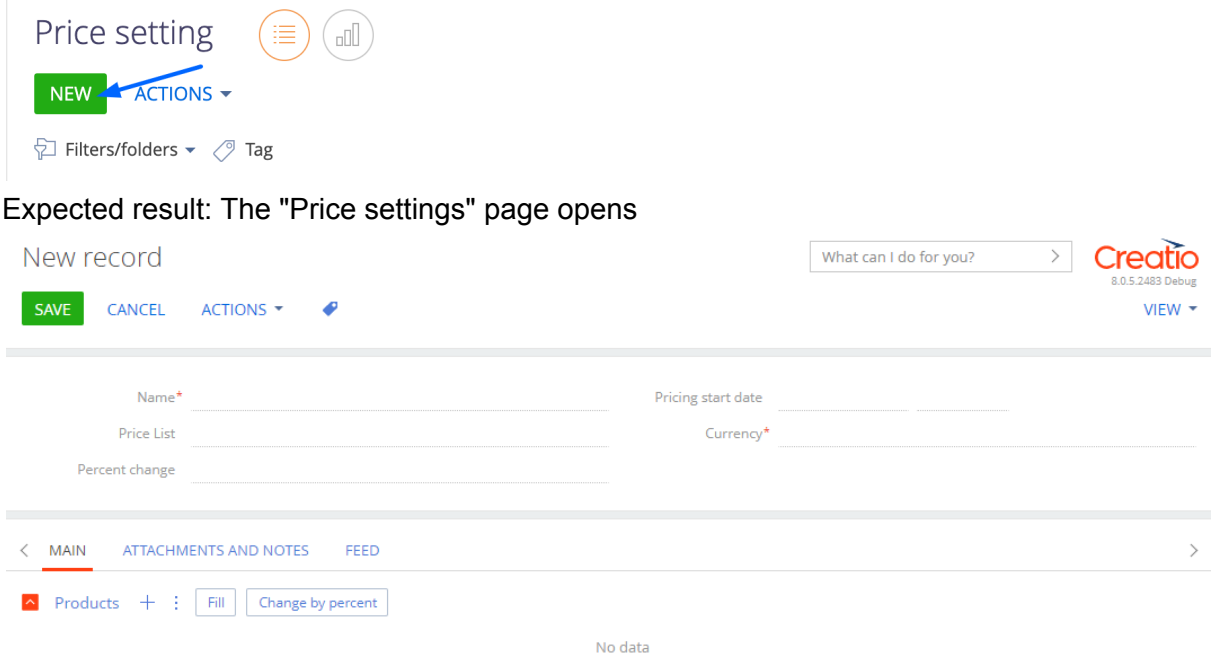

3. Fill in the fields in the header of the page:

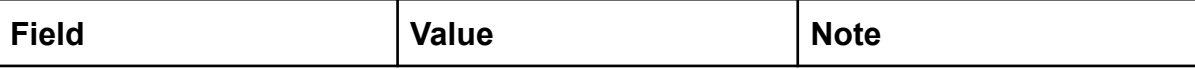

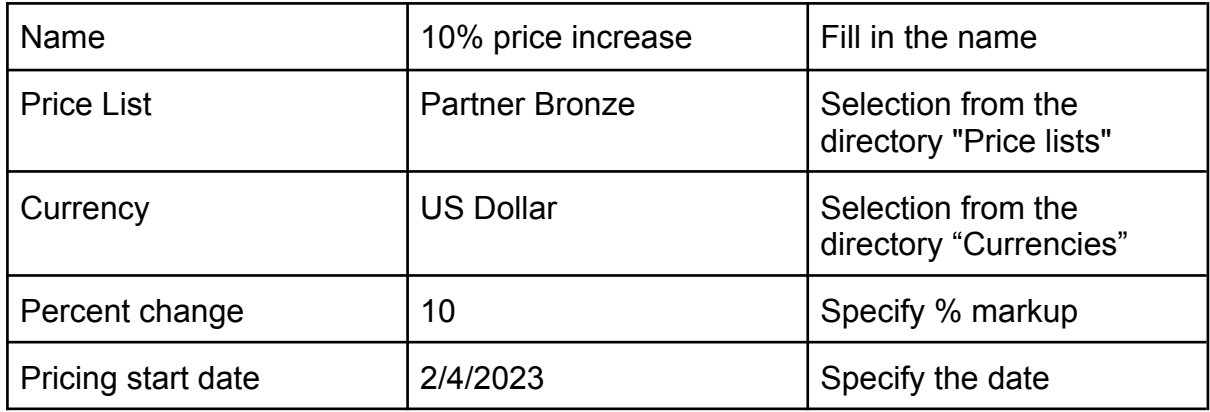

# 4. Click on "Save"

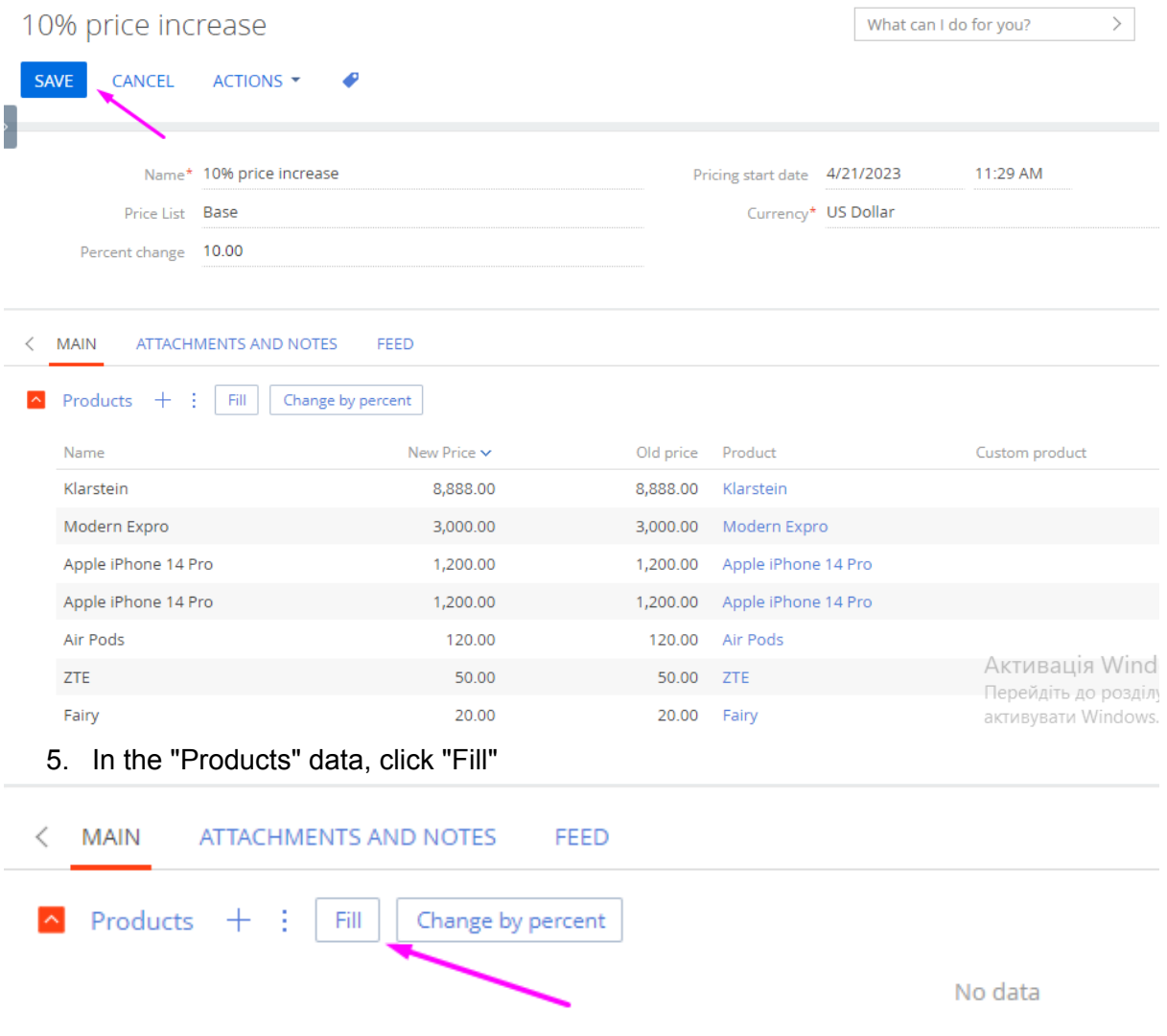

Expected result: products with the selected price list are added

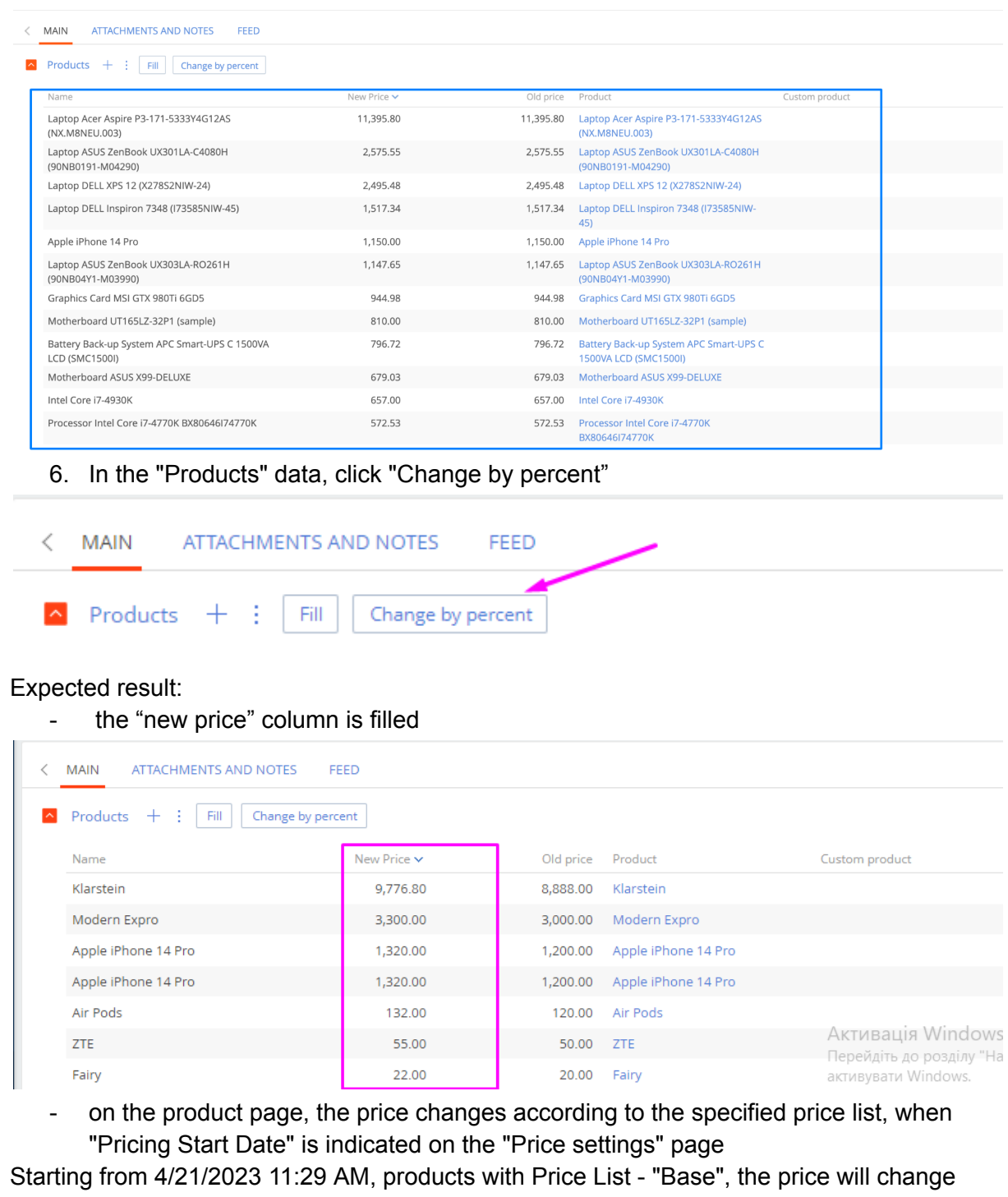

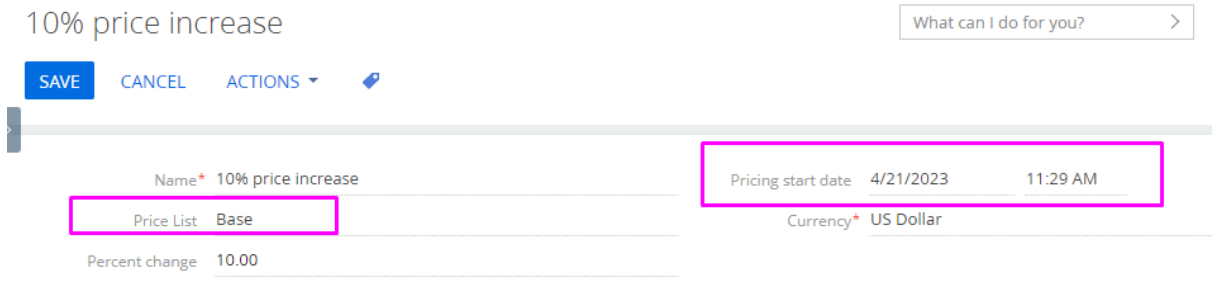